Aug 2, 2012: Draft Sep 11, 2012: Release

# Building Wireless Sensor Networks with XBee and Arduino

#### The University of Tokushima Akinori TSUJI

Contact Information : 2-1, Minamijyosanjima-cho, Tokushima, 770-8506, Japan TEL/FAX: +81-88-656-7485 E-mail::a-tsuji@is.tokushima-u.ac.jp

### Setup Environment

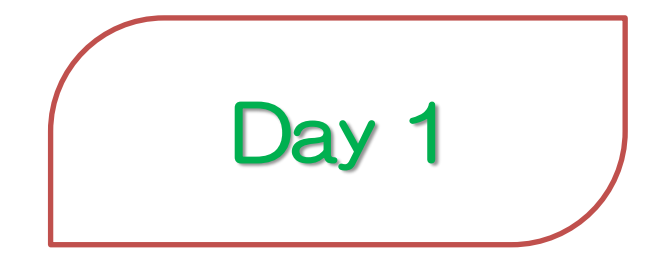

2012/9/11(Tue) 10:00—12:00 Time Estimation: 2 hours

> Sep 11-13, 2012, The University of Tokushima, Akinori Tsuji

# Agenda

- 1 Introduction
- 2 Wireless Sensor Networks
- 3 Building XBee Networks
	- Setup software
	- XBee modules
	- Pair Network, 1 by 1 connection

# 1 Introduction

#### Wireless Sensor Networks

- Distributed sensor system
- Intelligent interactive devices
- Building robust network

#### **Applications**

- Environmental monitoring (Earthquake, Tsunami, Weather, etc.)
- Clean energy (Smart meter, Energy management, etc)
- Consumer electronics (Medical device, Game, etc)
- Robots internal connection (Humanoid robot, Swarm Robot, Aerial Vehicle, etc)
- and more

### 1 Introduction

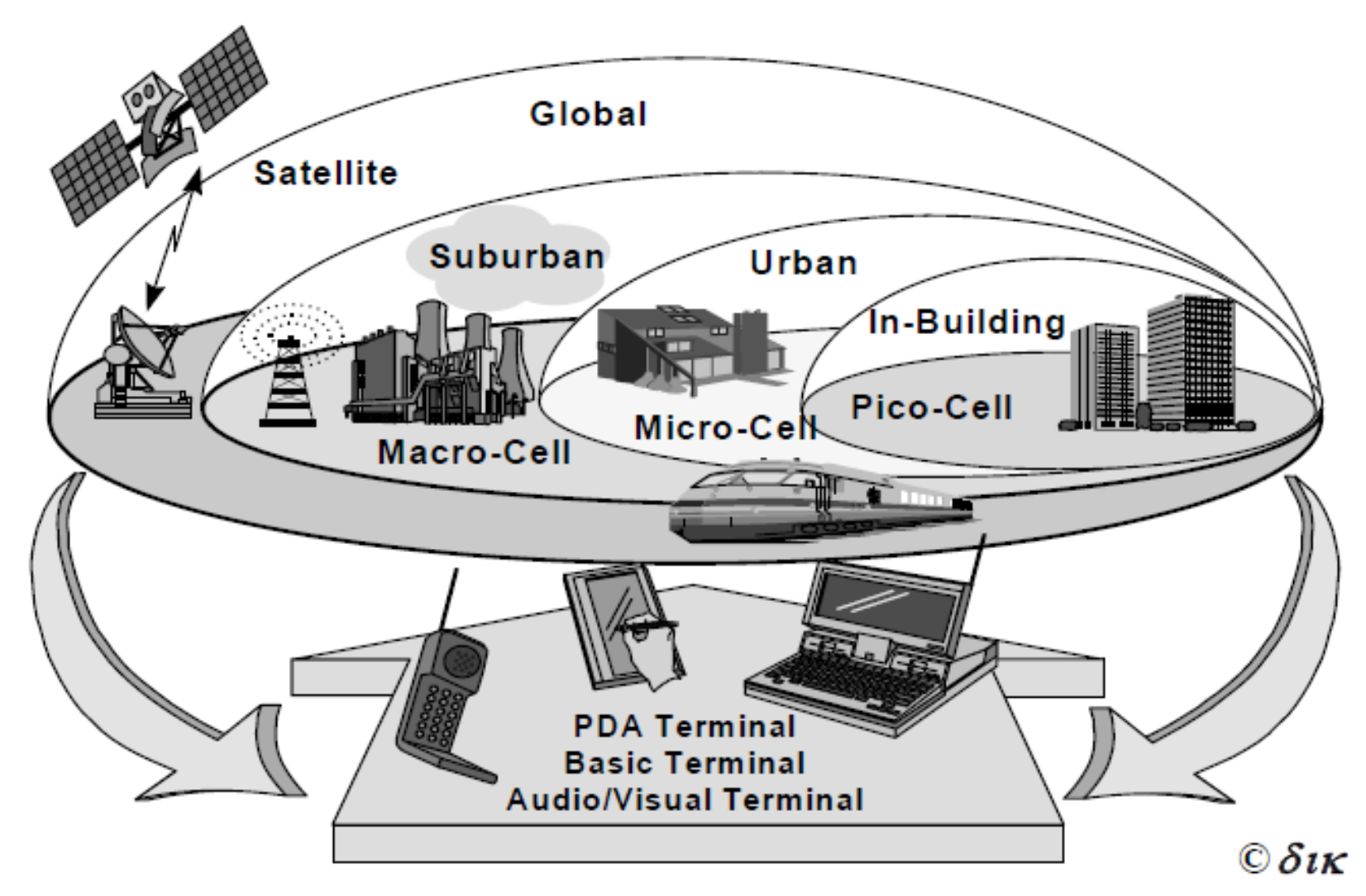

## 1.1 Standard Wireless Networks

**Communicating Distance** 

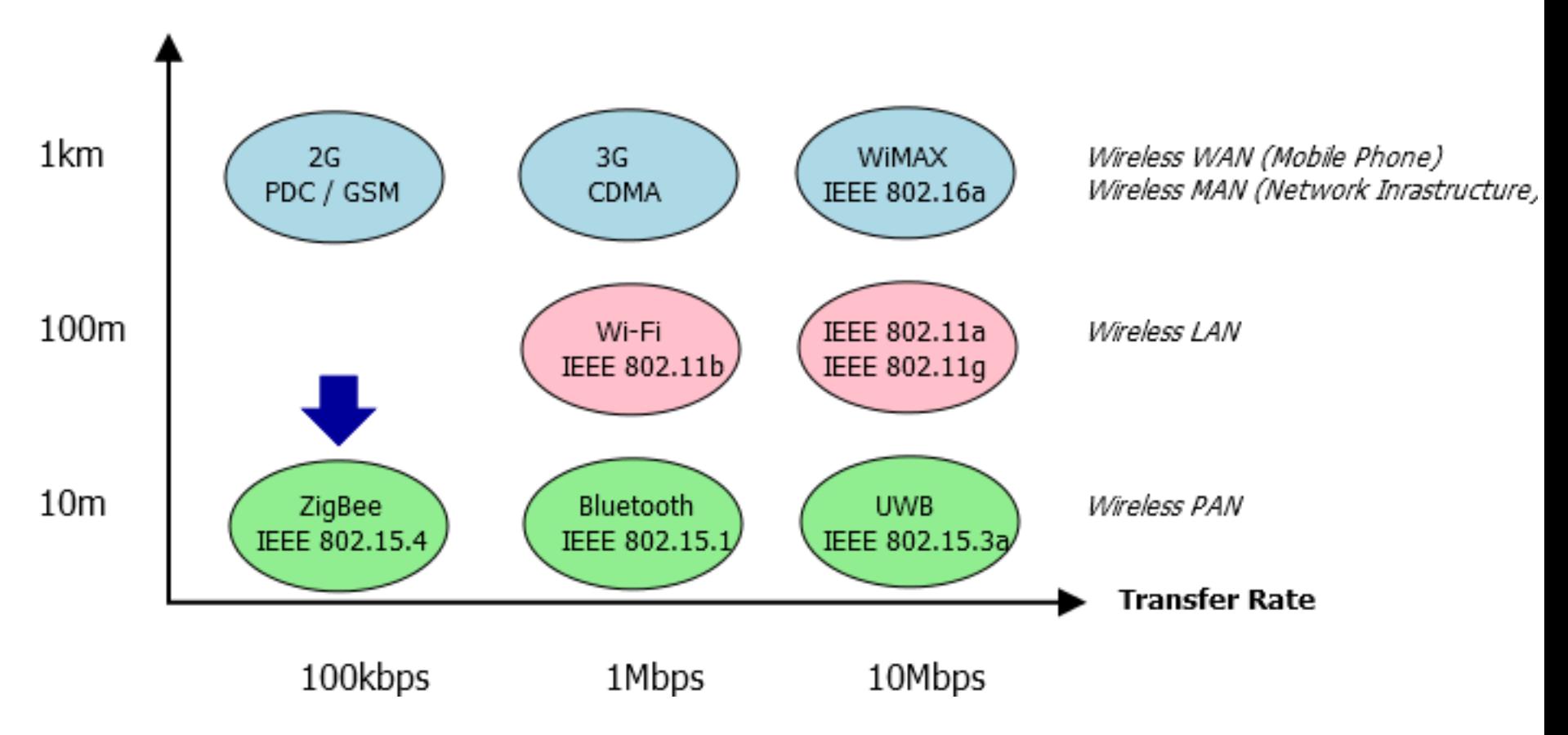

### 1.2 Subscribers of Mobile Phone

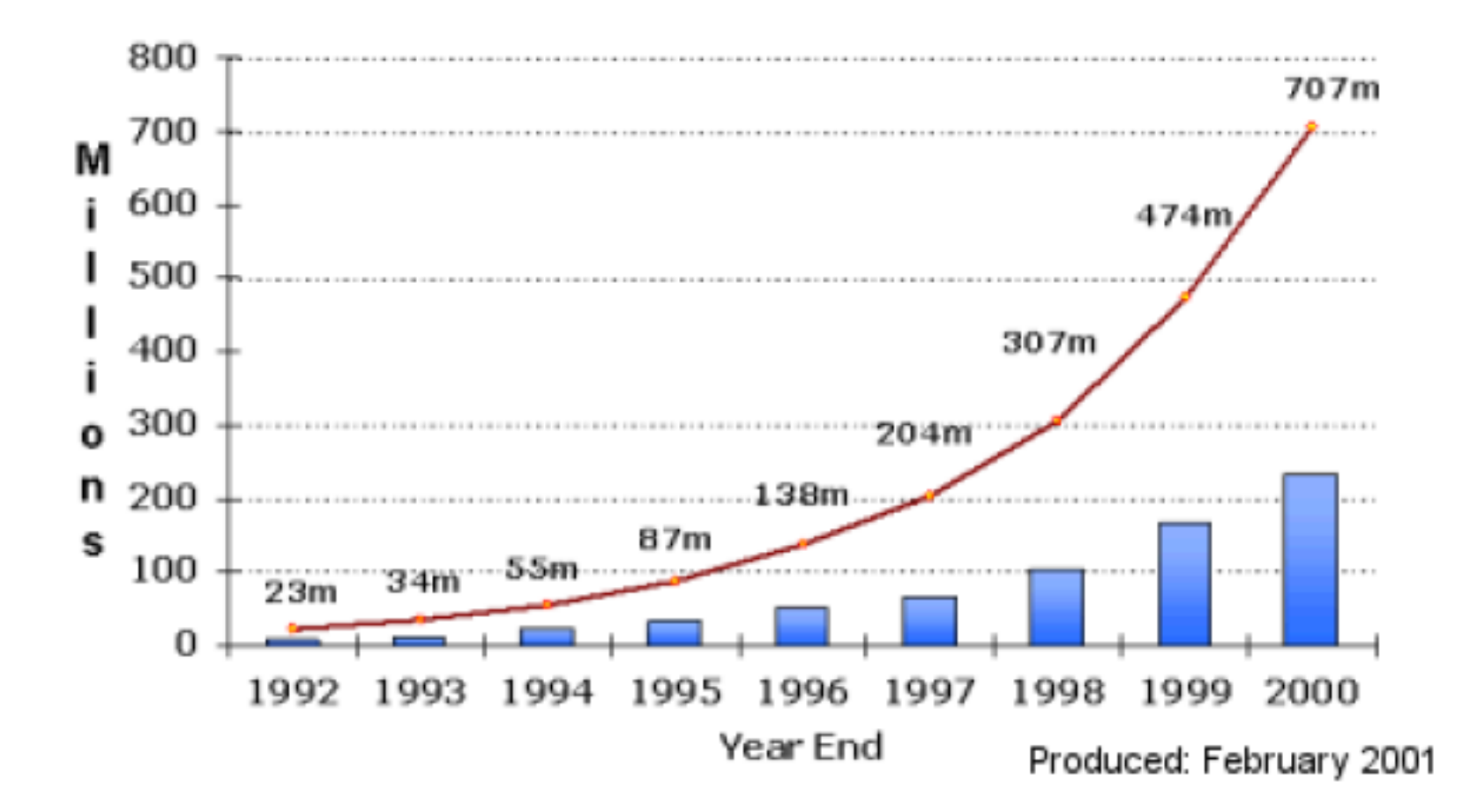

# 1.3 Specification of Wireless Networks

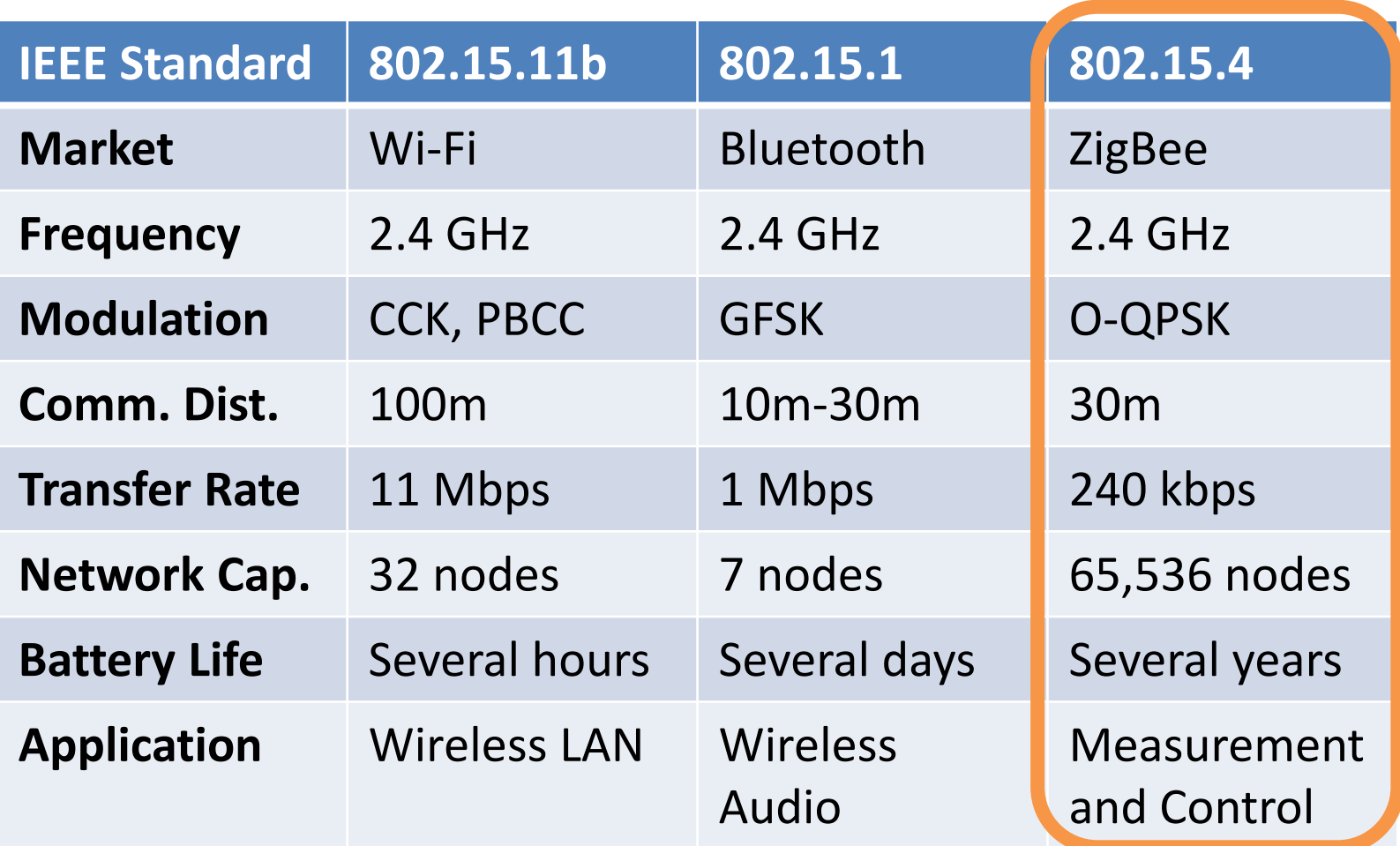

# 2 Wireless Sensor Networks

#### Wireless Sensor Networks (WSN)

- Wireless Sensor and Actuator Networks
- including sensors, actuators and wireless network module

#### Advantage

- Low power consumption
- Low cost
- Near distance
- Easy to create a wireless network

#### **Disadvantage**

- Implement protocol stack
- Cannot cover wide area
- Need many nodes

### 2.1 Requirements of Wireless Sensor Networks

**Priority**

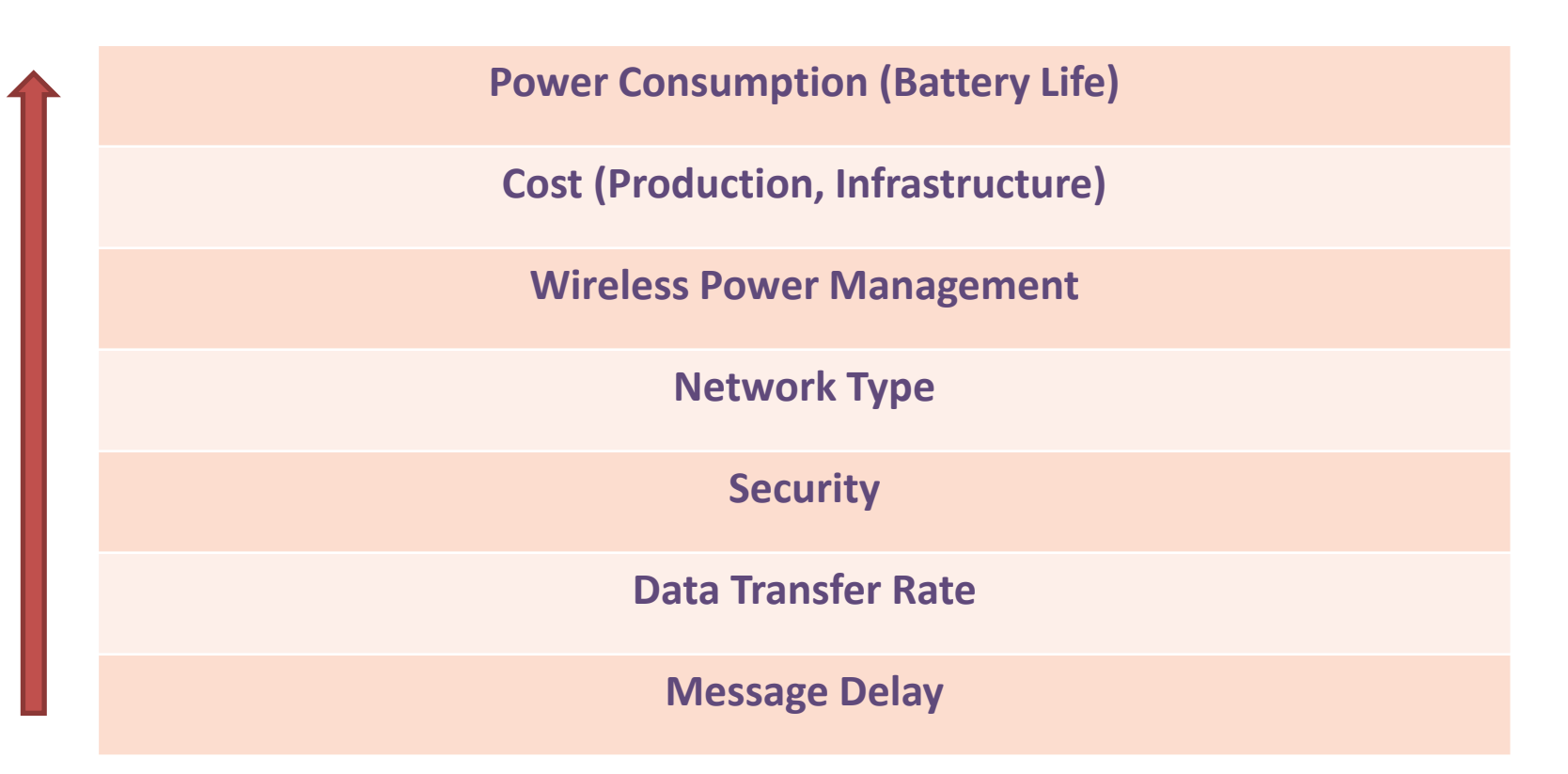

# 2.2 Network Topology of ZigBee

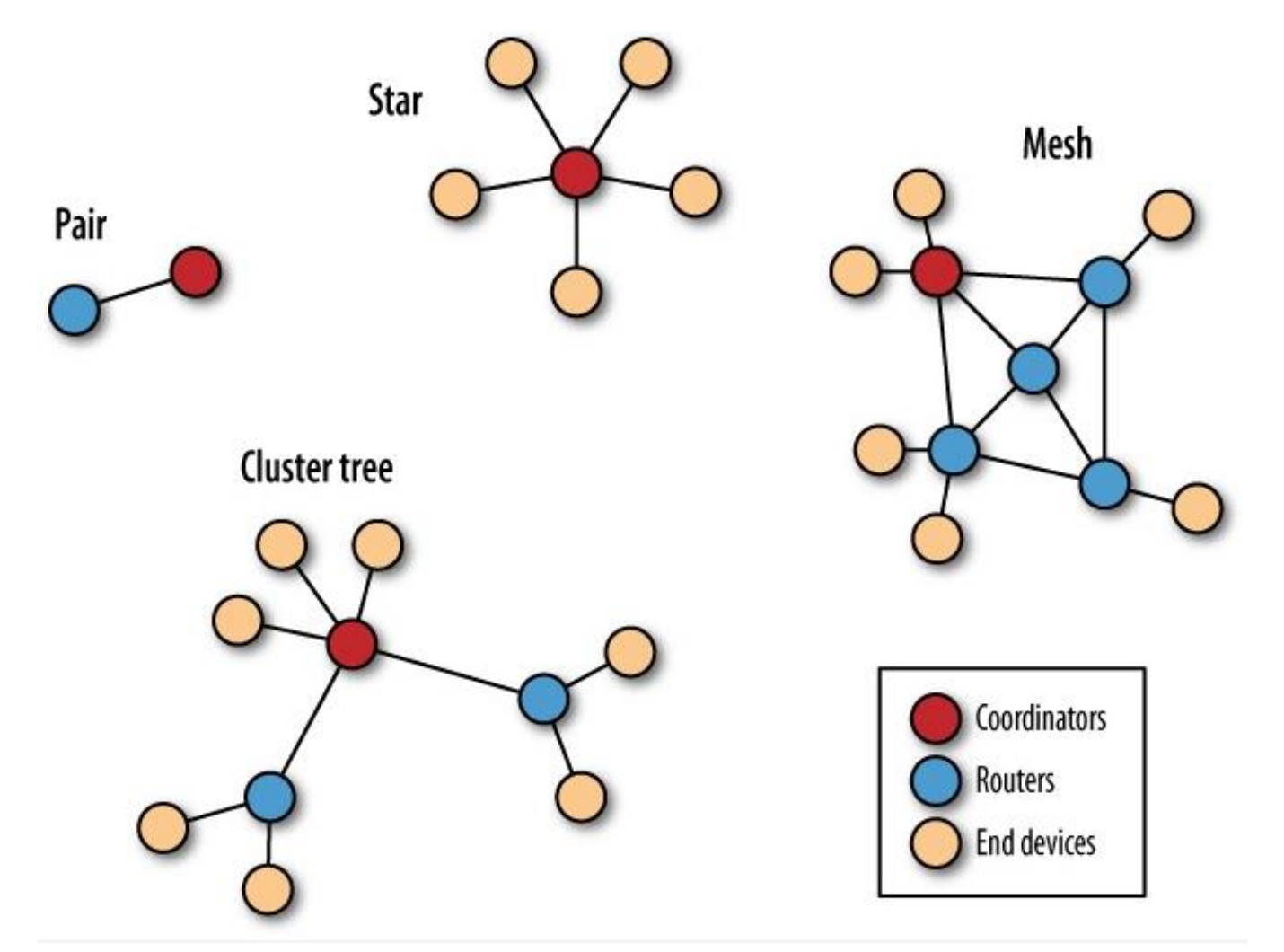

Sep 11-13, 2012, The University of The Community of the Community of the Community of the Community of the Community of the Community of the Community of the Community of the Community of the Community of the Community of the Community of the Community of t

# 2.2.1 ZigBee Wireless Networks

#### Pair

- Simplest network (two nodes)
- One node must be a coordinator
- The other can be configured as a router or an end device **Star** 
	- Coordinator sets the center of the star topology
	- Every message must pass through the coordinator
	- The end device do not communicate each other directly
- **Mesh** 
	- Router nodes in addition to the coordinator
	- Coordinator acts to manage the network
	- End devices are attached to any router or to the coordinator

#### Cluster tree

 - Routers from a backbone of sorts with end devices clustered around each router

### 2.3 Typical Sensor Nodes

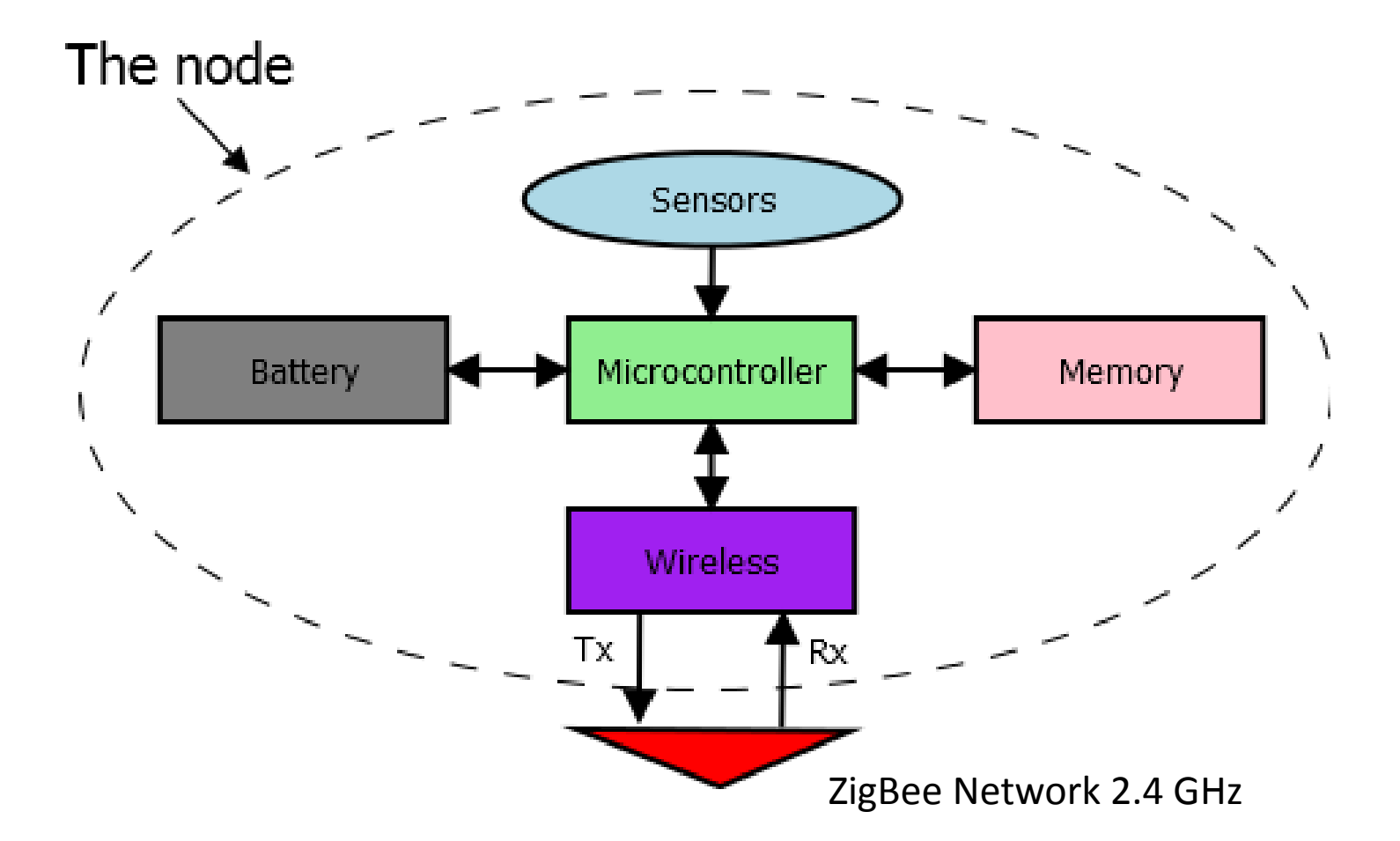

### 2.3.1 Inverse Square Law for Wireless **Communication**

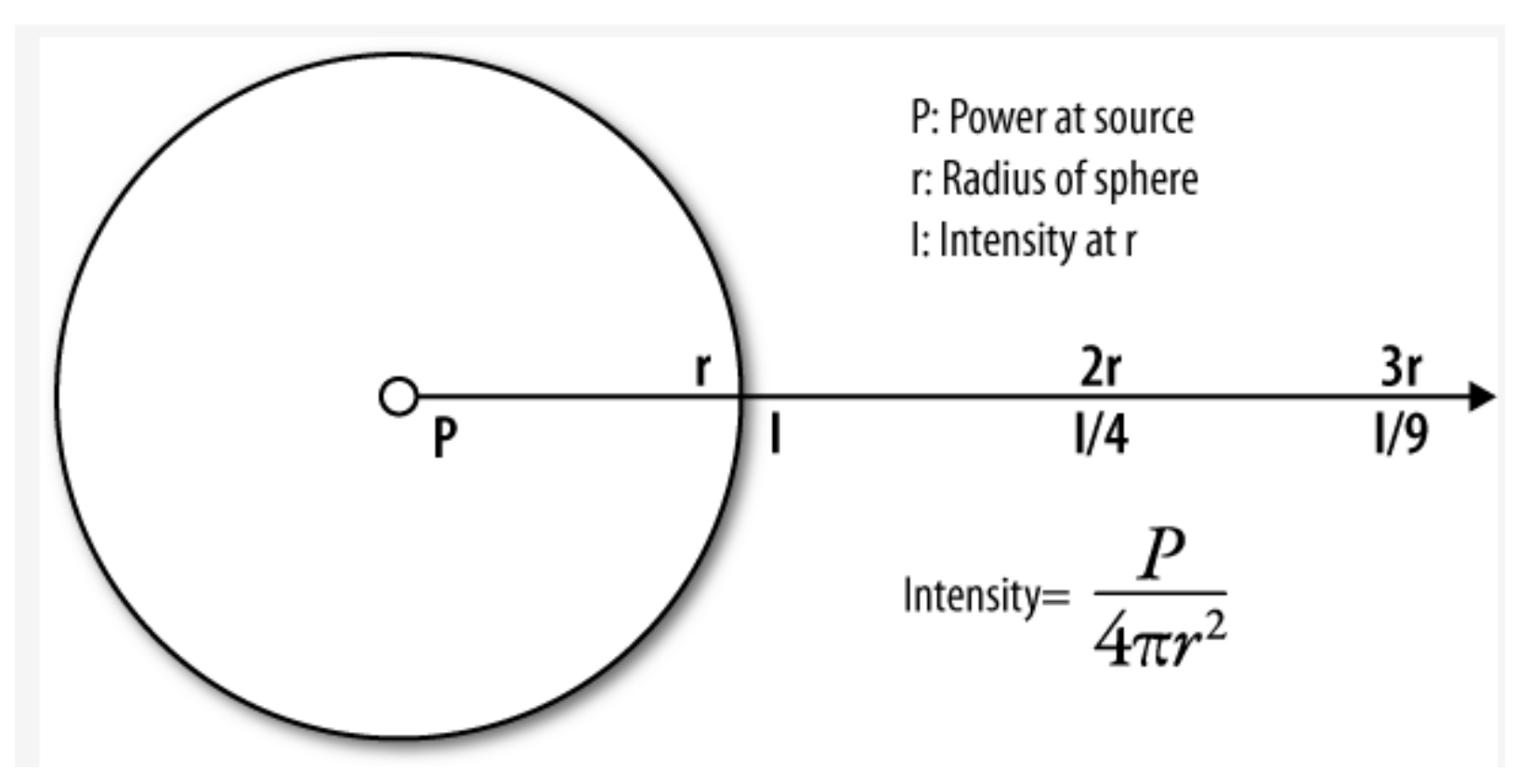

#### Parts

Arduino board compatible with Duemilanove ATmega168/328 x1 XBeeZB Module, Chip antenna x2 XBee 2.54mm conveter x2 Breadboard EIC-801 x1 USB Serial converter cable (3.3V) x1 Battery 006P 6F22 9V x1 Jumper wires x1 LCD Display Module 16x2, no backlight x1 Resistors  $10k\Omega$  x4, 4.7k $\Omega$  x2, 1k $\Omega$  x1 Push switch x1 Piezo Buzzer PKM13EPYH4000-A0 x1 Temperature sensor LM60BIZ (TO-92) -25--+125 x1

# 3 Building XBee Networks

Specification of XBee module, S2

Typical range (indoor): 40 meters Best range: 120 meters Transmit/Receive current: 40/40 mA Network: ZB ZigBee mesh Digital In/Out: 11 Analog Inputs: 4

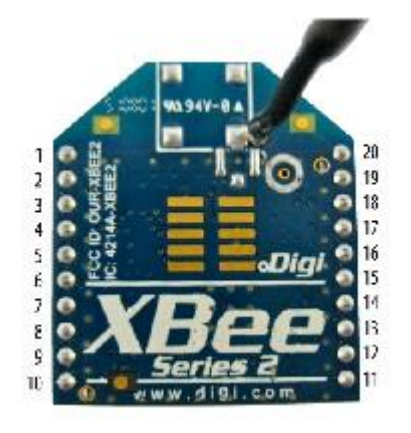

Features: Low power, Low bandwidth, Low cost, Small, Interoperable mesh routing, Ad-hoc network creation Point-point, Star network, Mesh network, Cluster network Easy to update Firmware

### 3.1 Series of XBee Module

3

ç ш

20

 $19$ 

 $18$ 

 $\ensuremath{\text{17}}$ 

 $16$  $15\,$ 

 $14$  $\mathbf{R}$ 

 $12\,$ 

 $11$ 

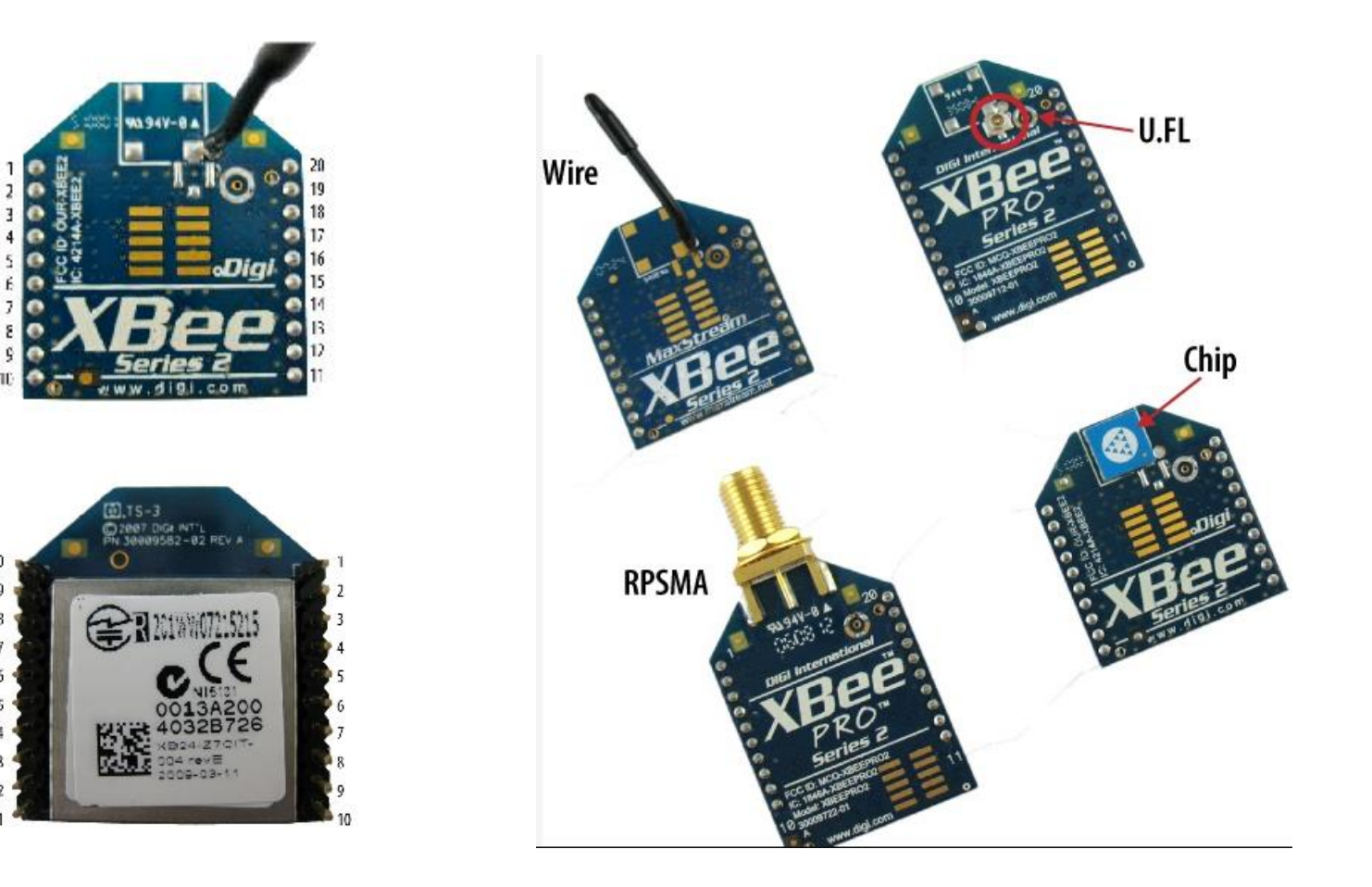

# 3.2 Pin Assignment of XBee Module

#### **Do NOT supply +5V to the XBee module**

- 1 Vcc (+3.3V) 2 DOUT (TXD)
- 3 DIN (RXD)
- 4 DIO12
- 5 RESET
- 6 PWM0/RSSI/DIO10
- 7 DIO11
- 8 Reserved
- 9 DTR/SLEEP\_RQ/DIO8 10 GND

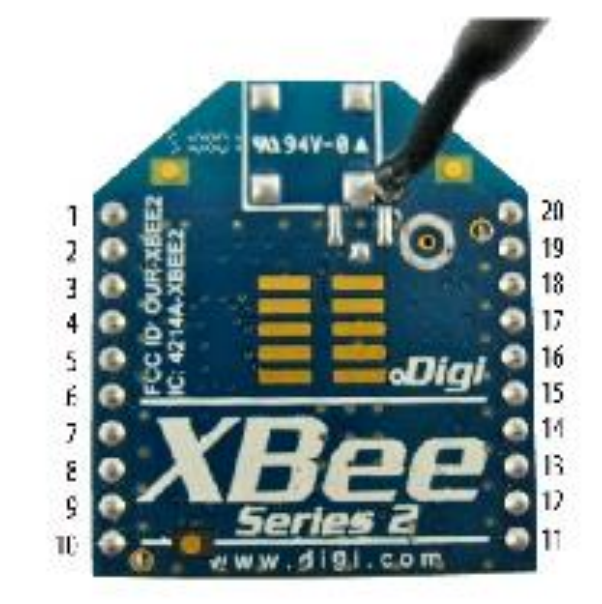

11 DIO4 12 CTS/DIO7 13 ON/SLEEP 14 VREF 15 ASSOC/DIO5 16 RTS/DIO6 17 AD3/DIO3 18 AD2/DIO2 19 AD1/DIO1 20 AD0/DIO0/COMMIS

# 3.3 Development Tools for WSNs

#### Development Tools

- X-CTU for updating the firmware of XBee modules
- TeraTerm for monitoring and logging communication

#### XBee Boards(X-Cite XBee 24)

- more than 2 set

Development Board

- Arduino with ATMega328P (AVR Corporation)

Flash Writer - AVR ISP-MKII or USBasp Writing Arduino firmware to ATMega328P

### 3.4 Setup Software

Download and install software

X-CTU (ver. 5.2.7.5) [http://ftp1.digi.com/support/utilities/40003002\\_B.exe](http://ftp1.digi.com/support/utilities/40003002_B.exe) 

FTDI Driver (Window 2012-4-26/ x86(32-Bit), x64(64-Bit) <http://www.ftdichip.com/Drivers/VCP.htm>

TeraTerm (ver. 4.75) <http://sourceforge.jp/projects/ttssh2/releases/>

Arduino (ver. 1.0.1) <http://arduino.cc/hu/Main/Software>

> Sep 11-13, 2012, The University of Tokushima, Akinori Tsuji

# 3.4 Setup Software

#### **X-CTU**

- 1. Download 40003002\_B.exe (X-CTU program) from above direct link.
- 2. Run the setup program by default setting.
- \* After the installation, run the X-CTU program and apply the latest firmware as the following steps.
- 1. Run the X-CTU program
- 2. Click on the "Modem Configuration" tab
- 3. Click on the "Download and new versions" button
- 4. Click on the "Web" button
- ... wait for several minutes to complete the updates

#### **FTDI Driver (2.08.24 Window 2012-4-26/ x86(32-Bit), x64(64-Bit)**

- 1. Download the driver specified for your Windows OS 32-bit or 64-bit.
- 2. Extract the archive
- 3. The driver will be manually installed when you insert the USB-Serial converter cable at first time.

## 3.4 Setup Software

#### **TeraTerm (ver. 4.74)**

- 1. Download TeraTerm-4.74.exe or the latest version.
- 2. Run the setup program by default setting.

#### **Arduino (ver. 1.0.1)**

- 1. Download the Arduino-1.0.1-windows.zip
- 2. Extract the archive
- 3. Move the arduino-1.0.1 folder to under the C:¥ drive, then the arduino program is placed on C:¥arduino-1.0.1
- 4. Make a short cut of C:¥arduino-1.0.1¥arduino.exe on the desktop or your preferred place, for easy to launch the program.

# 3.4.1 X-CTU

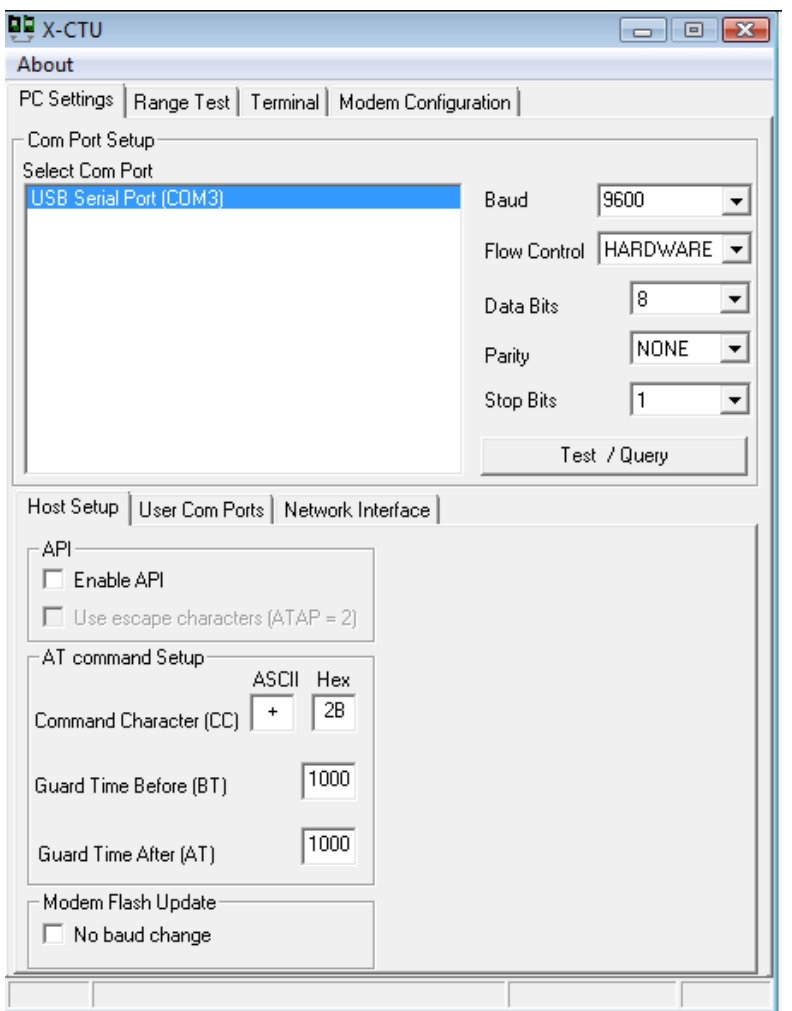

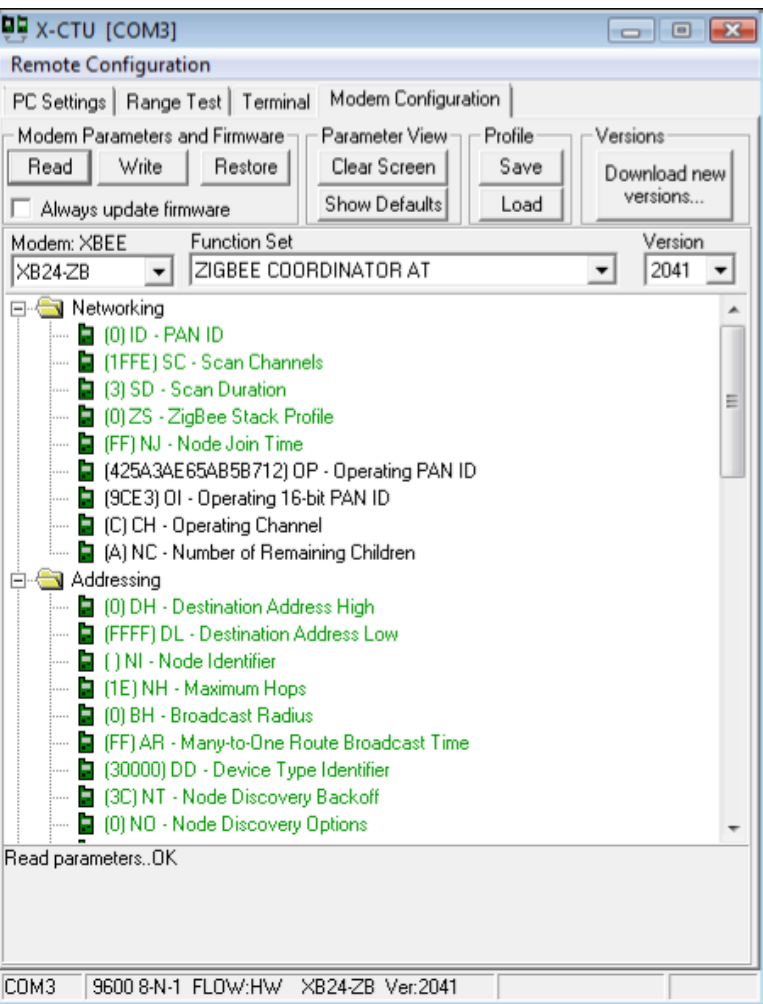

### 3.4.2 Tera Term

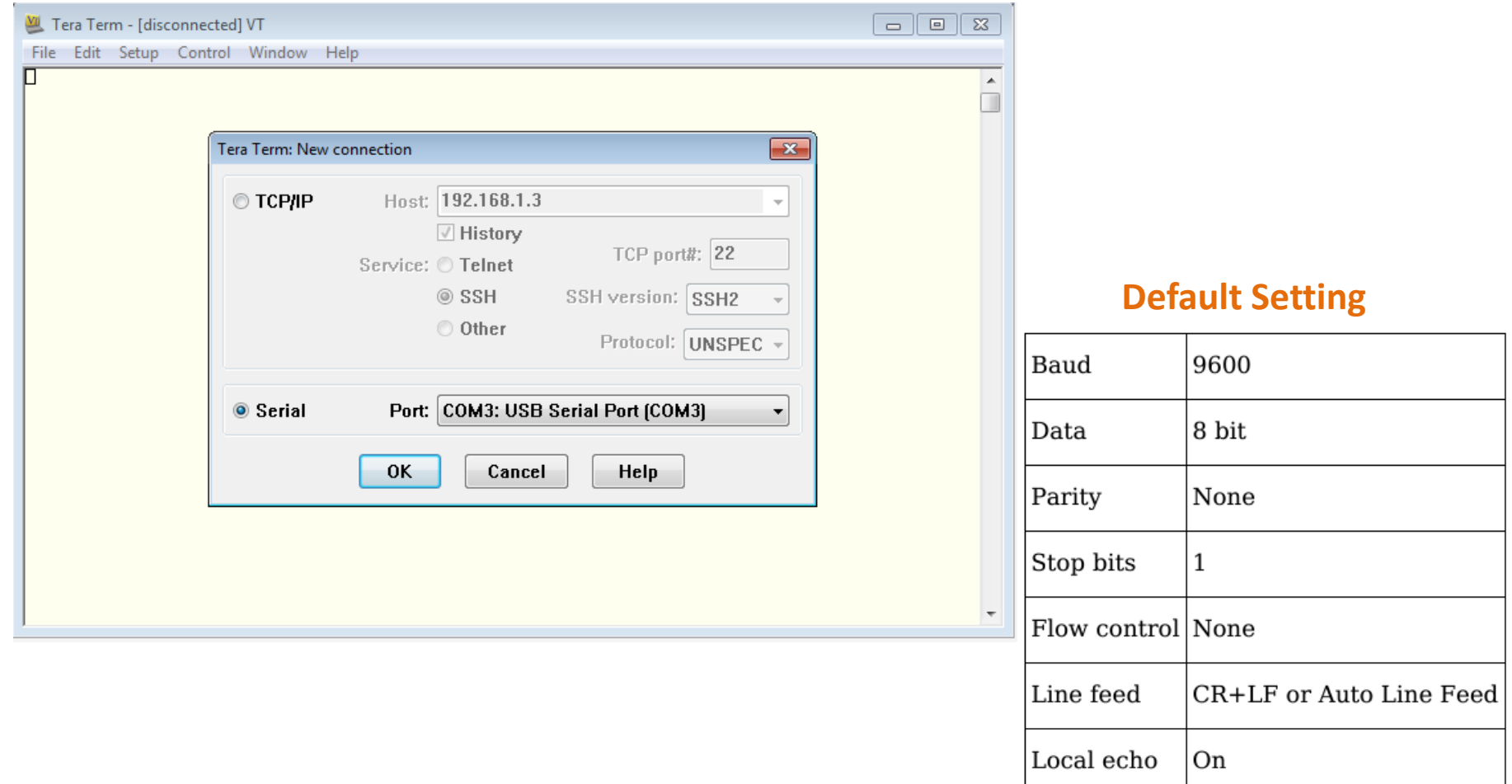

# 3.4.3 Arduino

#### **Arduino development environment**

- has started the development in Italy
- easy to use for beginners, no need software or electronics experience
- C / C++ language
- IDE (Integrated Development Environment) - APIs

#### **Default Settings:**

- **- Tools -> Board -> Arduino Duemilianove w/Atmega328**
- **- Tools -> Serial Port -> (USB Serial Converter)**
- **- Tools -> USBasp**

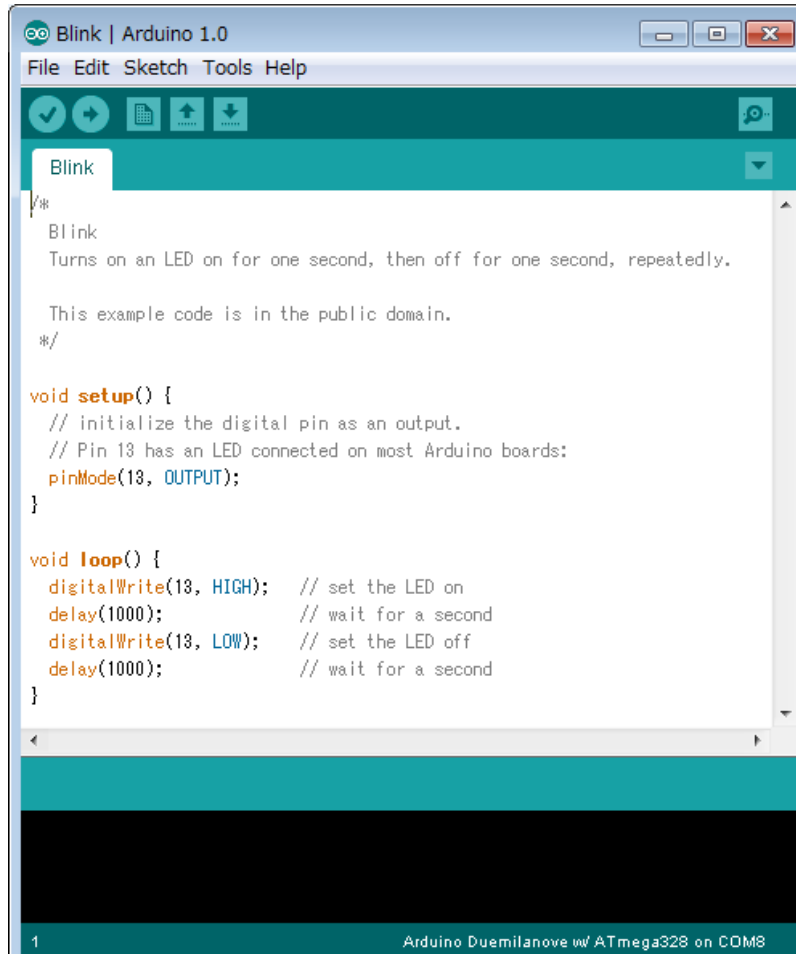

### 3.5 Test XBee Module

Four Steps to start XBee

1. Check Serial Number of modules

2. Write Firmware for Coordinator or Router/Enddevice

3. Set up the PAN ID and the Destination address

4. Reconnect the USB cable for restart the Xbee

5. Build a Pair Network (1 by 1)

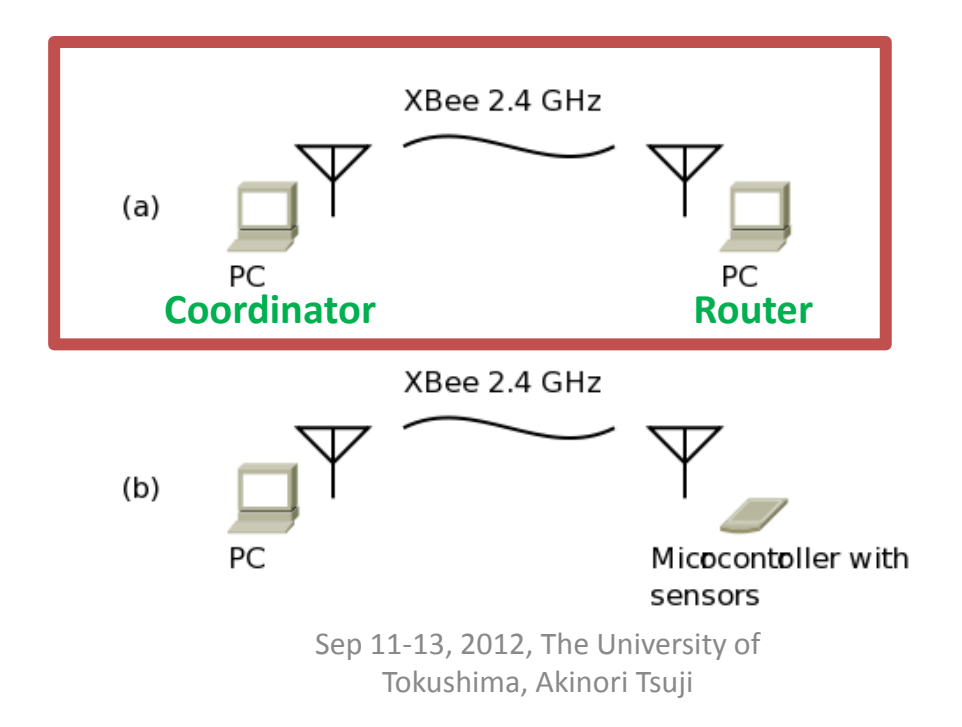

### 3.5 Test XBee Module

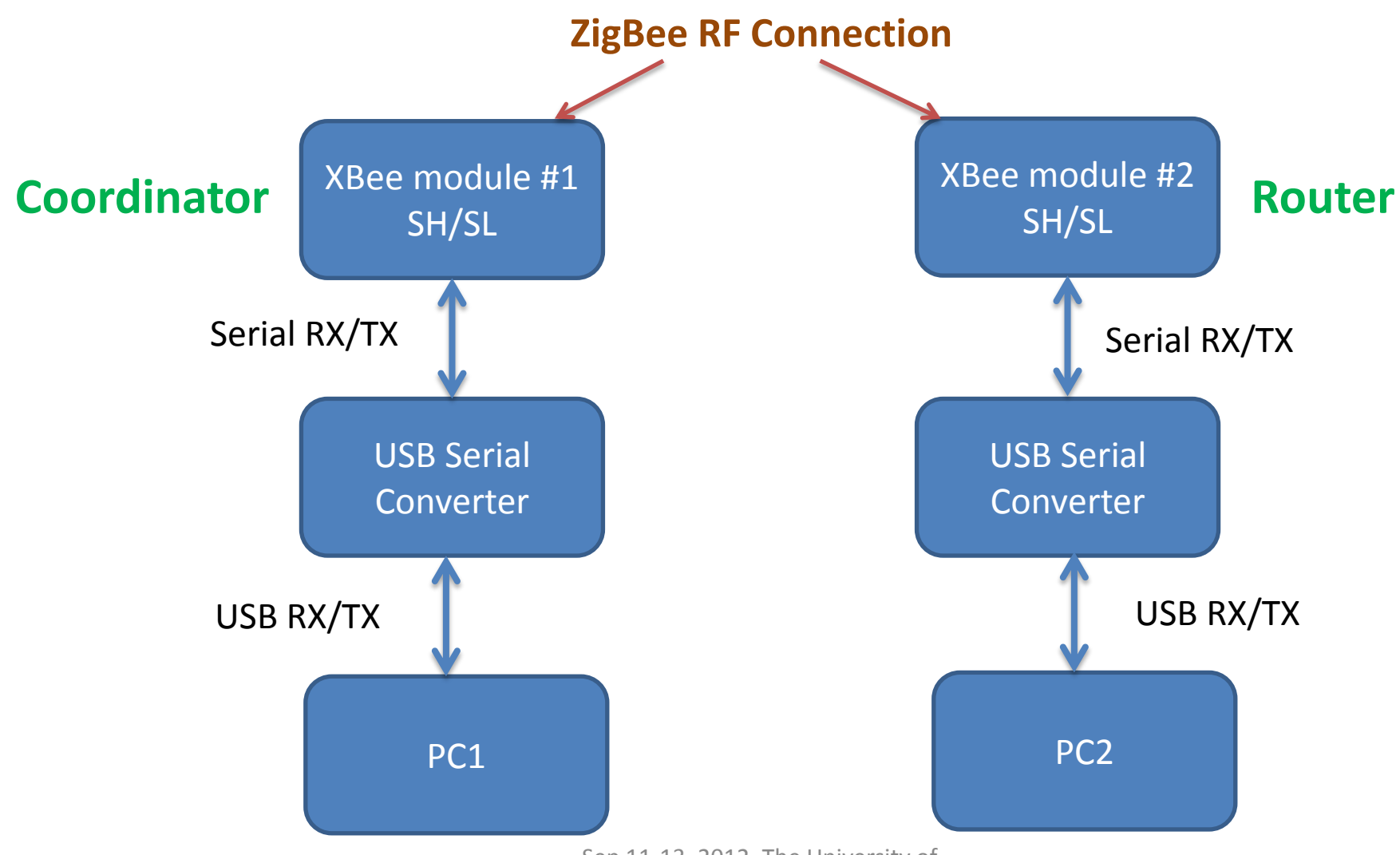

Sep 11-13, 2012, The University of Tokushima, Akinori Tsuji

# 3.5.1 Check Serial Number

Set PAN ID

\_\_\_\_\_\_\_\_\_\_\_\_ (64 digits)

Check Serial Number of Modules **Coordinator** SH 0013A200  $SL \longrightarrow$ 

Router or Enddevice SH 0013A200  $SL \longrightarrow \mathbb{R}$ 

20  $19$ 18  $17$ 16 15 0013A200 14  $13$  $12$ 11

Bottom of Module

#### \* Mark Coordinator and Router on each module

### 3.5.2 Connect USB Cable and Module

Connect the USB Serial cable and XBee module

- USB-FTDI XBee Module 5V (Red) ----- 1 VCC RXD (Yellow) <---- 2 DOUT (TX) TXD (Orange) ----> 3 DIN (RX) GND (Black) ------10 GND
	-

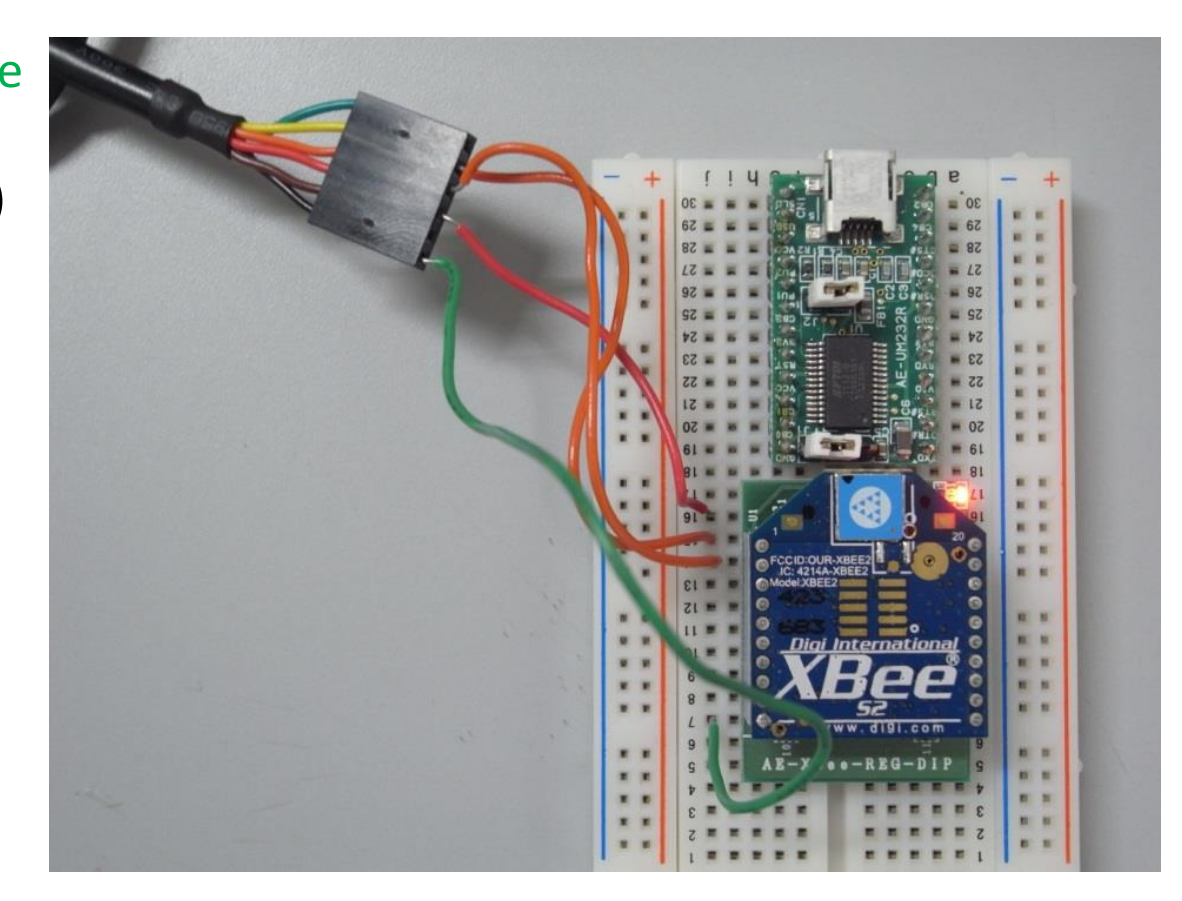

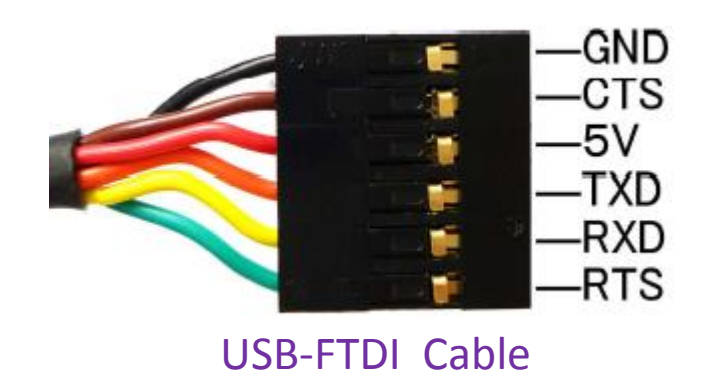

# 3.5.3 Confirm Connection

#### Test and Query of Module 1. Connect XBee Module to PC - Wait for installing the driver at first time connection 2. Run X-CTU 3. Select USB Serial Port 4. Click on [Test / Query] 5. Confirm Modem type and Firmware Version **Com test / Query Modem** Communication with modem..OK Modem type  $=$   $\times$ B24-B Modem firmware version = 2070 Retry OK.

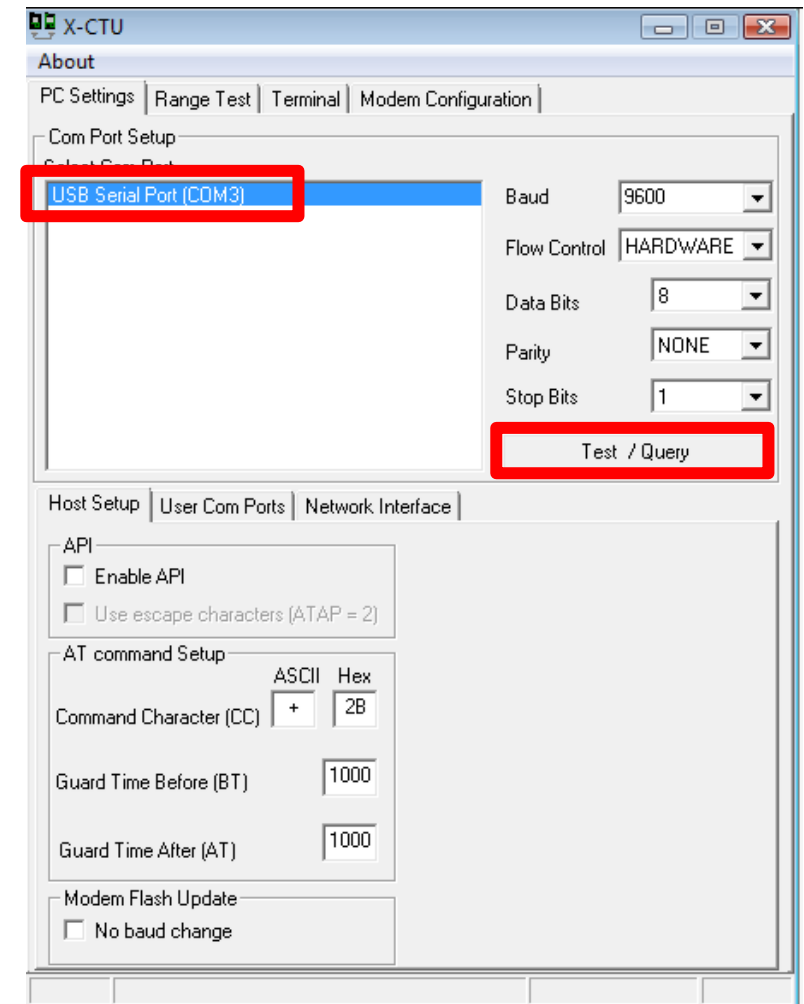

### 3.5.4 Private Area Network (PAN)

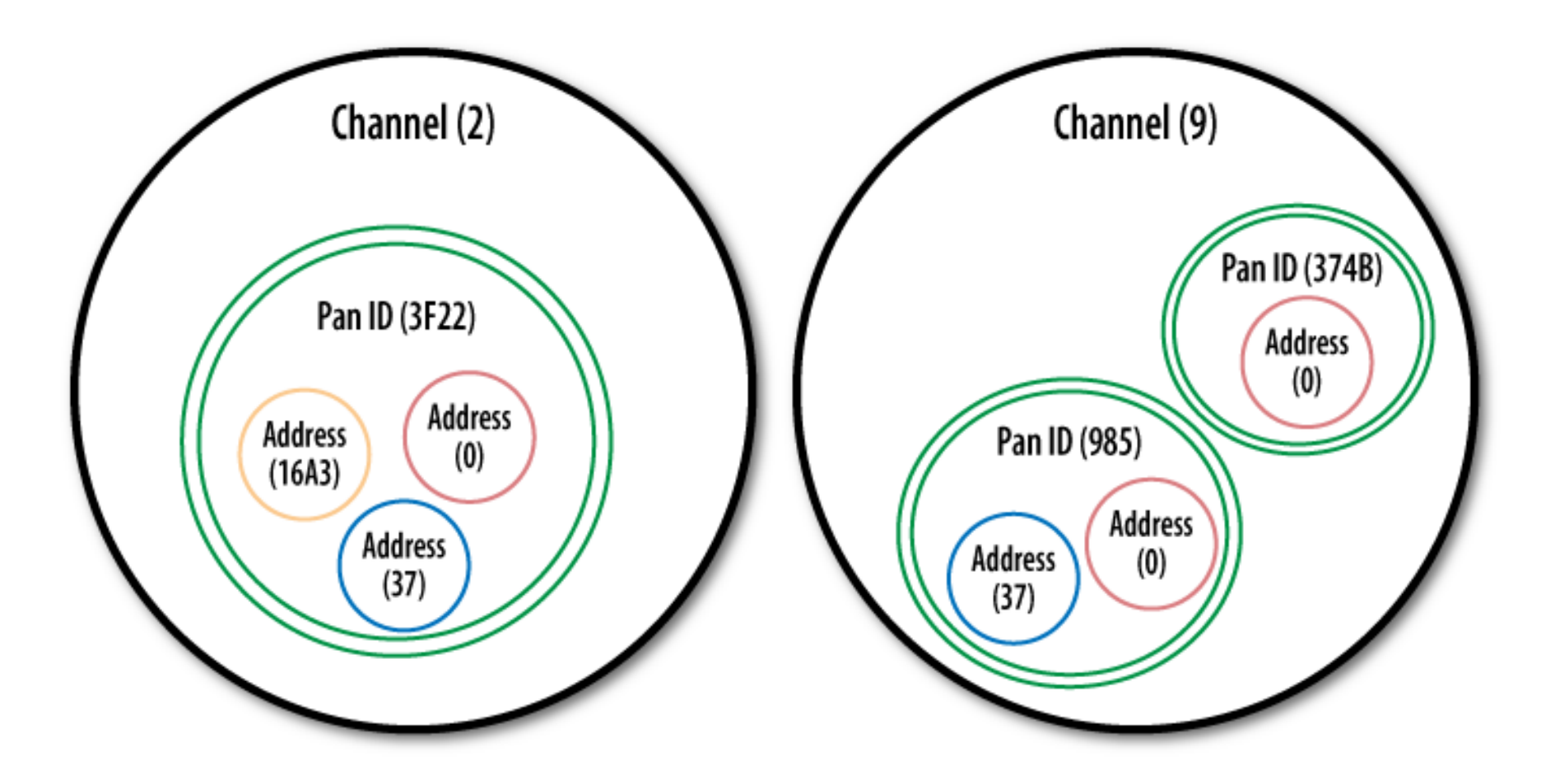

# 3.5.5 Writing Firmware

- 1 Run X-CTU
- 2. Click on Modem Configuration Tab
- 3. Select Modem XBEE
- XB24-ZB ・・・ ZigBee protocol
- 4. Function Set
- ZIGBEE COORDINATOR AT
- ZIGBEE ROUTER AT
- 5. Set PAN ID
- 6. Set Destination Address
- DH, DL (Coordinator and Router)
- 7. Click on [Write]
	- … Wait for around 40 seconds
- 8. Click on [Read]
- Confirm the parameters ※ DO NOT remove the USB cable while writing the firmware ※ REMOVE the USB cable when you change the modules

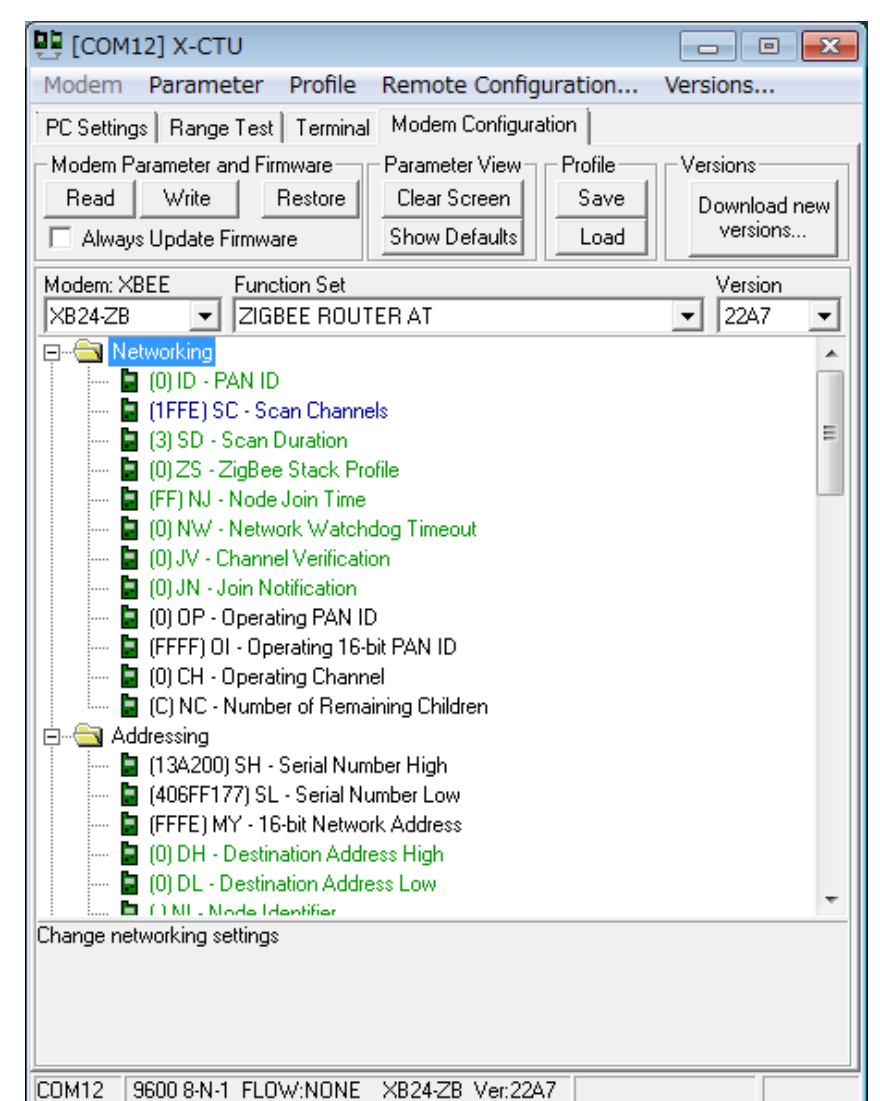

Sep 11-13, 2012, The University of

# 3.5.6 Building Pair Network (1 by 1)

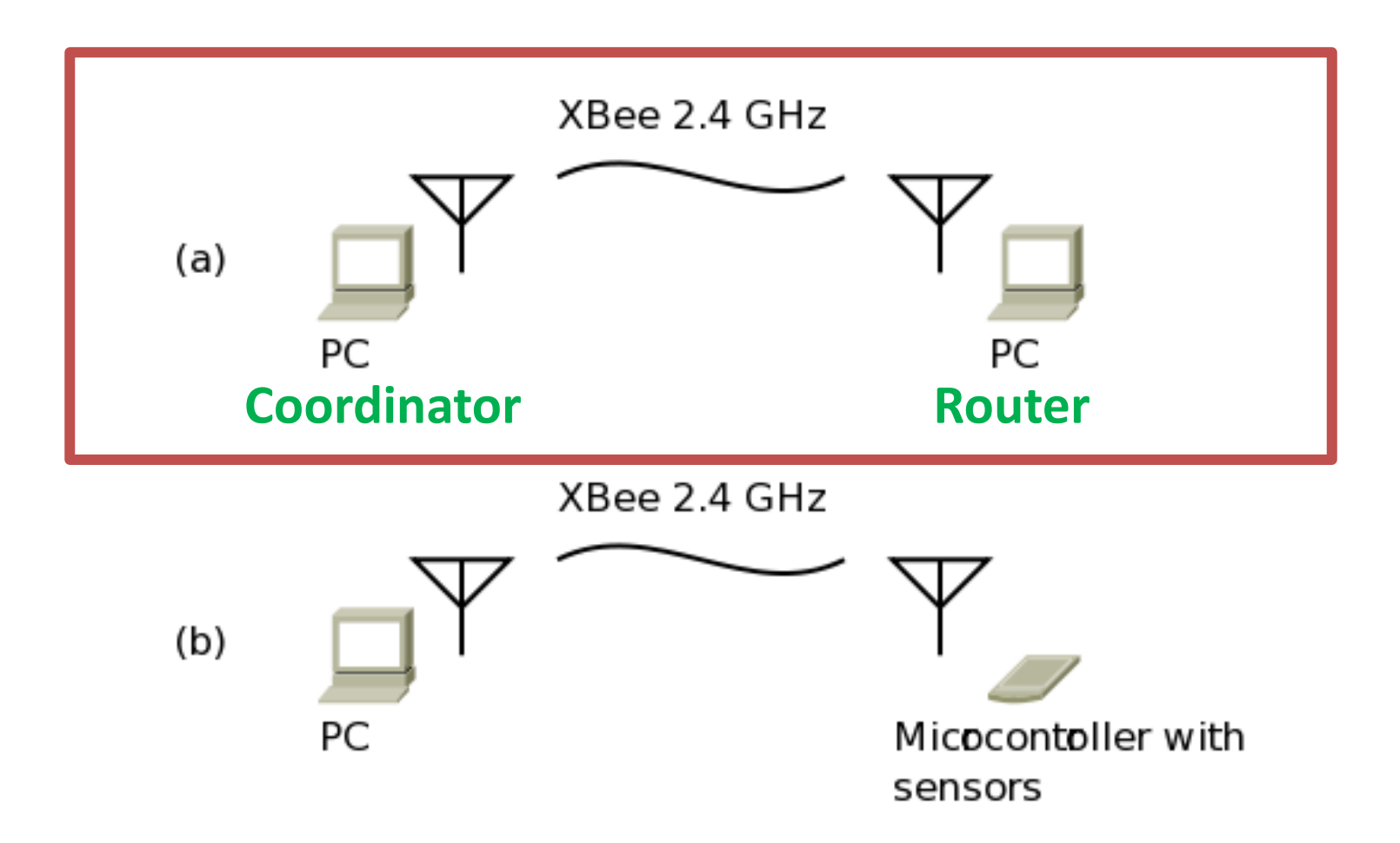

## 3.5.7 Send Characters

1. Click on Terminal Tab 2. Put the characters in the terminal 3. Confirm the received characters on Coordinator and Routers

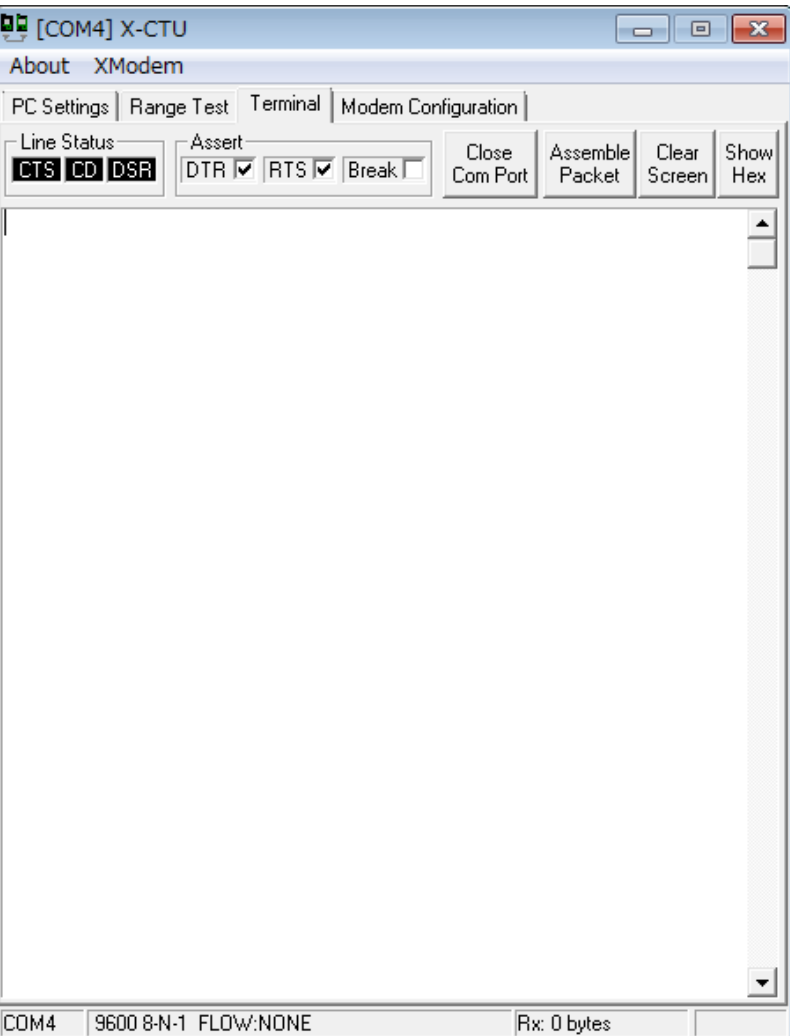

# 3.6 Loop back Test

#### ZigBee module: Router Connect TX and RX Pin on XBee module

USB-FTDI XBee Module

5V (Red) ------ 1 VCC

RXD (Yellow) <---- 2 DOUT (TX)

TXD (Orange) ----> 3 DIN (RX)

GND (Black) ------10 GND

#### PC: Coordinator

- 1. Run X-CTU
- 2. Click on [Range Test] tab
- 3. Click on Start button
- 4. Check Error

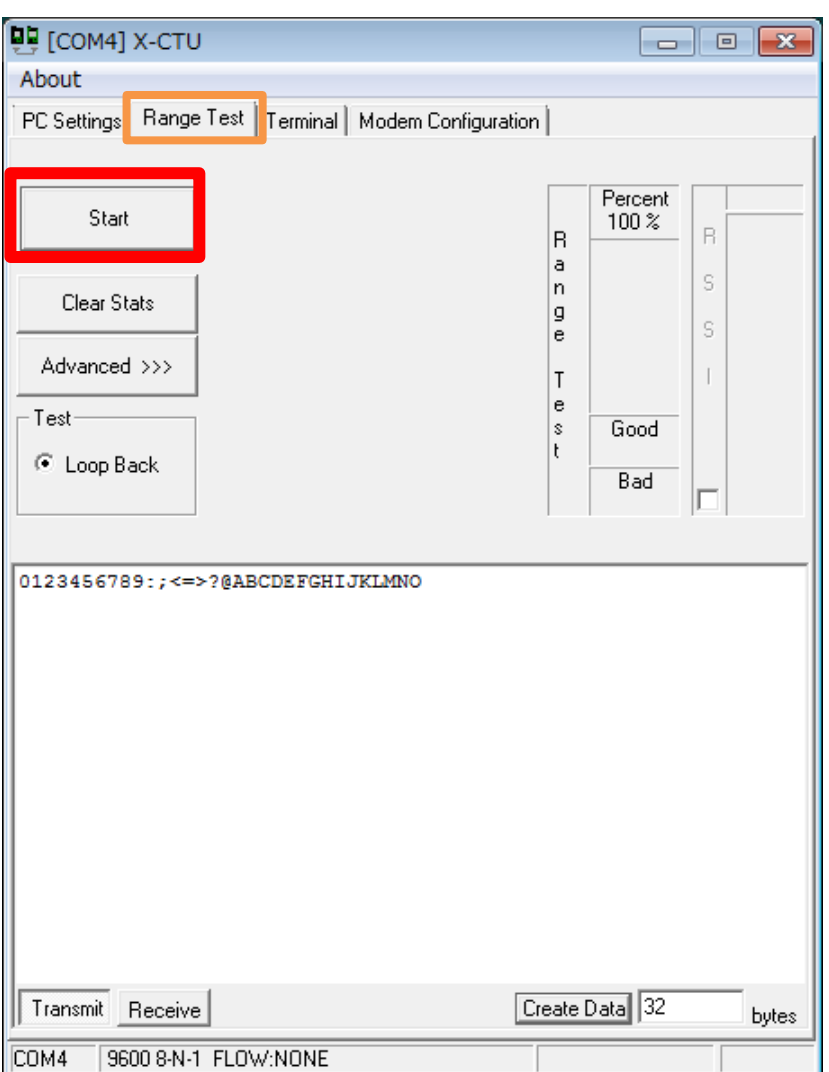

Sep 11-13, 2012, The University of

Tokushima, Akinori Tsuji

# 3.7 Building Star Network (1 by multi )

**Coordinator -> Broadcast to Routers**

- **PANID 123**
- **DH 0**
- **DL FFFF**

**Router -> Send to the Coordinator**

- **PANID 123**
- **DH 0**
- **DL 0**

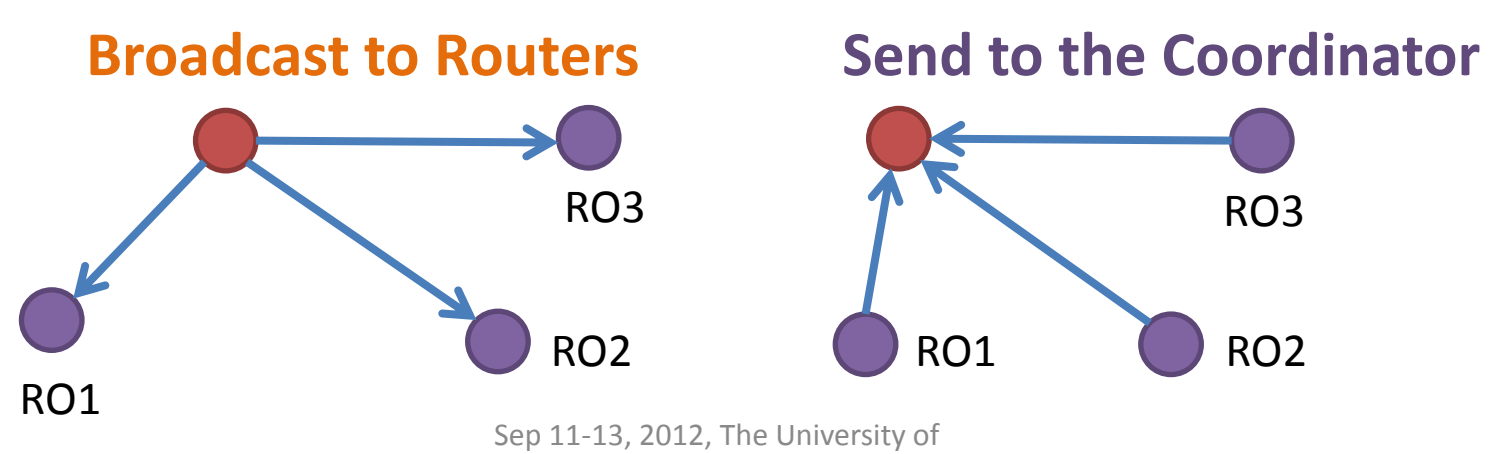

Tokushima, Akinori Tsuji
### Appendix: AT Commands

Configure XBee module by the AT commands +++ Entering command mode Do not need to enter after +++ ATID PAN (Personal Area Network) ID 0x0-0xFFFF ATSH/ATSL 64-Bit serial number as permanent address ATDH/ATDL 64-Bit serial number assigned the destination address ATCN Quit the command mode immediately ATWR Complete current configuration ATMY Shows 16-Bit address, Coordinator assigns this address dynamically

# Building Wireless Sensor Networks with XBee and Arduino

#### The University of Tokushima Akinori TSUJI

Contact Information : 2-1, Minamijyosanjima-cho, Tokushima, 770-8506, Japan TEL/FAX: +81-88-656-7485 E-mail::a-tsuji@is.tokushima-u.ac.jp

#### Building Pair Networks

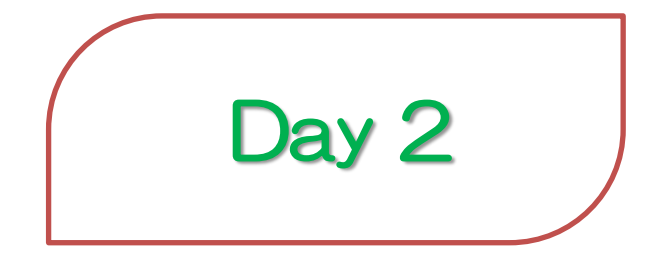

2012/9/12(Wed) 10:00—12:00, 13:30—16:00 Time Estimation: 4.5 hours

Sep 11-13, 2012, The University of Tokushima, Akinori Tsuji

# Agenda

- 1 Basics of Arduino
- Blink the on board LED
- 2 Building Pair Network (PC by MCU)
- Pair Network Test
- 3. Basics of Sensors and Actuators - Temperature Monitor
- 4. Building Pair Network (MCU by MCU) - Switch and Buzzer

# 1 Basics of Arduino

#### **Arduino development environment**

- has started the development in Italy
- easy to use for beginners, no need software or electronics experience
- C / C++ language
- IDE (Integrated Development Environment) - APIs

#### **Default Setting:**

- **- Tools -> Board -> Arduino Duemilianove w/Atmega328**
- **- Tools -> Serial Port -> (USB Serial Converter)**
- **- Tools -> USBasp**

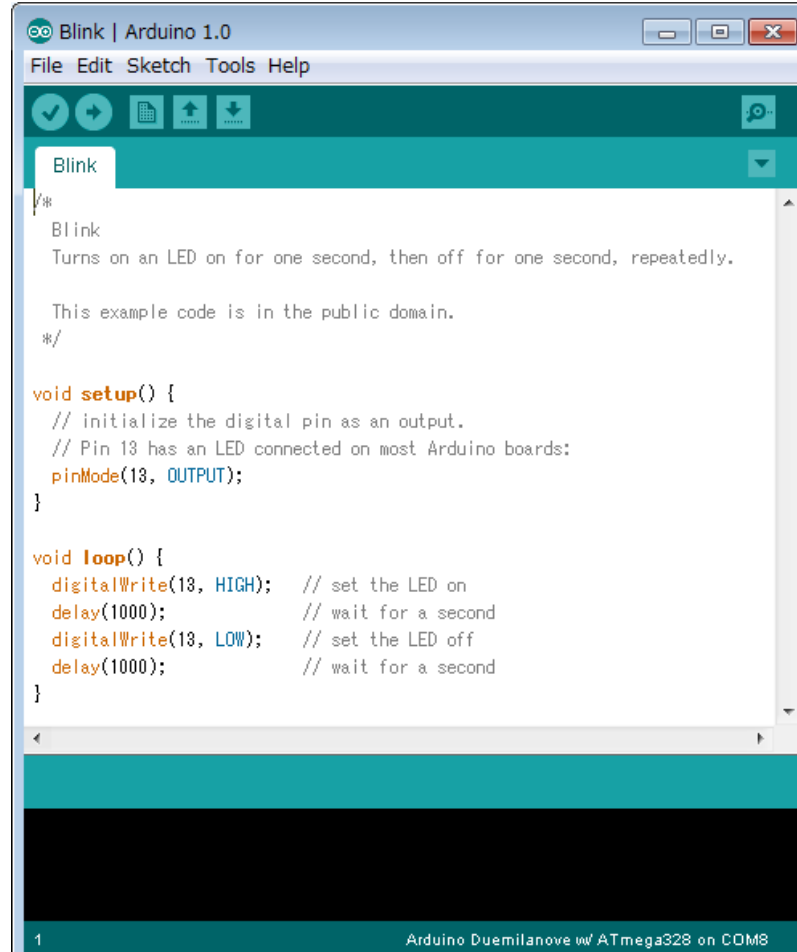

# 1.1 How it works

1. Make a circuit on the bread board

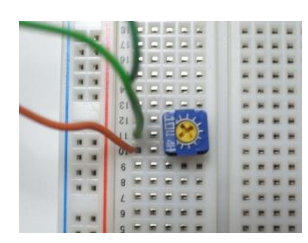

#### Note: DO NOT SHORT +5V and GND

2. Connect the circuit to the Arduino development board by wire

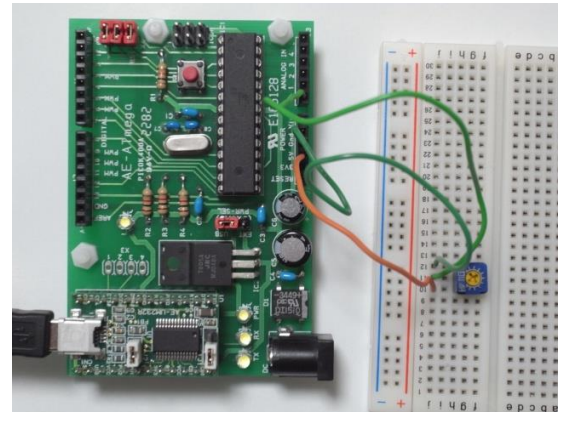

#### Note: DO NOT SUPPLY POWER

- 3. Programming on the PC
- 4. Connect a USB cable to the PC (Power Supply)
- 5 Upload a program to the microcontroller

### 1.2 Programming Scheme

#### **Basic structure**

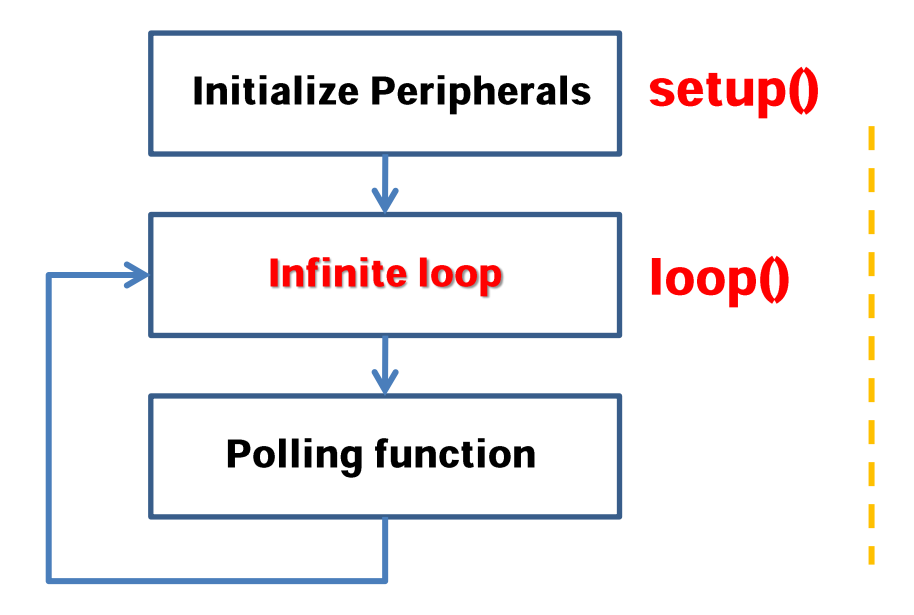

**Polling** 

**Interrupt function** 

Interrupt requested from internal or external hardware

MCU has to do an interrupt function Immediately even if a polling function Is not finished.

#### **Interrupt**

## 1.3 Polling

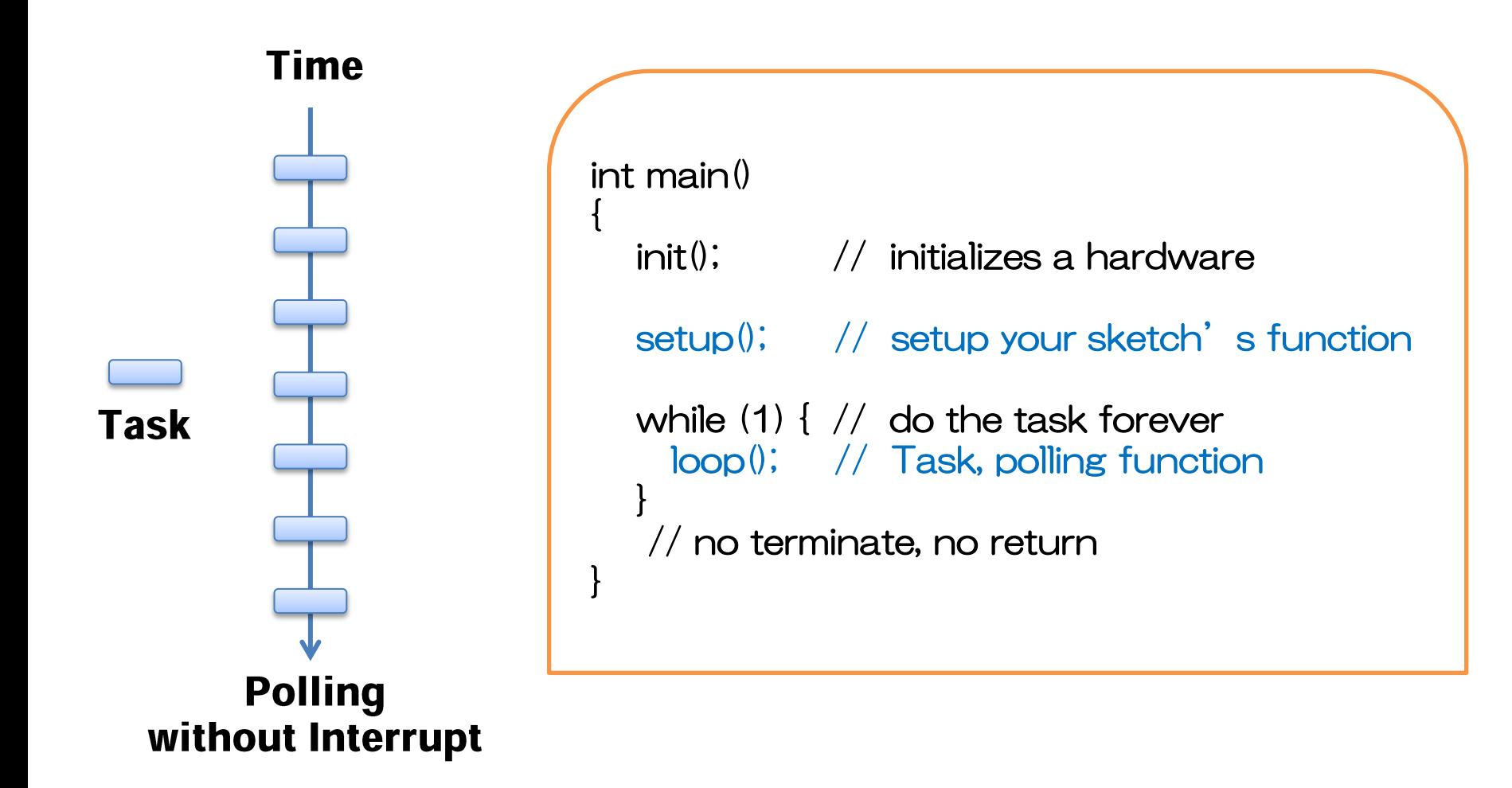

#### 1.4 I/O Port

#### I/O Port = Digital Input / Output port

has Direction, Input or Output. handles 0 or 1, Voltage level: High or Low level

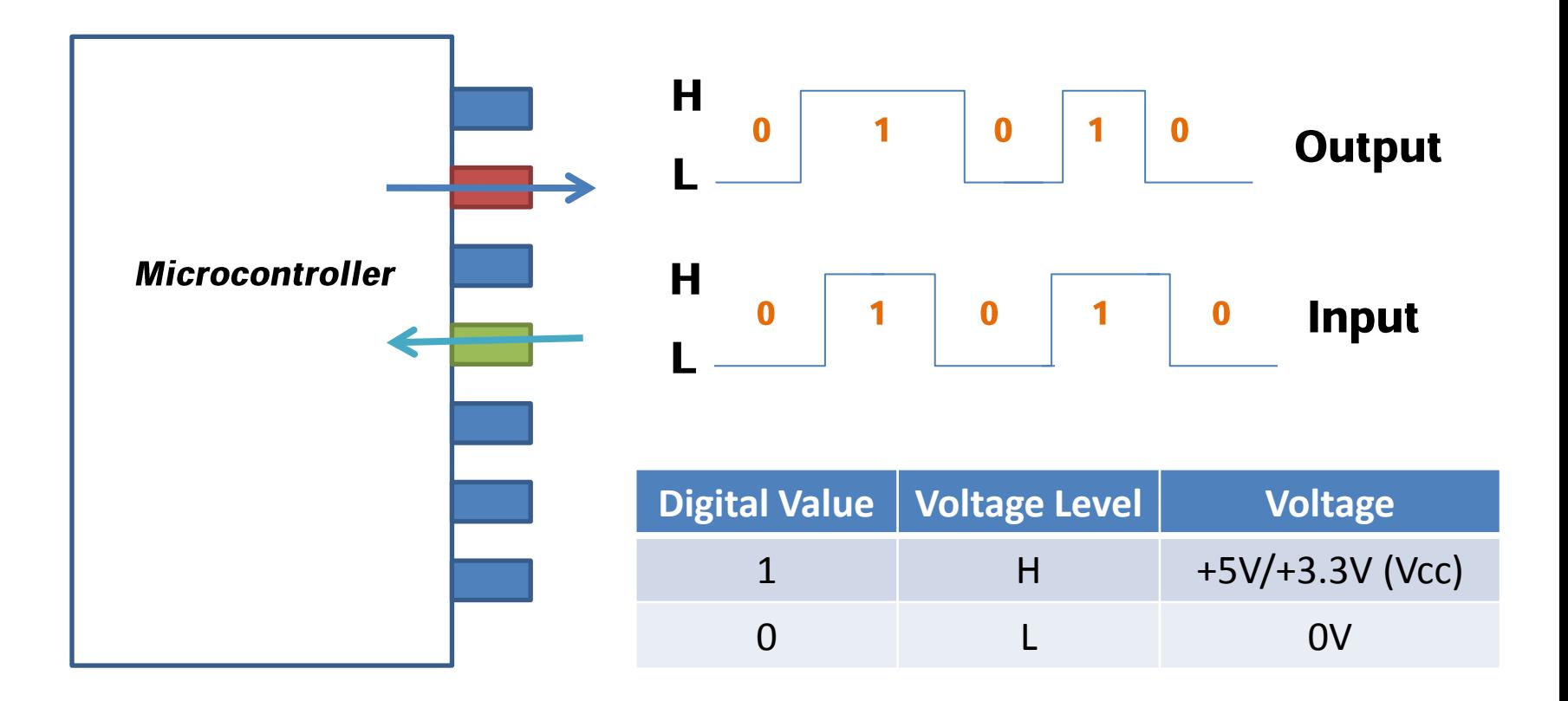

### Exercise 1: Blink the on board LED

#### **BlinkPin13: Blink the on board LED (connected to Pin 13)**

```
const int ledPin = 13;
```

```
void setup() { // Initialize peripherals
  pinMode(ledPin, OUTPUT); 
}
```

```
void loop() { // Infinite loop
  digitalWrite(ledPin, HIGH); // set the LED on
  delay(1000); // wait for a second
  digitalWrite(ledPin, LOW); // set the LED off
  delay(1000); // wait for a second
}
```
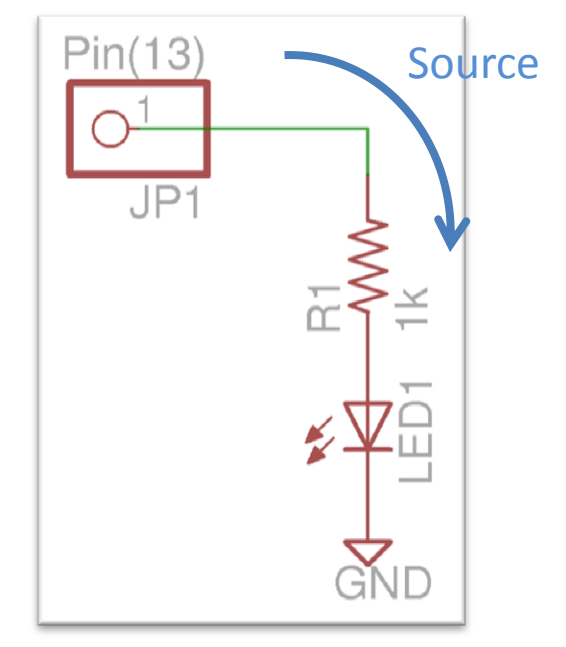

On board LED

### 2 Building Pair Network (PC by MCU)

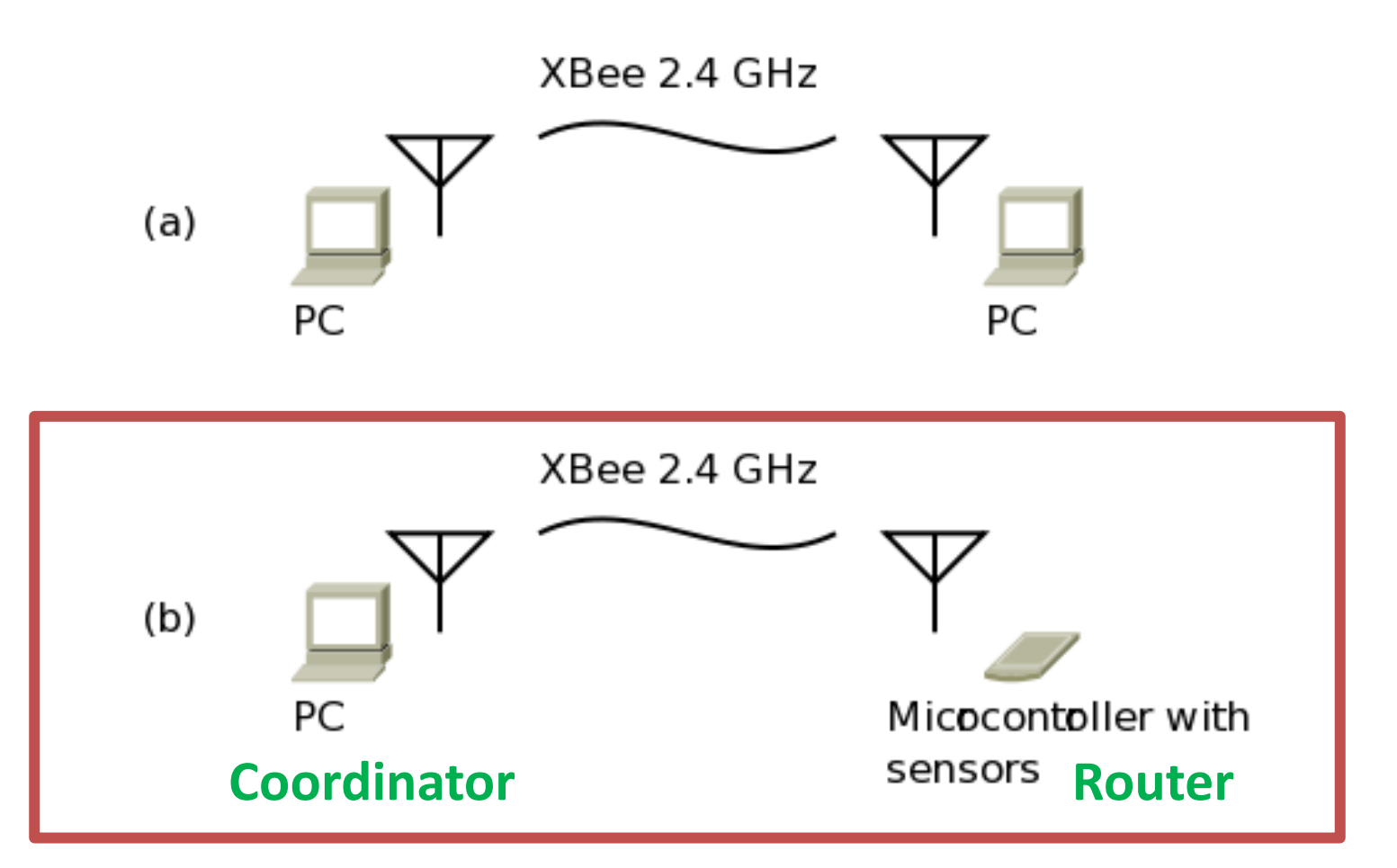

# 2.1 Pair Network of XBee Module

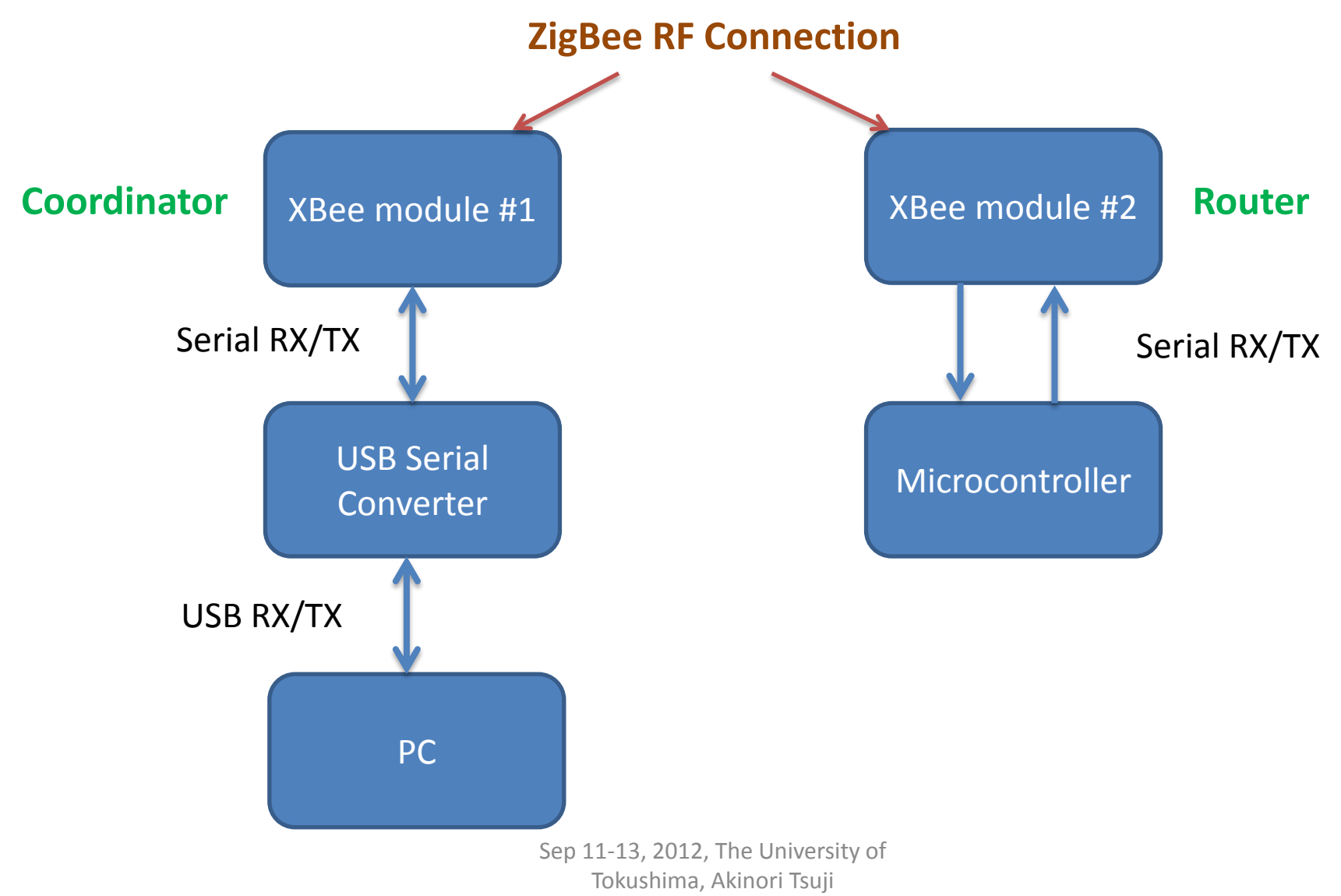

### 2.1.1 Pair Network Test of XBee Module

Connect the XBee Module to PC (Coordinator)

USB-FTDI XBee Module 5V (Red) ------ 1 VCC RXD (Yellow) <---- 2 DOUT (TX) TXD (Orange) ----> 3 DIN (RX) GND (Black) ------10 GND

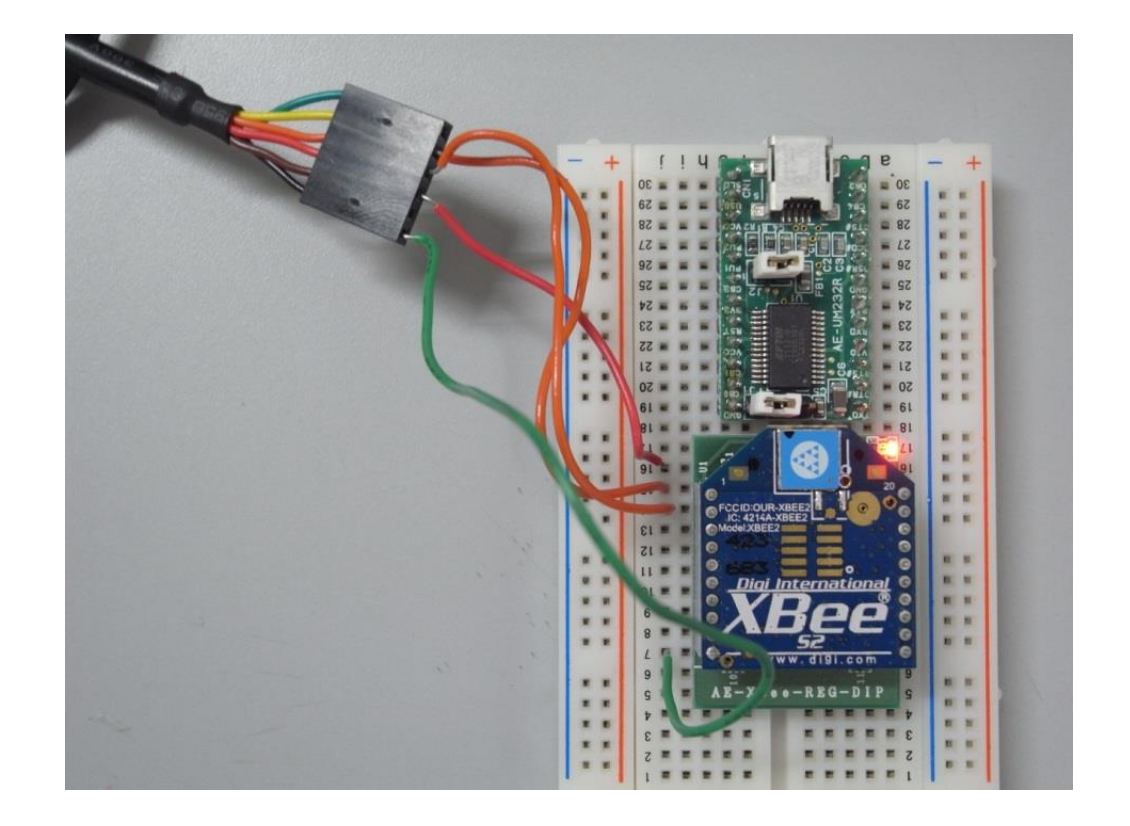

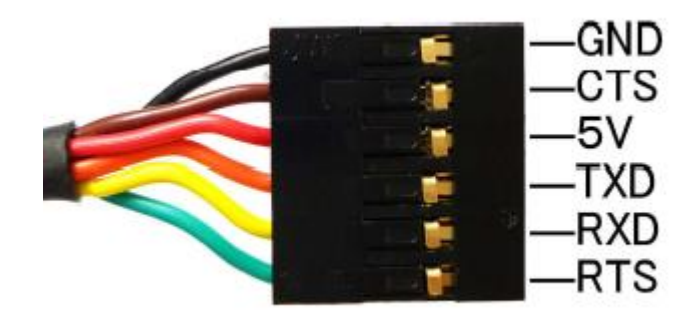

# 2.1.2 Writing Firmware

- 1 Run X-CTU
- 2. Click on Modem Configuration Tab
- 3. Select Modem XBEE
- XB24-ZB
- 5. Set PAN ID
- 6. Function Set
- ZIGBEE COORDINATOR AT
- ZIGBEE ROUTER AT
- 7. Set Destination Address
- DH, DL (Coordinator and Router)
- 8. Click on [Write]
	- … Wait for around 40 seconds
- 9. Click on [Read]
- Confirm the parameters ※ DO NOT remove the USB cable while writing the firmware ※ REMOVE the USB cable when you change the XBee modules

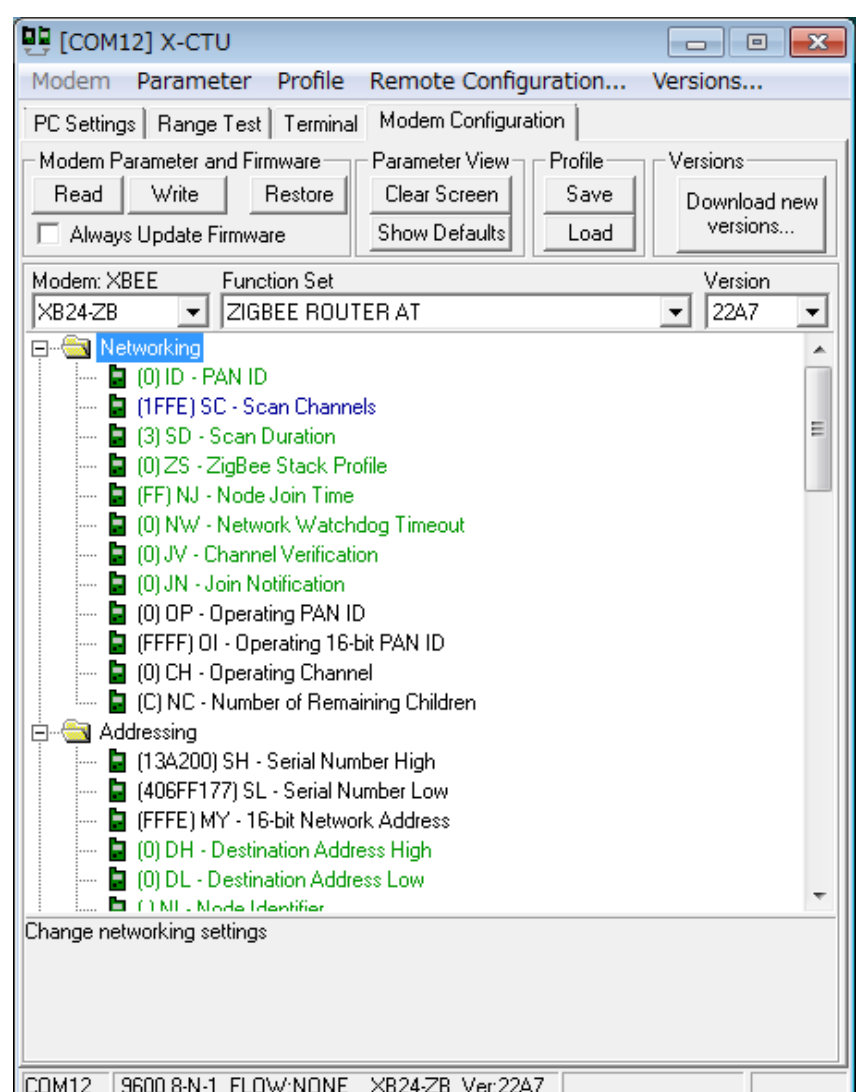

Sep 11-13, 2012, The University of

Tokushima, Akinori Tsuji

### 2.2 Arduino with XBee (Pair Network Test)

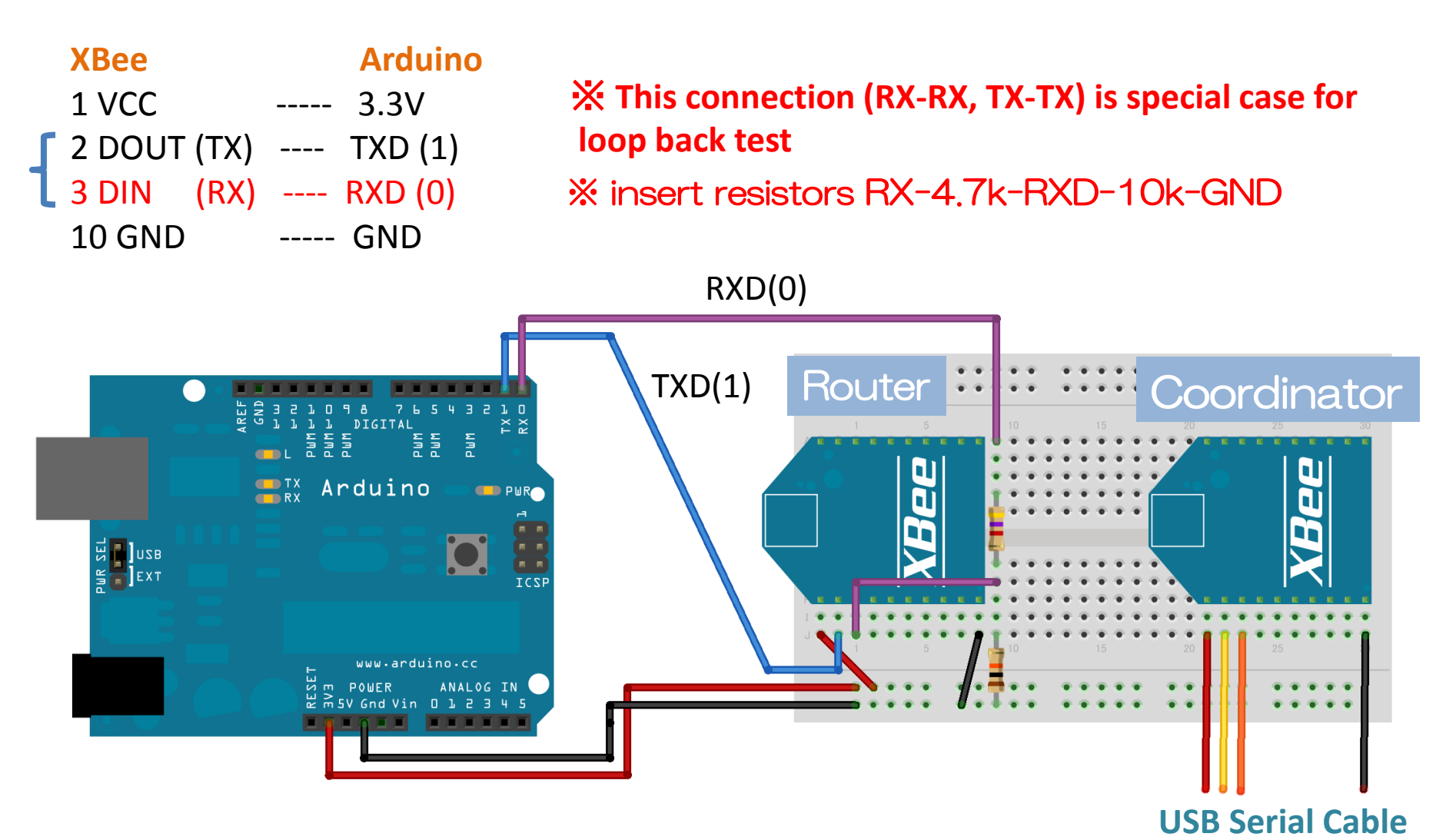

Sep 11-13, 2012, The University of Tokushima, Akinori Tsuji

### Exercise 2: Pair Network Test

#### **PairNetwork: Nothing todo in the setup() and loop() function This code means that the serial port TXD and RXD pins are floating connection**

```
void setup() { // Initialize peripherals
 // nothing to do
}
void loop() { // Infinite loop
// nothing to do
}
```
#### **NOTE: Before writing the Arduino program, remove the XBee pin (RXD) to prevent collisions of serial communication**

### 2.2.1 Arduino Seiral Mon and X-CTU Terminal

Coordinator: 1 Run X-CTU 2. Open Terminal

#### Router:

3 Run Arduino 4. Open Serial Monitor Tools -> Serial Monitor 5. Put characters and Click on [Send] -> Show characters on the X-CTU Terminal

#### Coordinator:

6. Put characters in the **Terminal**  -> Show characters on Serial Monitor

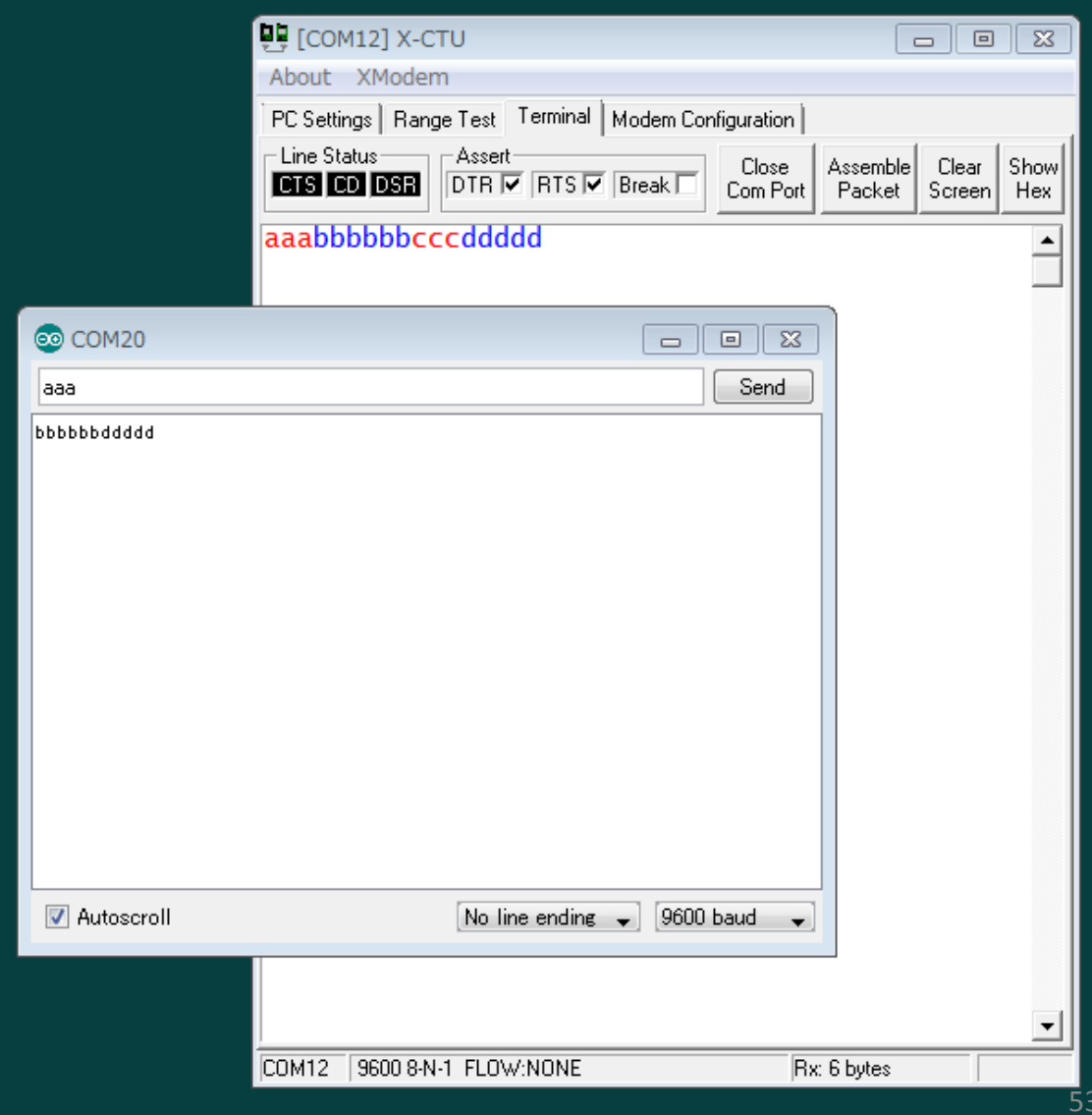

### 2.3 Arduino with XBee (Send Characters)

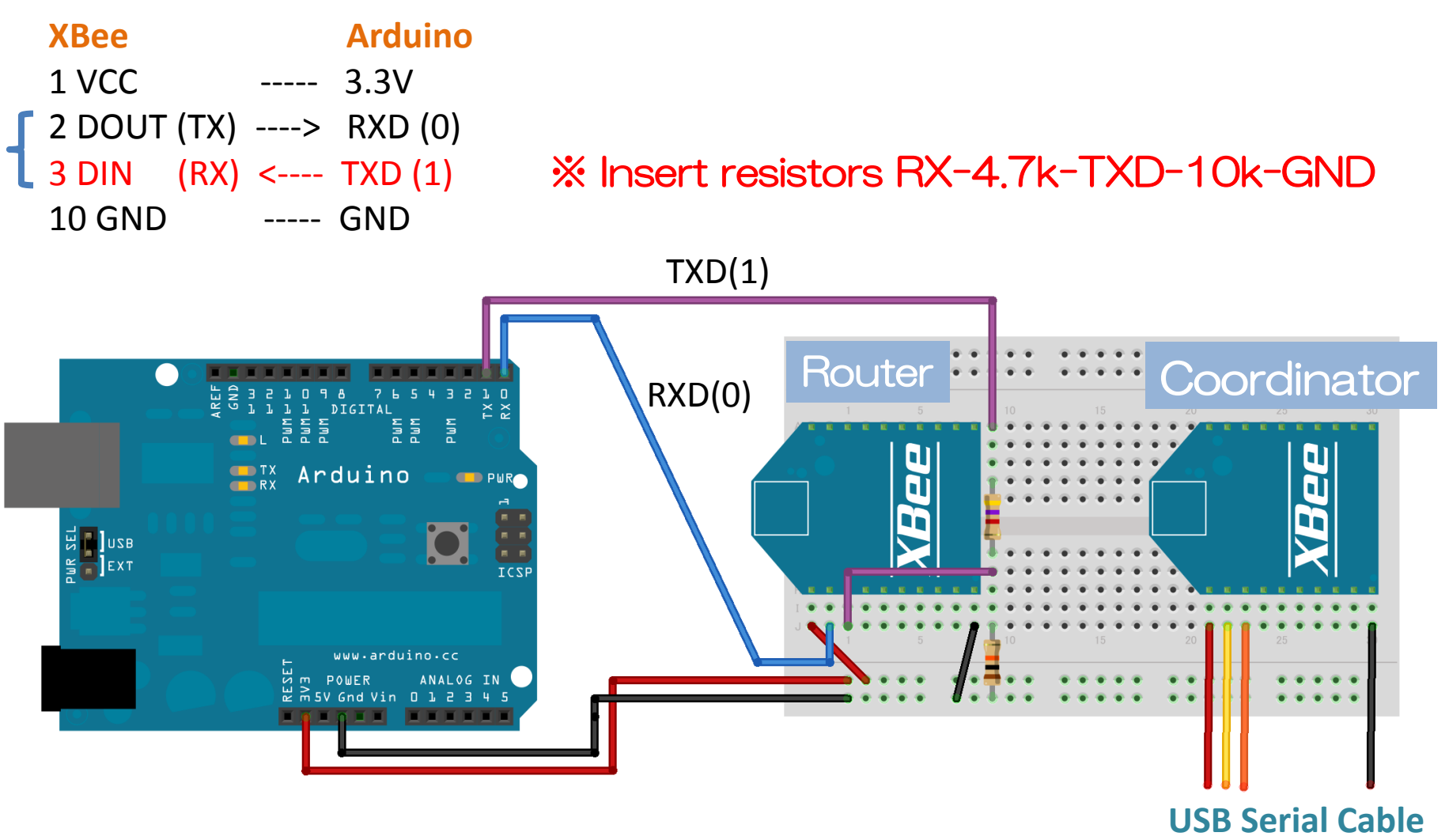

### Exercise 3: Pair Network Send Characters

**SendChars: send characters from router to coordinator**

```
void setup() { // Initialize peripherals
   Serial.begin(9600);
}
void loop() { // Infinite loop
  int n = 10;
   Serial.print(n); // number
   Serial.println("Hello World"); // characters
   delay(1000); // every 1 second
```
}

#### **NOTE: Before writing the Arduino program, remove the XBee pin (RX) to prevent collisions of serial communication**

### 2.3.1 X-CTU Terminal (Coordinator)

Router:

- 1 Power Supply
- -> Send characters to **Coordinator**

Coordinator: 2. Run X-CTU 3. Open Terminal -> Show characters received from Router on Serial Monitor

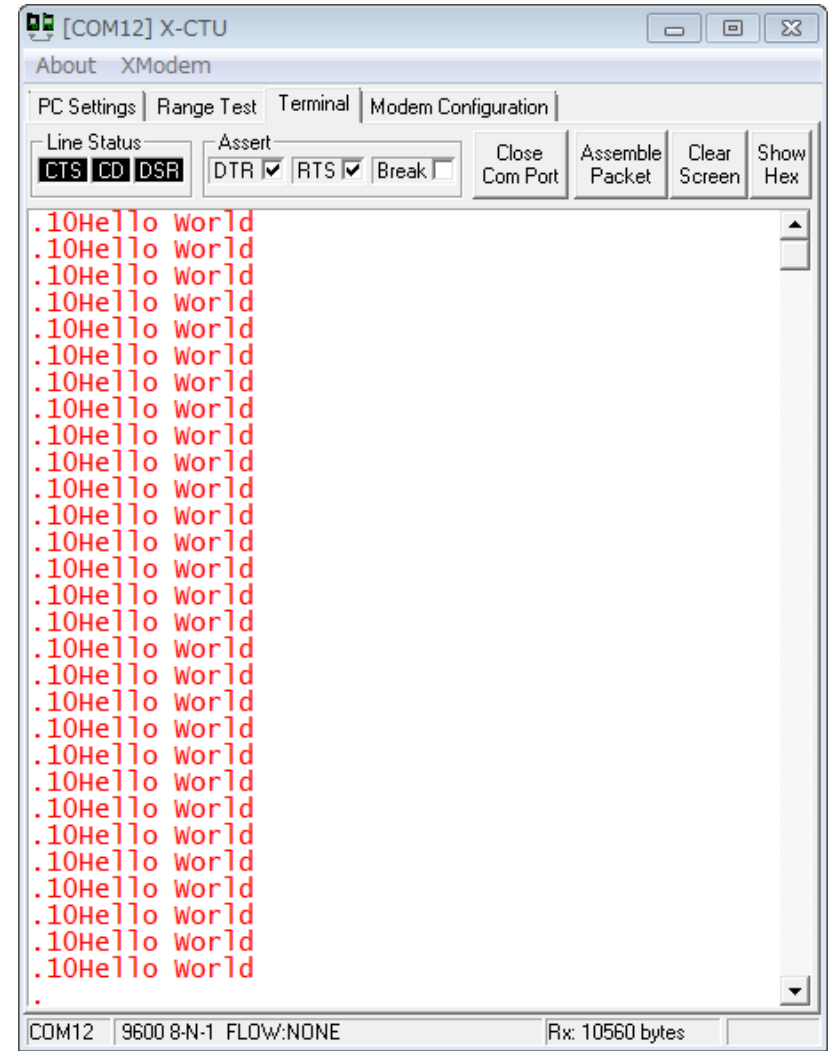

### 3 Basics of Sensors and Actuators

#### **Microcontroller**

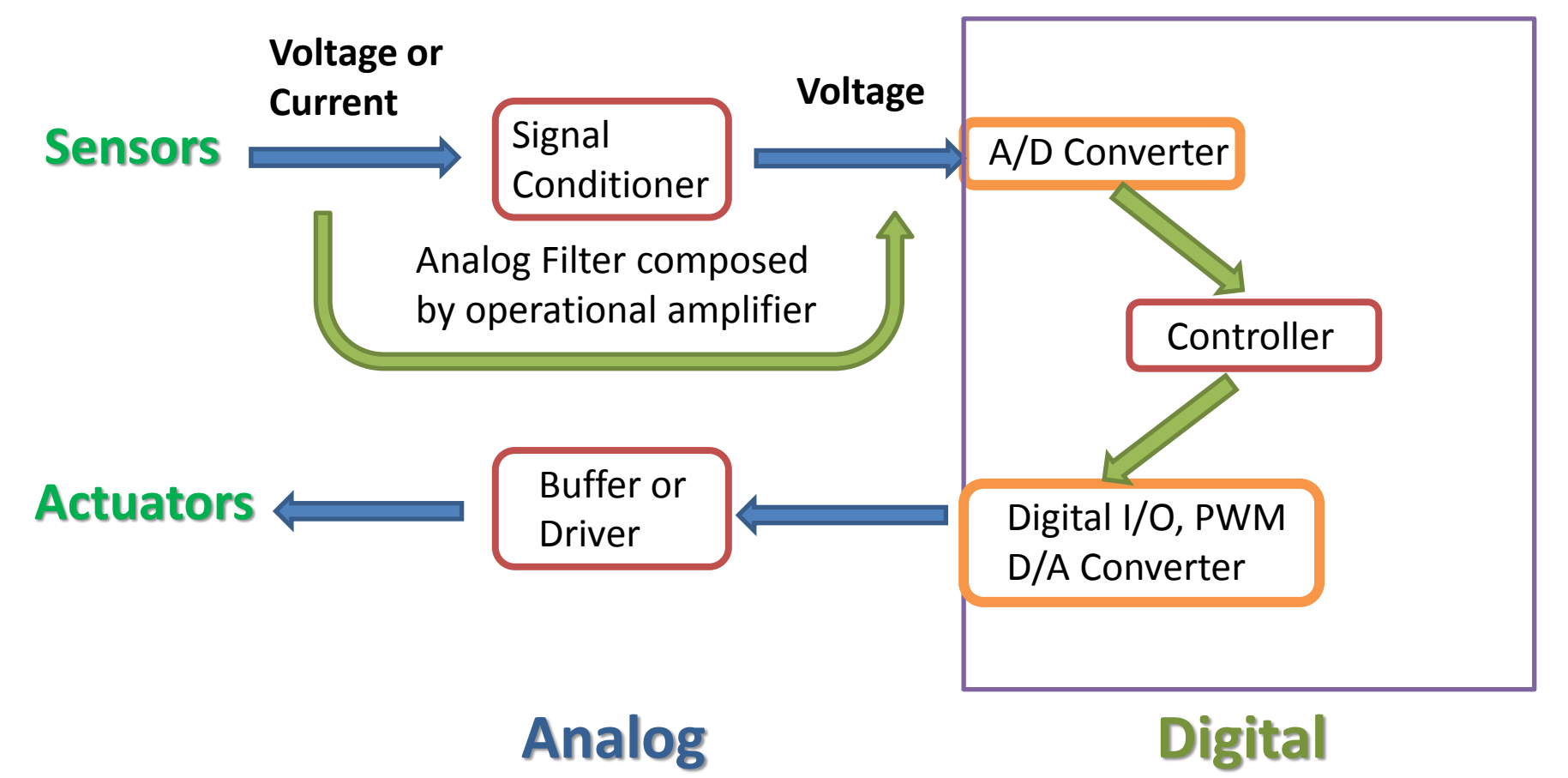

Sep 11-13, 2012, The University of Tokushima, Akinori Tsuji

# 3.1 Temperature Sensor

#### National Semiconductor LM60BIZ

Output: Analog Operating Voltage: DC 2.7V – 10V Measurement Temperature: -25 deg. -- +125 deg. 6.25 mV / deg.

Torrelance:  $\pm 2$  deg. (@ 25 deg.)

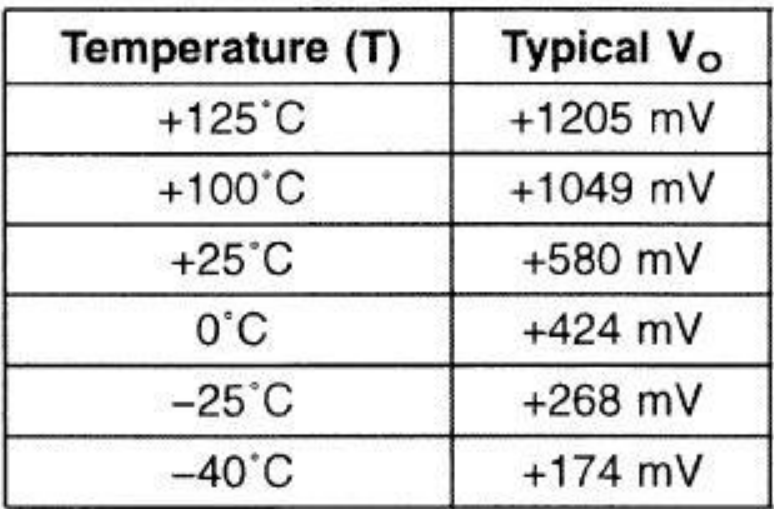

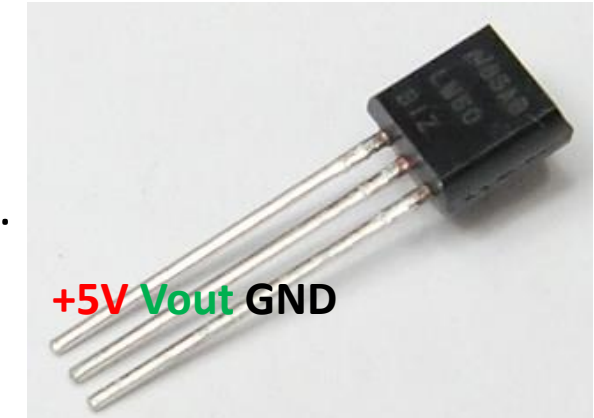

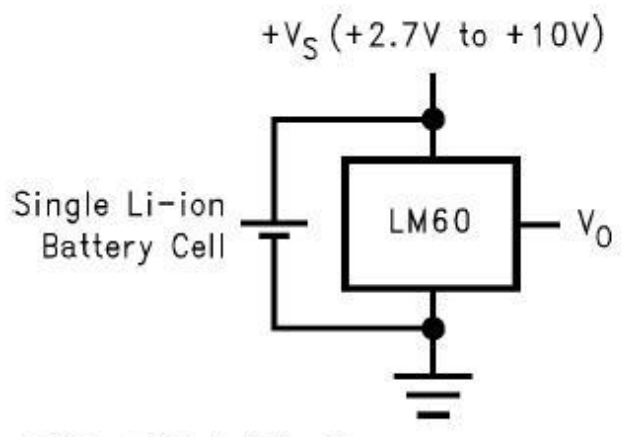

 $V_O = ( +6.25 \text{ mV} / {}^{\circ}\text{C} \times T {}^{\circ}\text{C}) + 424 \text{ mV}$ 

Sep 11-13, 2012, The University of

Tokushima, Akinori Tsuji

#### 3.1.1 Measurement of Temperature

**Temprature to Voltage conversion**

**Voltage Output (Vo): Vo = +6.25mV x T + 424 mV** 6.25 mV x T =  $\sqrt{0} - 424$  mV

**Temperature:**

 $T = (V_0 - 424 \text{ mV}) / 6.25 \text{ mV}$ 

**Analog Input:**  $Vo = AINO \times 5.0 / 1024$  (V)  $=$  AINO x 5000 / 1024 (mV)

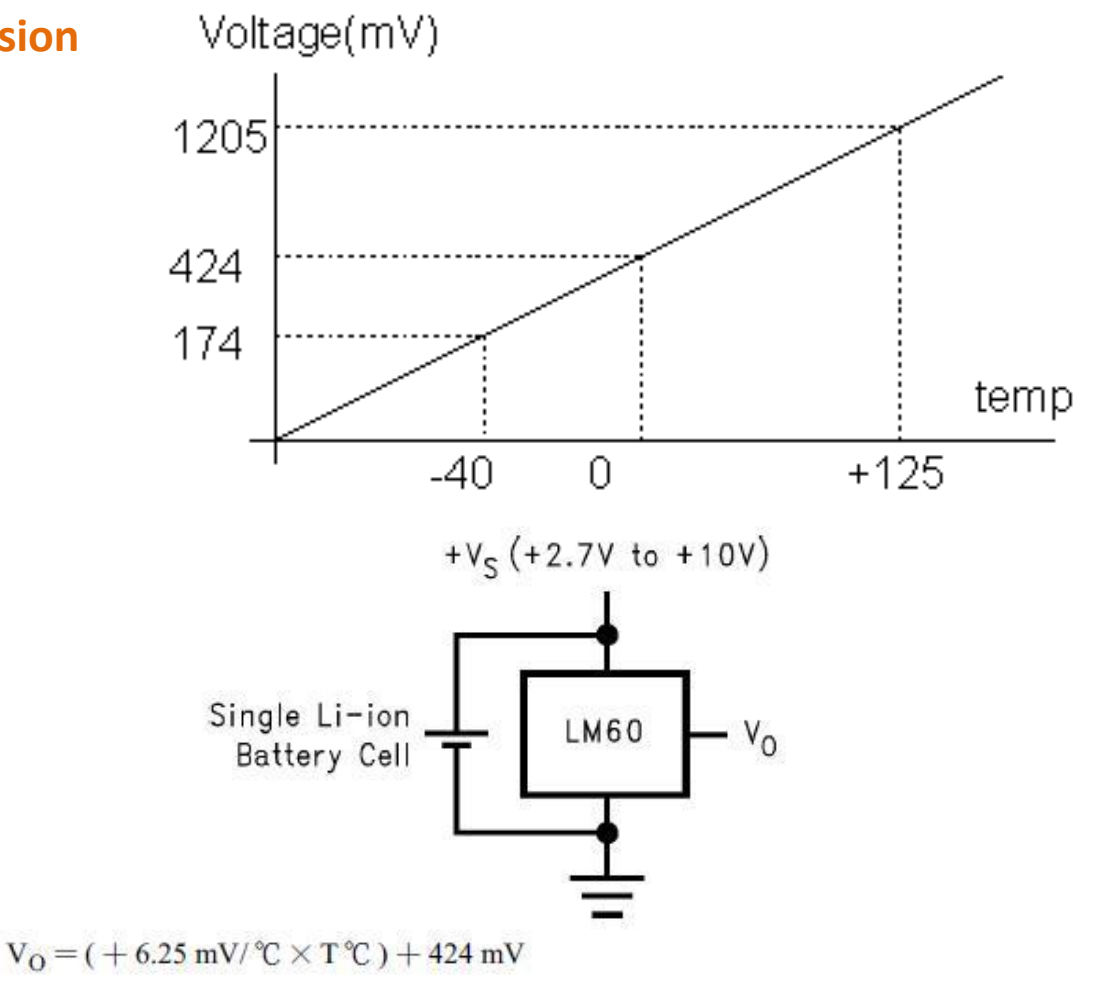

Sep 11-13, 2012, The University of Tokushima, Akinori Tsuji

### 3.2 Arduino with XBee (Temperature)

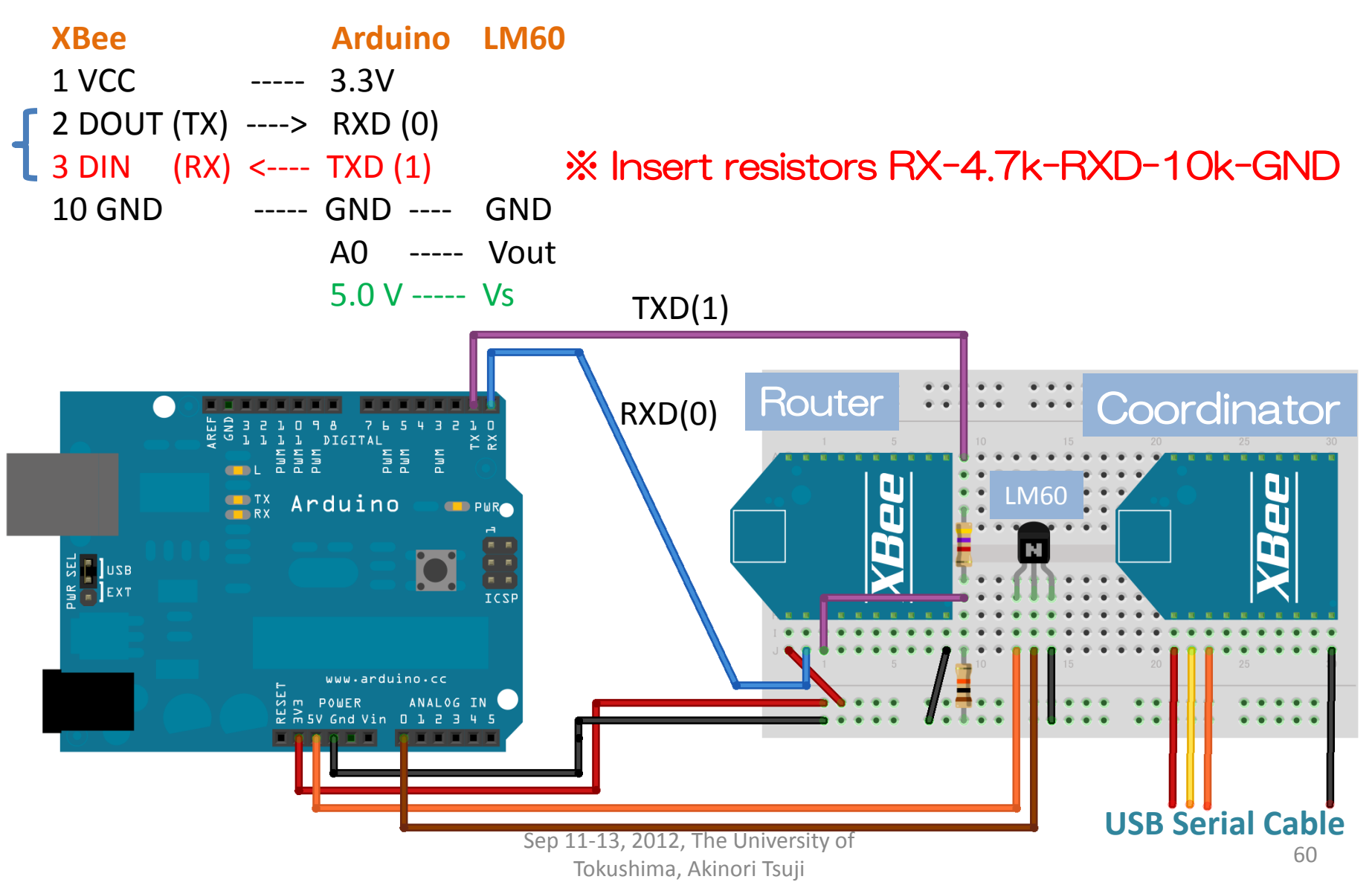

#### Exercise 4: Pair Network Send Temperature

#### **TempMeas: Read the output voltage of the temperature sensor and send to the Coordinator**

const int analogInPin = A0; // Analog input pin that the temperature sensor is connected unsigned int sensorValue =  $0$ ; // value read from the temperature sensor

```
void setup() {
 // initialize serial communications at 9600 bps:
  Serial.begin(9600); 
}
void loop() {
  sensorValue = analogRead(analogInPin);
  float Vo = sensorValue * 5000.0 / 1024; // converts to Voltage (mV)
  float T = (Vo - 424) / 6.25; // converts the temperature (Centigrade Degree)
  Serial.println(T); // Send the measurement result
  delay(1000); // wait 1 second for the AD converter to settle after the last reading
}
```
### 3.2.1 X-CTU Terminal (Coordinator)

Router: 1 Power Supply -> Send characters to **Coordinator** Coordinator: 2. Run X-CTU 3. Open Terminal -> Show characters

 received from Router on Serial Monitor

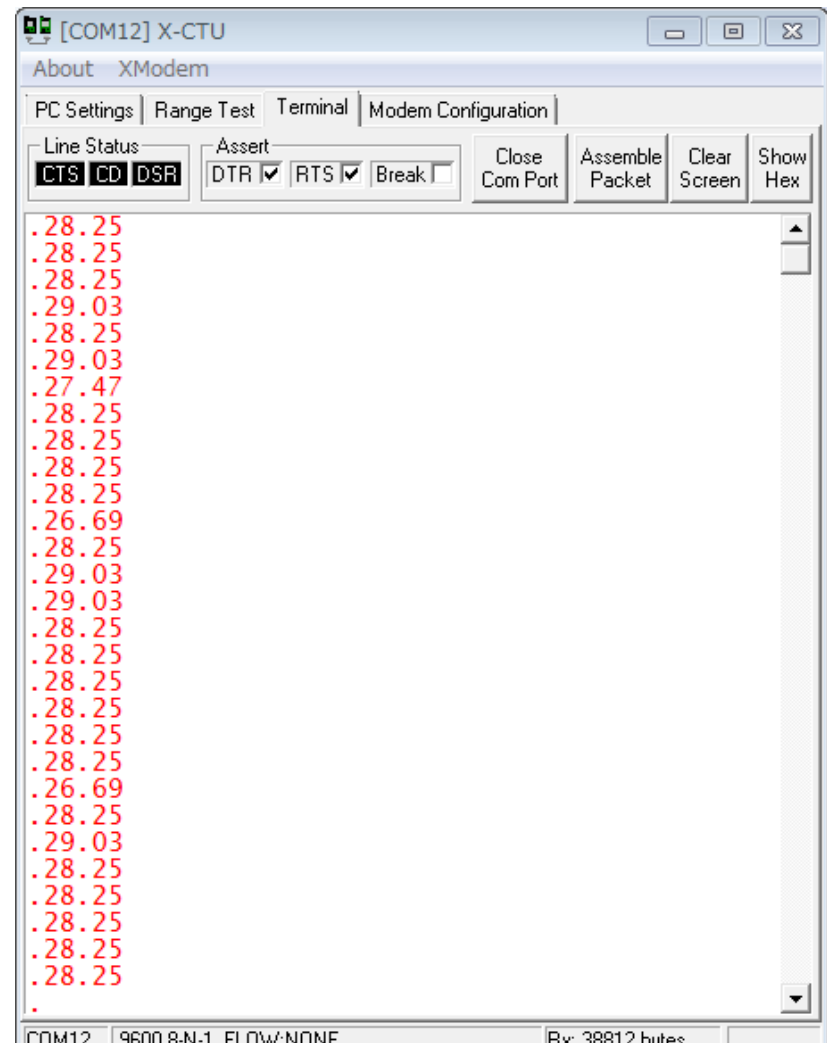

# 3.2.2 Data Acquisition using TeraTerm

#### Coordinator:

- 1. Run TeraTerm
- 2. Open USB Serial Port
- 3. Setup Serial Port
- 9600 bps, 8bit, Parity None, Stop 1 bit, Flot Cntrl None
- -> Show characters received from Router on Serial Monitor
- 4. Logging the data
- File  $\rightarrow$  Log
- Ex) Save as filename: log.csv
- 5. Stop logging
- click on Close button on the log window
- 6. Open log file by Excel
- 7. Make a graph

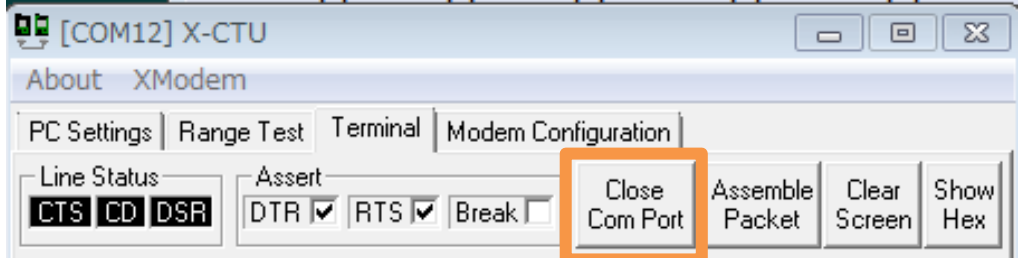

#### **Before run Teraterm, close the Comport on X-CTU**

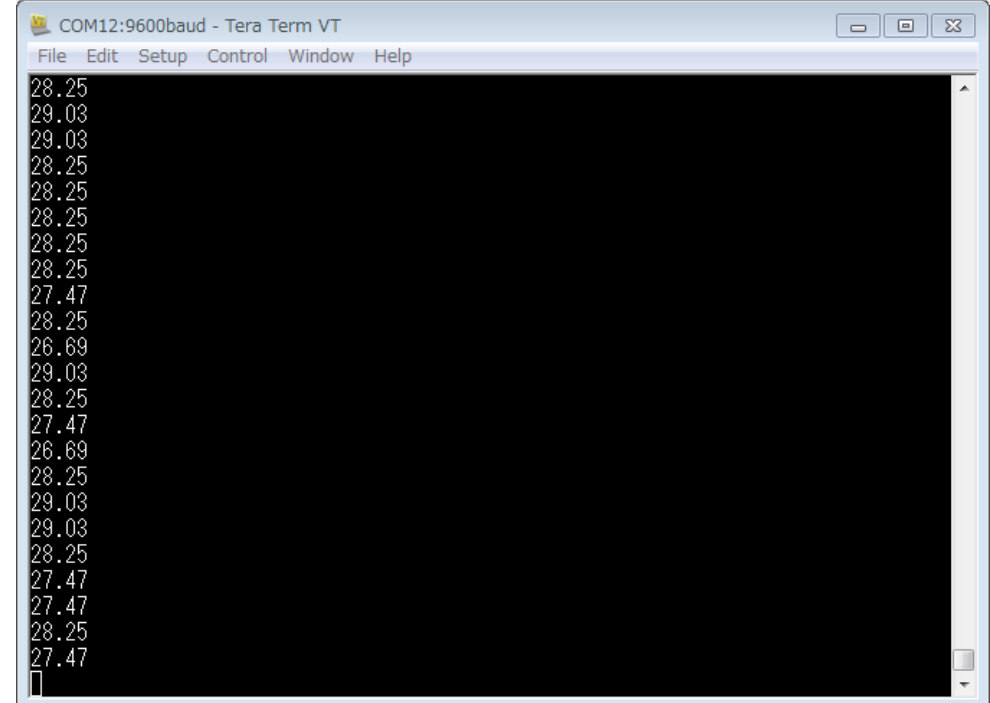

#### Measurement Result

**Temperature (No filter)**

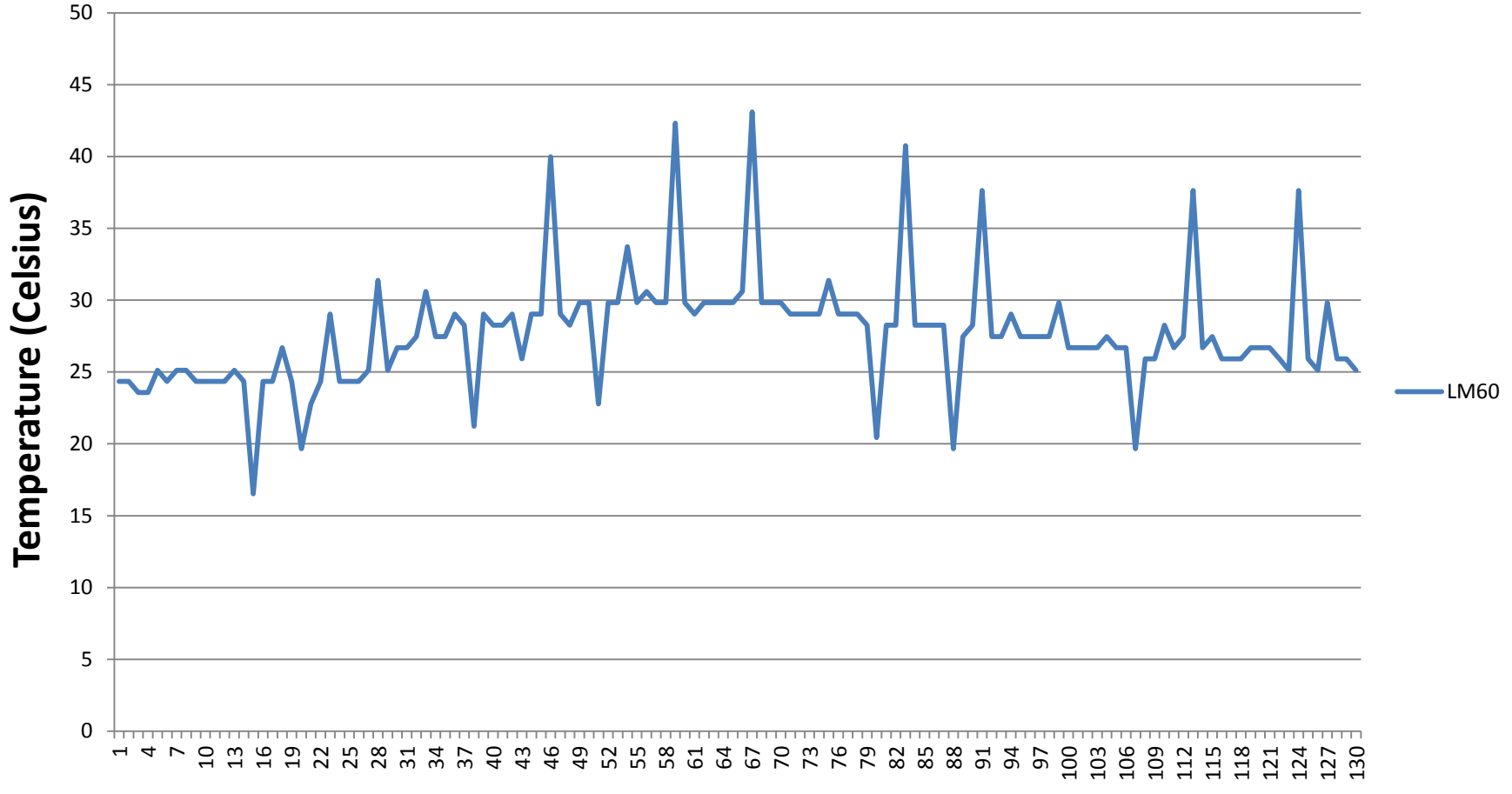

#### **Time (second)**

Sep 11-13, 2012, The University of Tokushima, Akinori Tsuji

#### Exercise 5: Pair Network Send Temperature

#### **TempMeasWithFilter: Read the output voltage of the temperature sensor**

```
Sep 11-13, 2012, The University of 
                                       Tokushima, Akinori Tsuji
const int analogInPin = A0; \frac{1}{2} Analog input pin that the temperature sensor is connected
const int N = 16; // Sample number for average filter
int sensorValue = 0; \frac{1}{2} value read from the temperature
void setup() {
  Serial.begin(9600);
}
void loop() {
  float T;
 T = 0.0 for (int i=0; i<N; i++) {
   sensorValue = analogRead(analogInPin); 
   float Vo = sensorValue * 5000.0 / 1024;
   Vo = (Vo - 424) / 6.25;
   T += Vo;
   delay(10);
 }
  Serial.println(T / N);
  delay(840);
}
                                                          Average filter
                                                                                              65
```
#### Measurement Result (With Filter)

**Temperature (N = 16)**

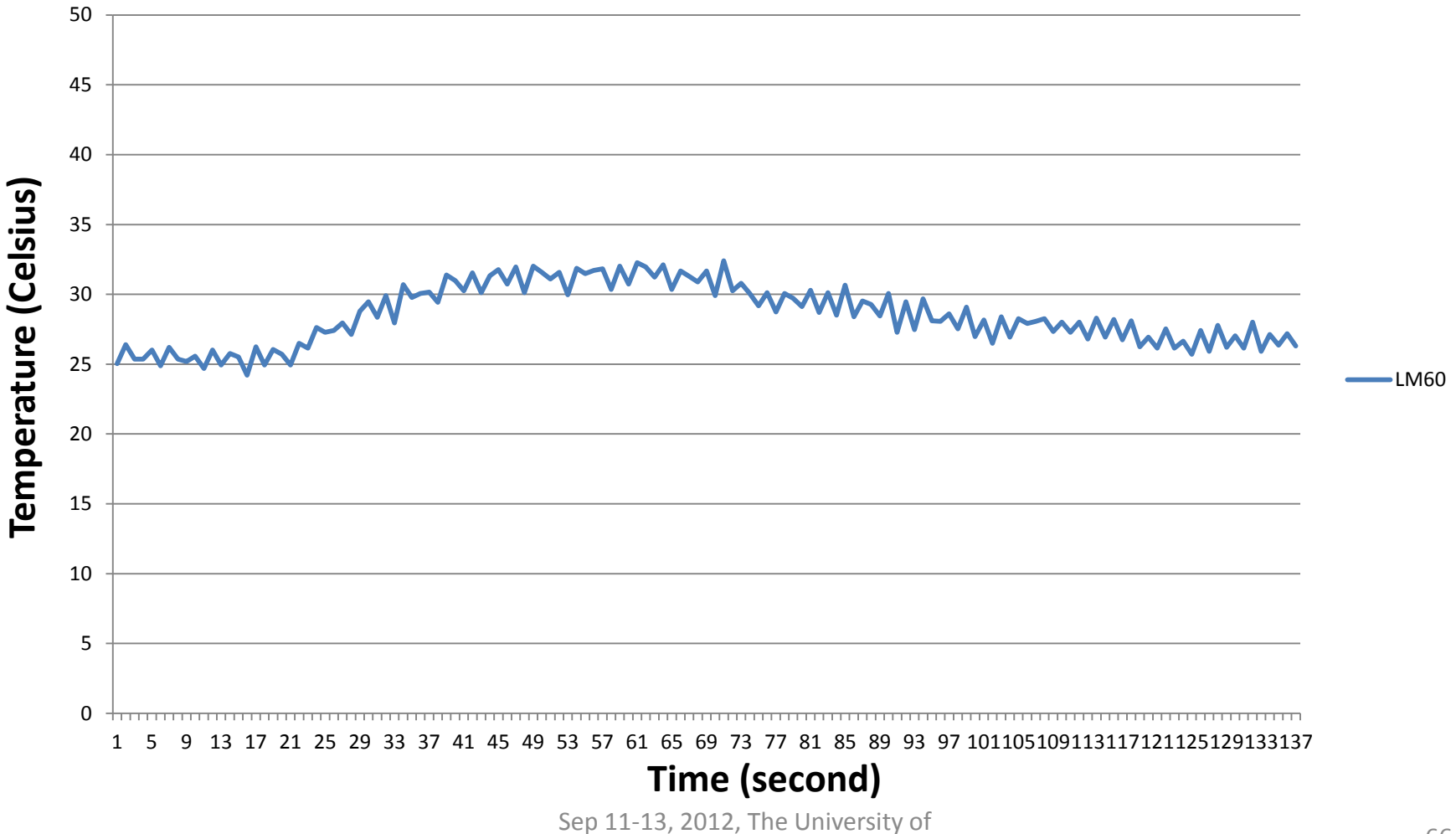

Tokushima, Akinori Tsuji

# Power Supply (USB or Battery) for Arduino

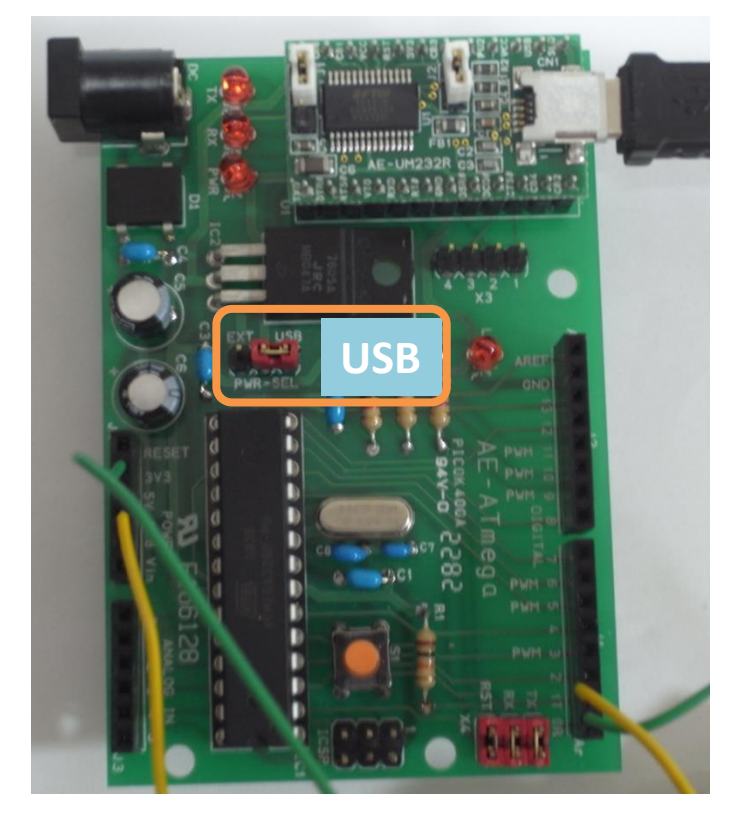

#### **Supply from the USB port Supply from the battery 006p (9V)**

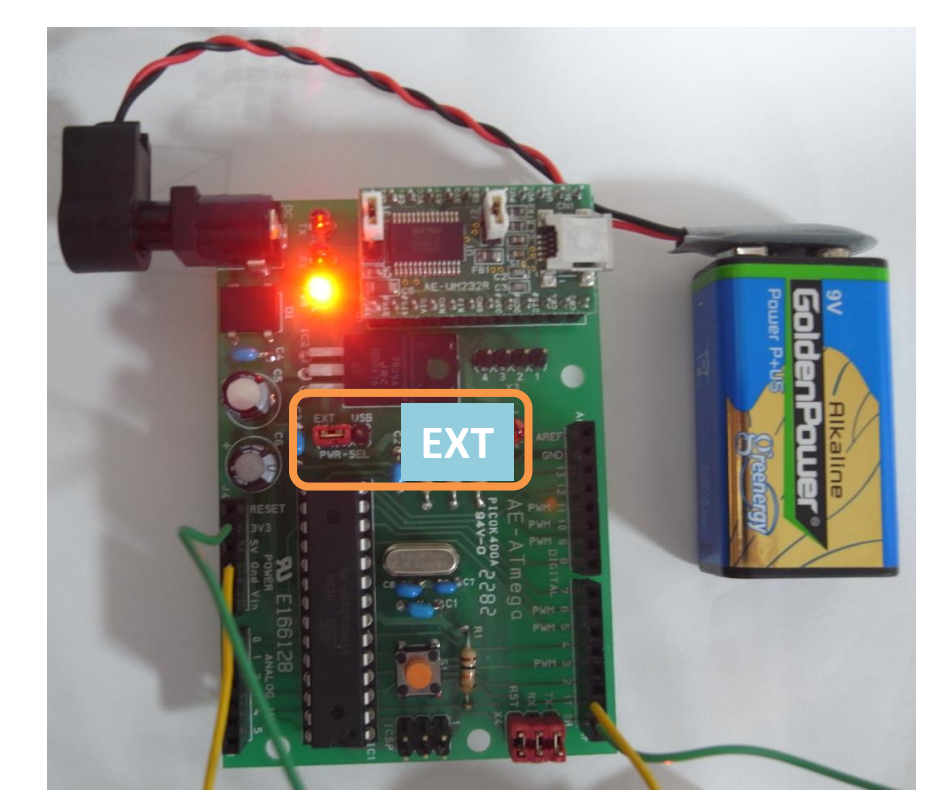

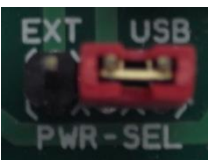

#### **Must change Short Pin place USB or EXT**

Sep 11-13, 2012, The University of Tokushima, Akinori Tsuji

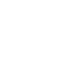

### 3.3 Light Sensor

#### **Photo Transistor**

JRC NJL7502L Peak Sensitivity 560 nm Optical Current 33 uA

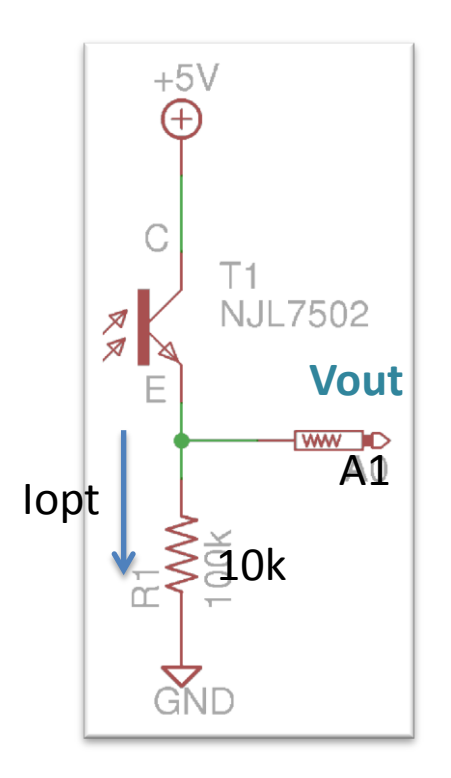

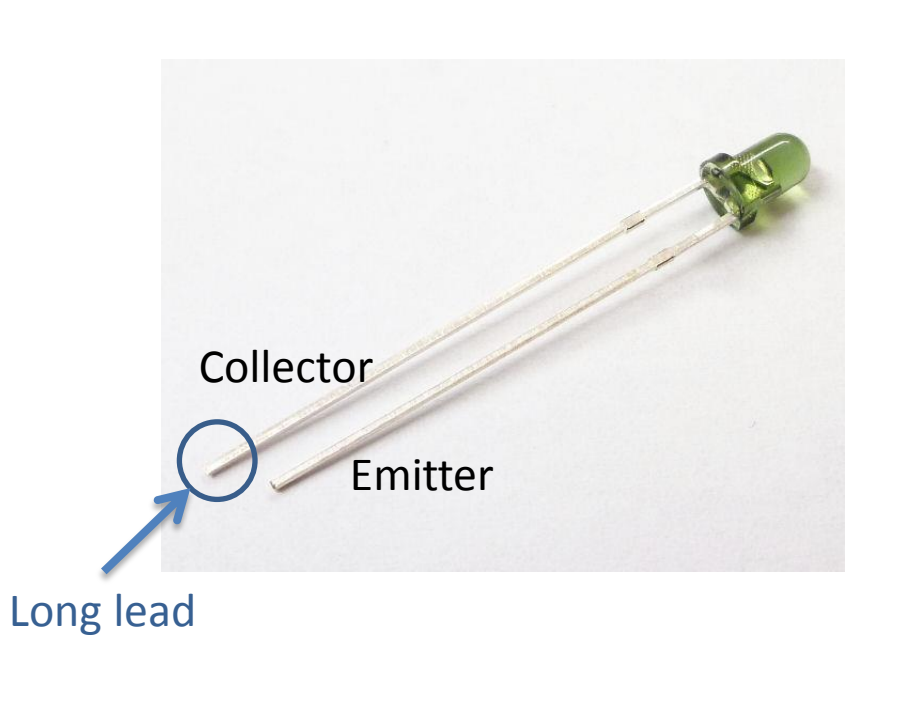

#### Vout = 10k \* lopt Package  $\text{Iopt} = \text{Vout}$  \* 100 [ $\mu$ A]

**E C** 2.54 2

### 3.3.1 Illuminance

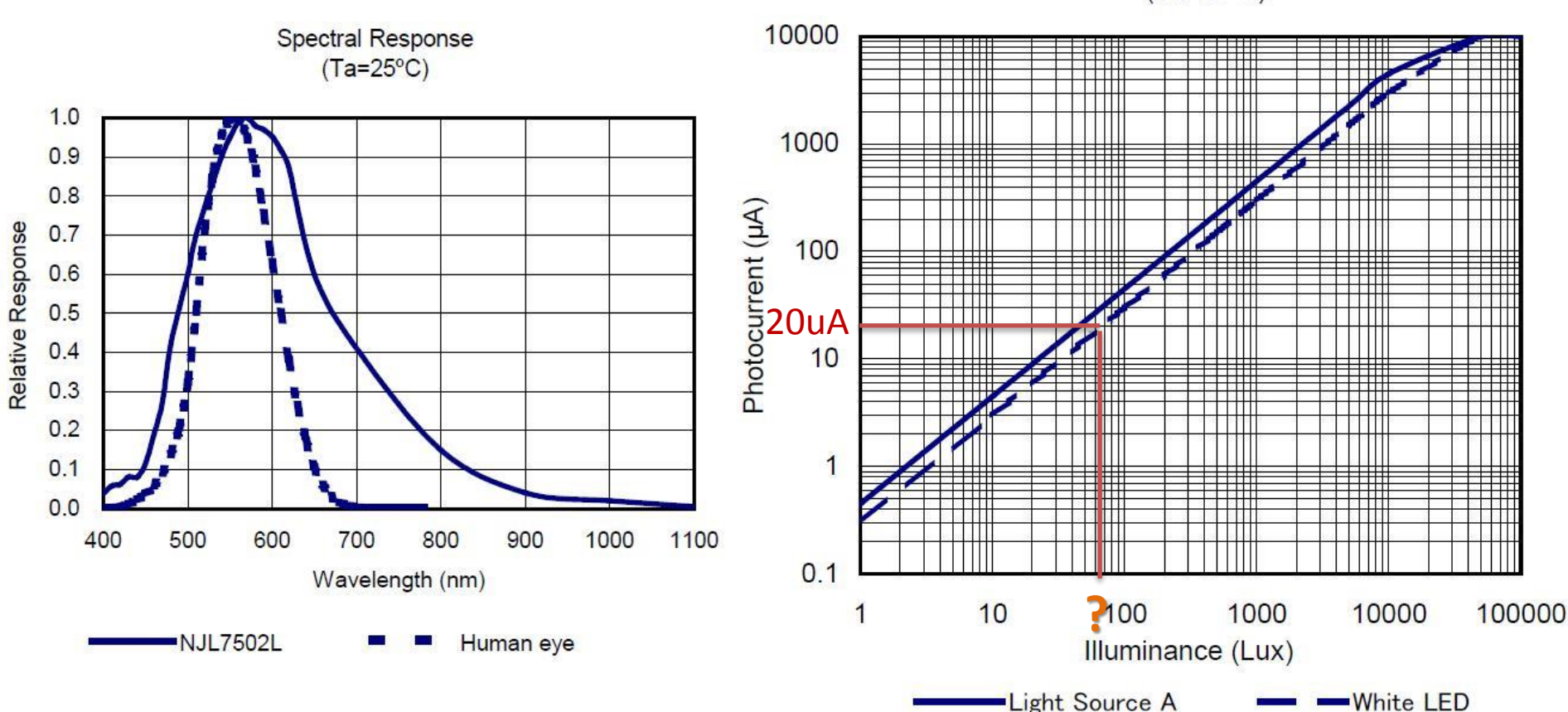

Photocurrent vs. Illuminance  $(Ta=25^{\circ}C)$ 

Sep 11-13, 2012, The University of

Tokushima, Akinori Tsuji

### 3.3.2 Measurement of Light

Photocurrent vs. Illuminance  $(Ta=25\degree C)$ 

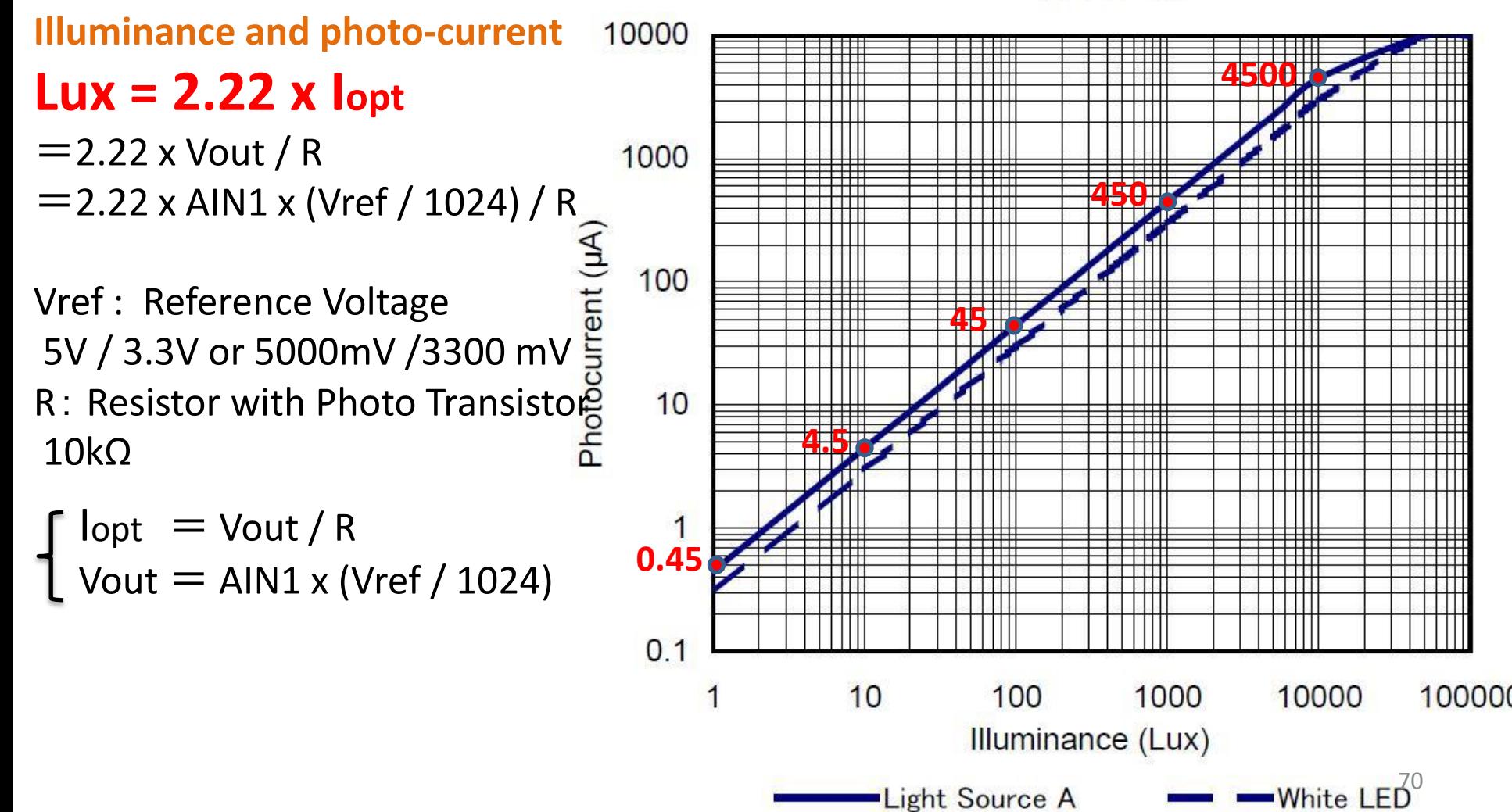

### 3.3.3 Typical Illuminance(From JIS)

JIS Z 9110 照度基準【 事務所 】

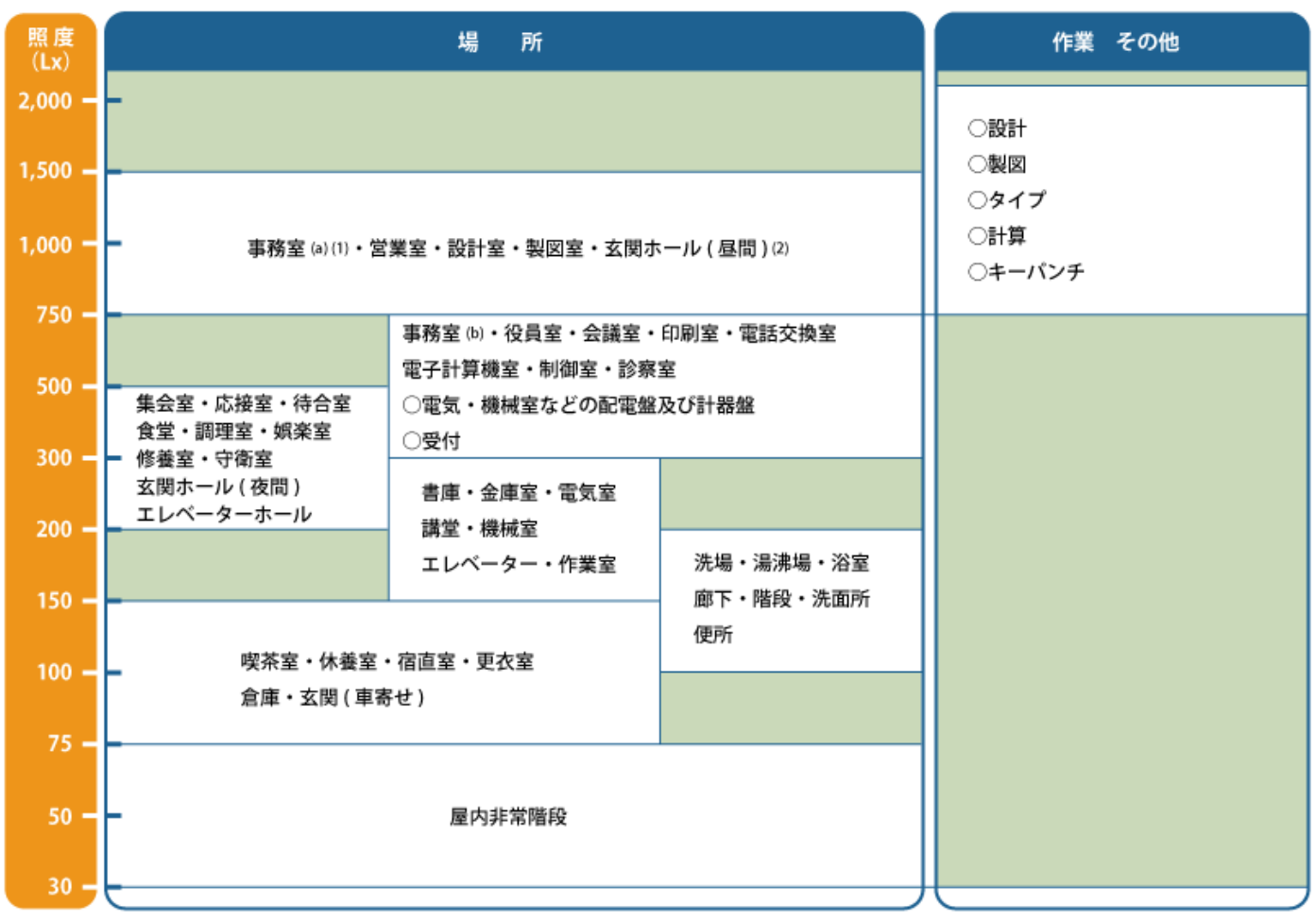

注 (1) 事務室は細かい視作業を伴う場合及び昼光りの影響により窓外が明るく、室内が暗く感ずる場合は、(a) を選ぶことが望ましい。 (2) 玄関ホールでは、昼間の屋外自然光による数万 lx の照明に目が順応していると、ホール内部が暗く見えるので、照度を高くする<br>- ことが望ましい。なお、玄関ホール ( 夜間 ) と ( 昼間 ) は段階点滅で調節してもよい。

#### Exercise 6: Pair Network Send illuminance

**PhotoTrans1: Read the output voltage of the light sensor and convert to lux**

**const unsigned int sensorPin = A1; // select the input pin for the potentiometer**

```
void setup() {
  Serial.begin(9600);
}
```

```
void loop() {
  unsigned int sensorValue ; // variable to store the value coming from the sensor
  sensorValue = analogRead(sensorPin); // read the value from the sensor:
  float vout = sensorValue * 5000.0 / 1024; // converts to the voltage
  float lux = vout * 222.0 / 1000;
  Serial.println(lux);
  delay(100);
}
                                          Example) measure illuminance in the room
                                          Voltage output is Vout =1.0 [V], then photo 
                                          current is Iopt=100[uA]. From the photo
```
current & illuminance equ., get the 222 [lux].
## Exercise 7: Pair Network Send illuminance

**PhotoTrans2: if illuminance smaller than 100 [lux] then turn off the LED**

```
const unsigned int sensorPin = A1; // select the input pin for the light sensor
const unsigned int ledPin = 13; // pin 13, on board LED
```

```
void setup() {
  Serial.begin(9600);
  pinMode(ledPin, OUTPUT); 
}
void loop() {
  unsigned int sensorValue ; // variable to store the value coming from the sensor
  sensorValue = analogRead(sensorPin); // read the value from the sensor:
  float vout = sensorValue * 5000.0 / 1024; // converts to the voltage
  float lux = vout * 222.0 / 1000;
 if (lux < 100) { digitalWrite(ledPin, LOW); // set the LED off
  } else { digitalWrite(ledPin, HIGH); } // set the LED on
  Serial.println(lux);
  delay(250);
}
```
# Building Wireless Sensor Networks with XBee and Arduino

#### The University of Tokushima Akinori TSUJI

Contact Information : 2-1, Minamijyosanjima-cho, Tokushima, 770-8506, Japan TEL/FAX: +81-88-656-7485 E-mail::a-tsuji@is.tokushima-u.ac.jp

## Building Wireless Sensor Networks

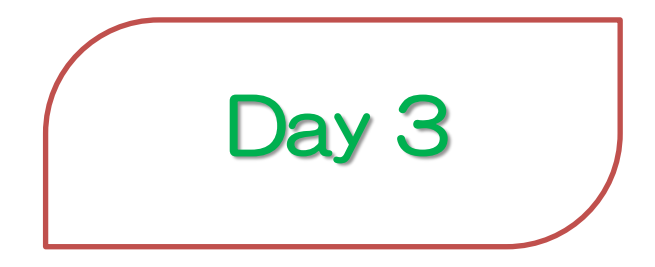

2012/9/13(Thu) 10:00—12:00 Time Estimation: 2 hours

> Sep 11-13, 2012, The University of Tokushima, Akinori Tsuji

# Agenda

- 1 Sensors and Actuators
- 2 Building Pair Network (MCU by MCU)
	- Switch
	- Buzzer
	- $-1$  CD
- 3 Building Wireless Sensor Network
	- Data Acquisition
	- Monitoring
	- Controll

### 1 Sensors and Actuators

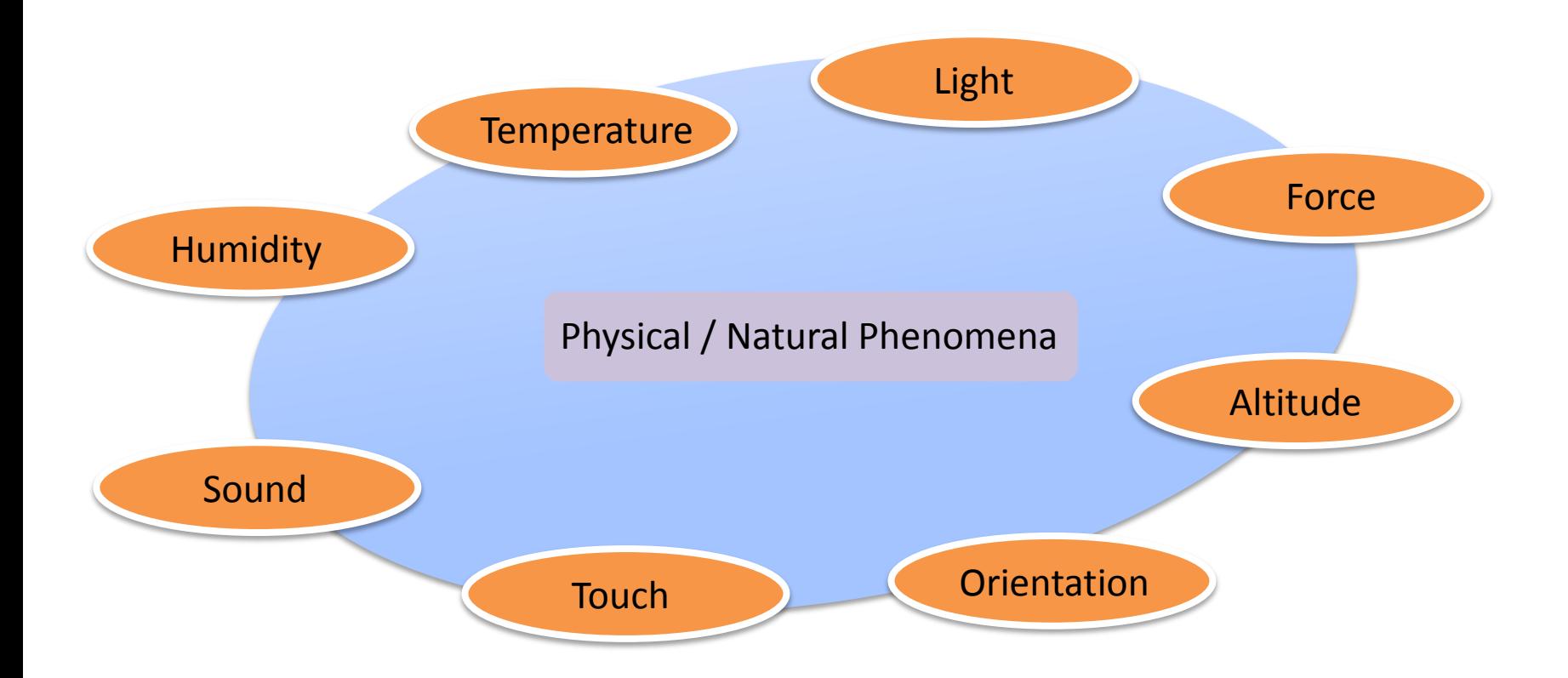

### 1.1 Sensors

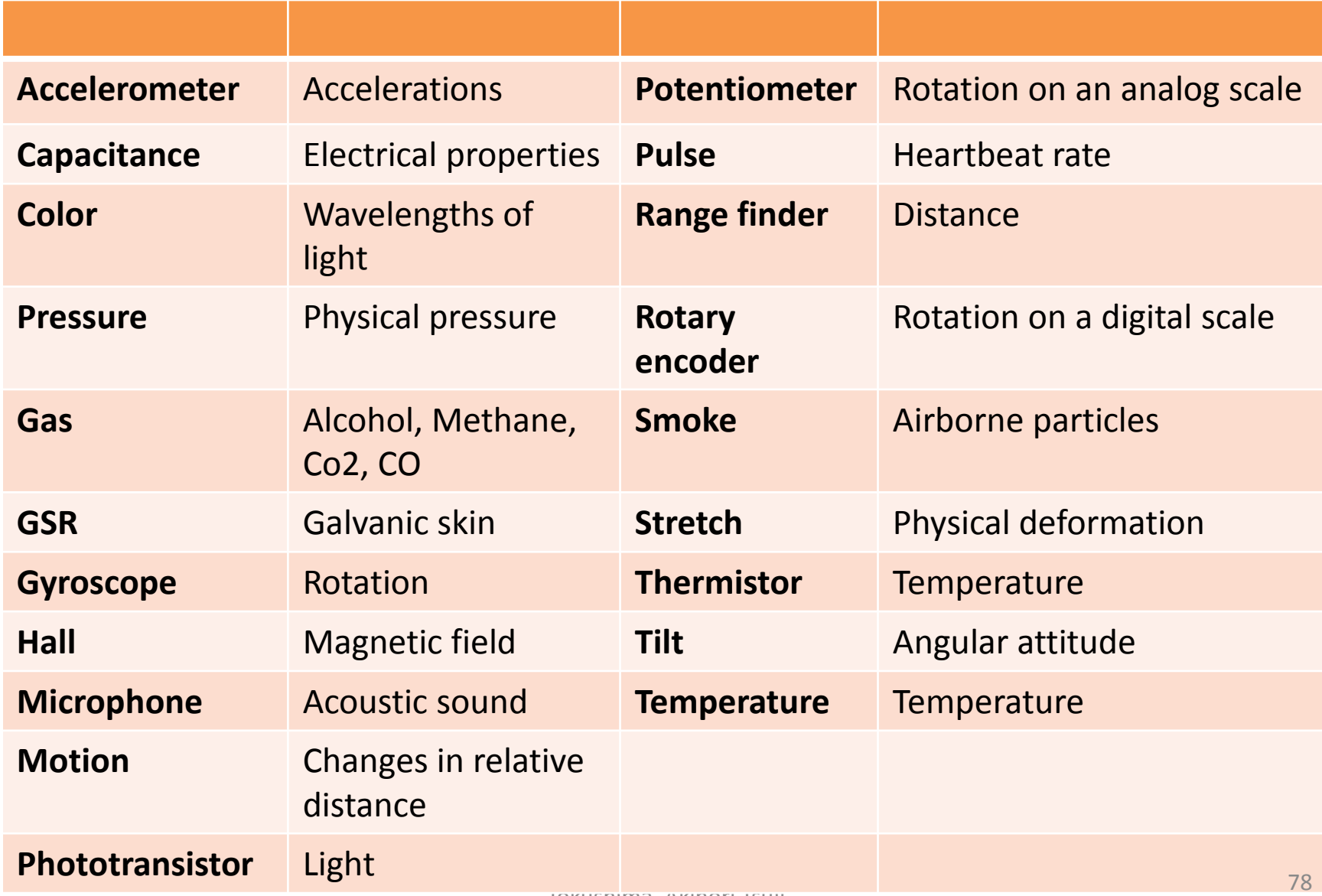

## 1.2 Wireless Sensor Node

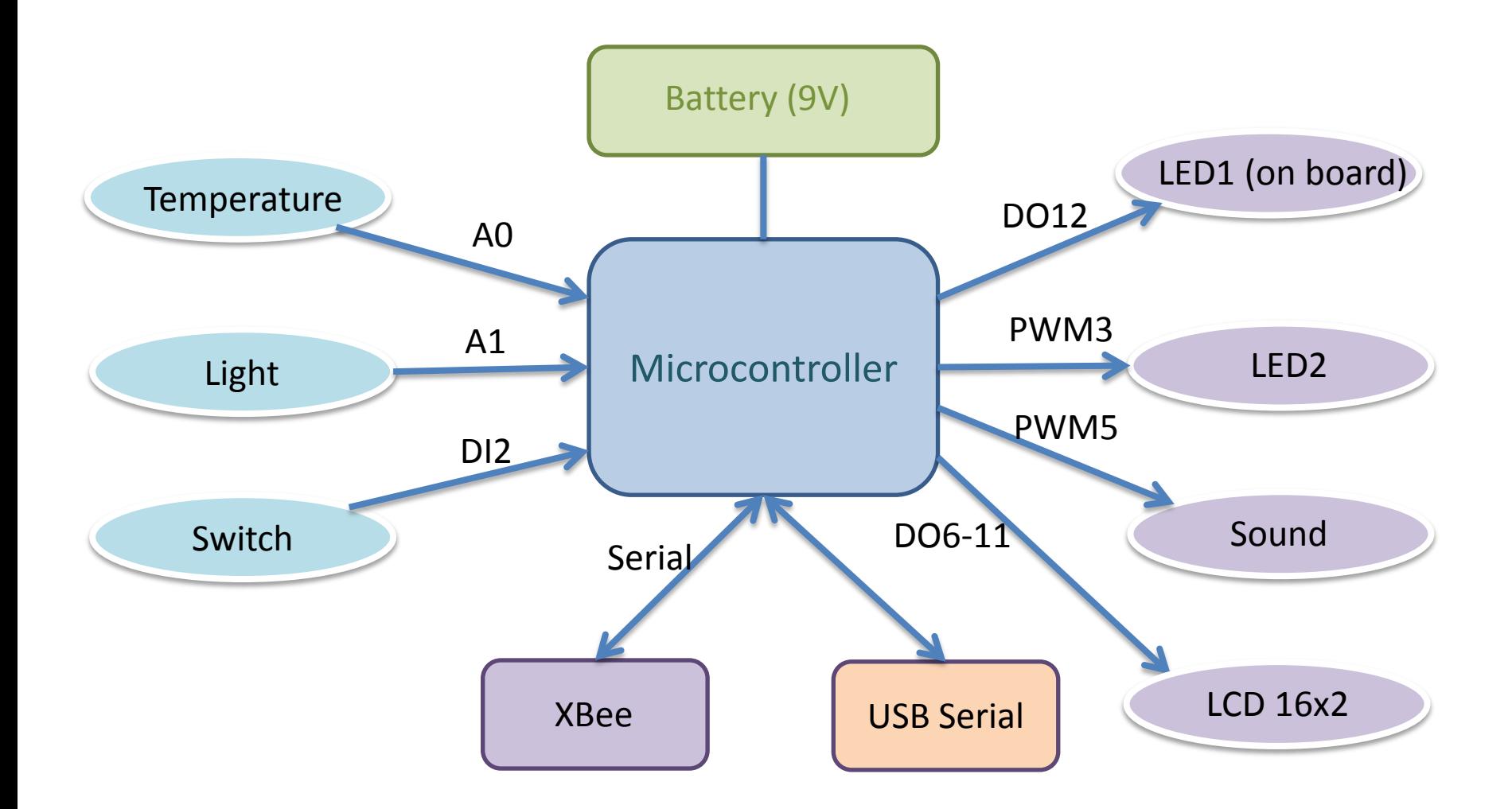

### 2 Building Pair Network (MCU by MCU)

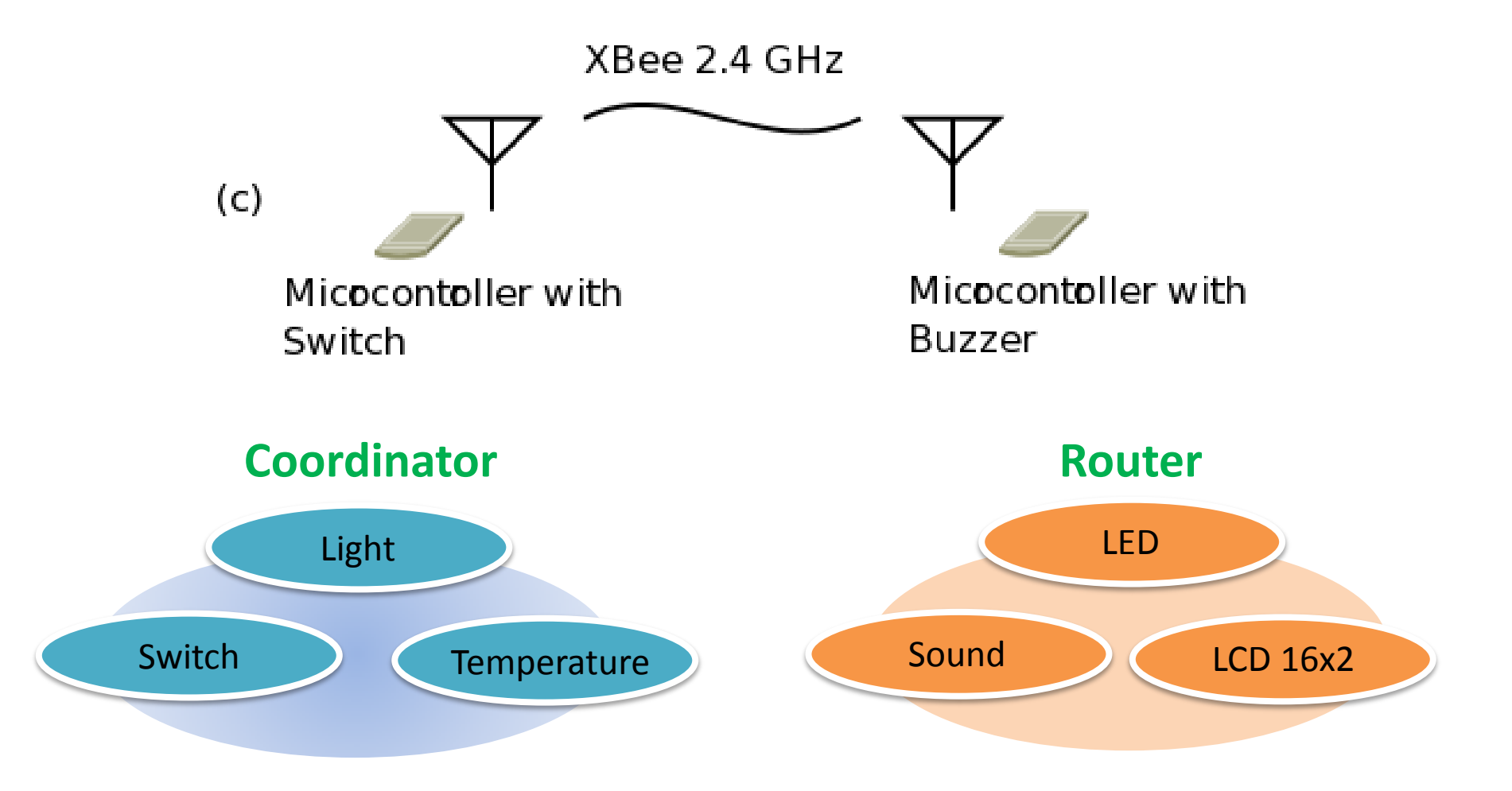

### 2.1 Signal Flow of Pair Network (MCU by MCU)

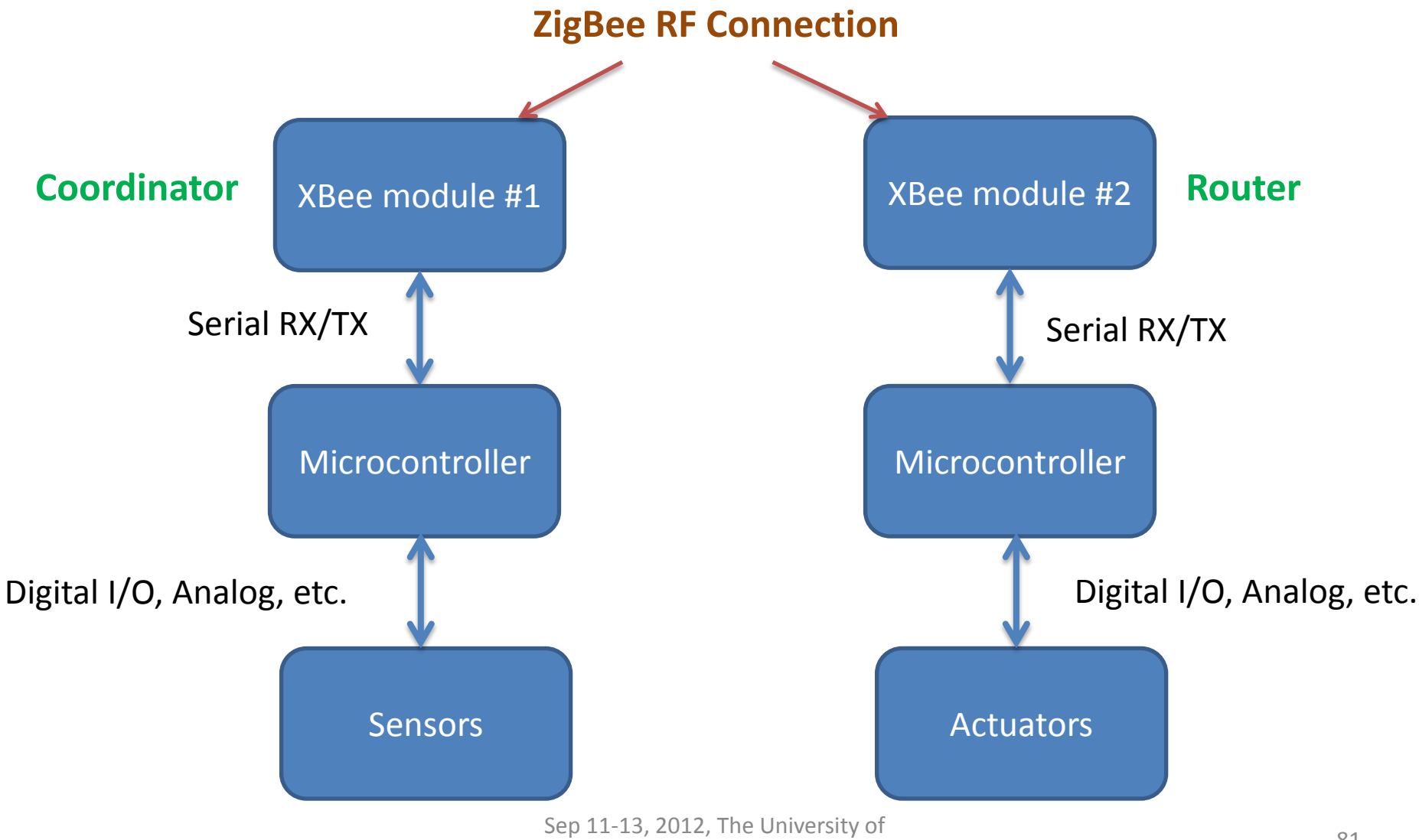

Tokushima, Akinori Tsuji

#### 2.2 Prepare XBee Firmware (Coordinator and Router)

- 1. Check Serial Number(SH,SL) of each module
- 2. Write Firmware, Coordinator AT or Router/Enddevice AT
- 3. Set up same PAN ID for each module
- 4. Set Destination address (DH, DL)
- 5. Reconnect the USB cable for restarting the XBee module
- 6. Communication test on the Terminal tab on X-CTU

### 2.3 XBee and Push Switch (Coordinator)

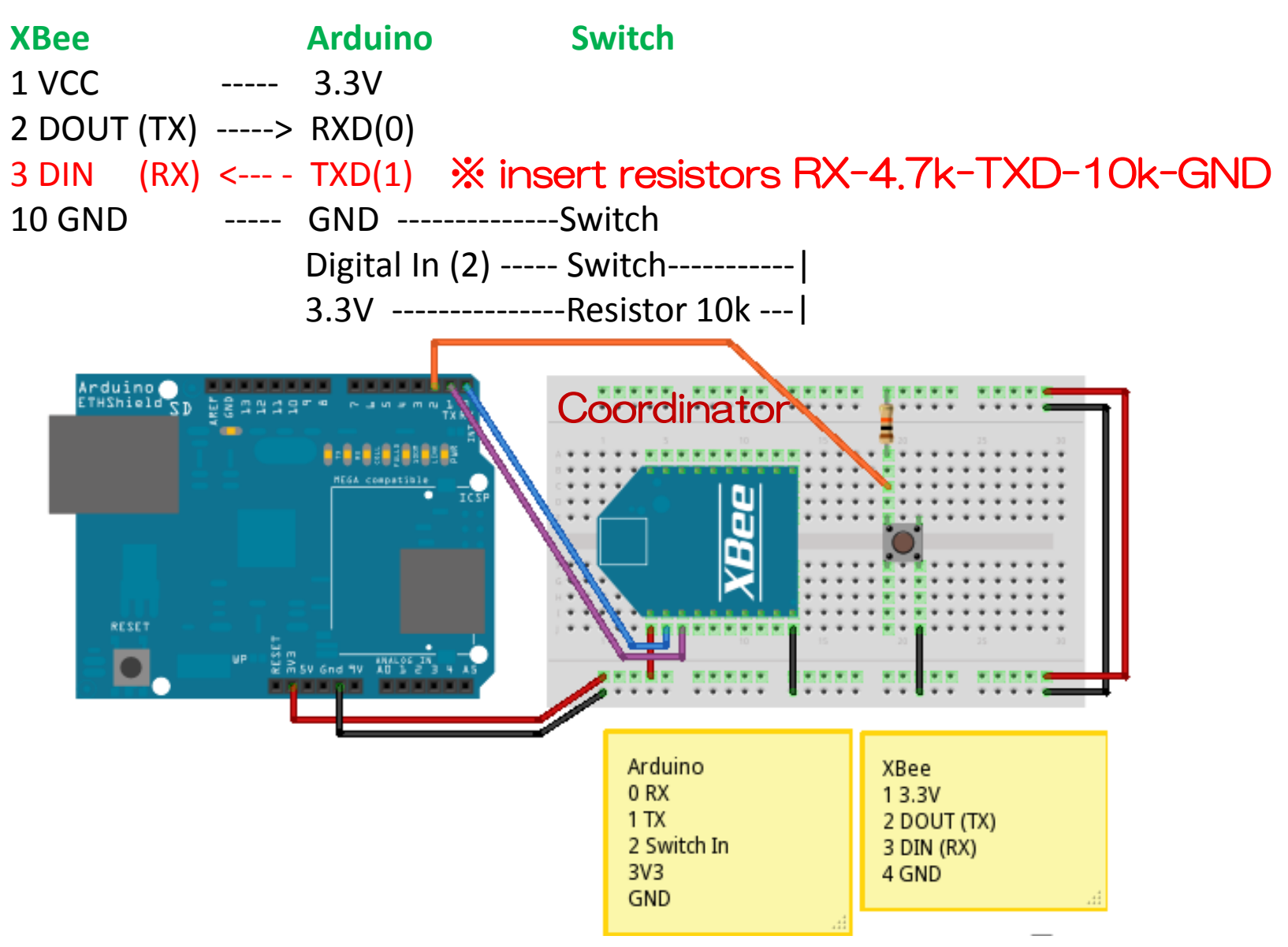

### Appendix: Push Switch

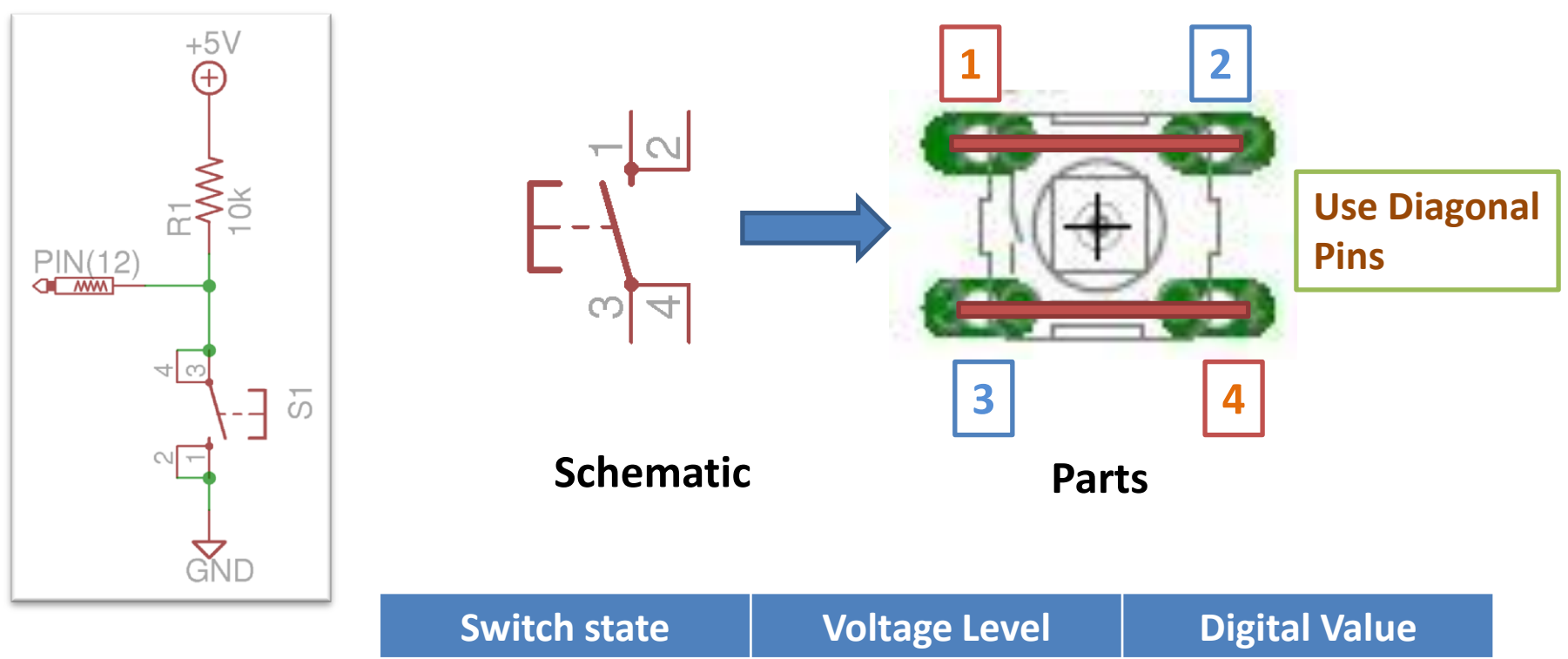

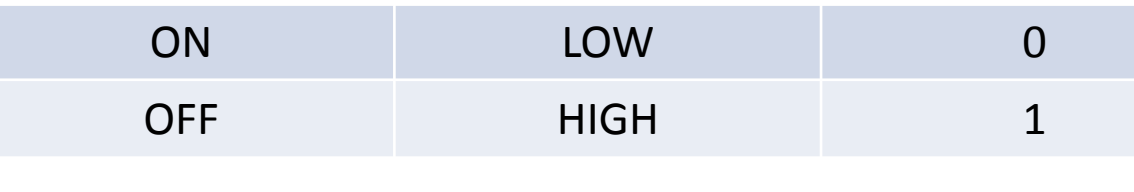

### Exercise 1: XBee and Push Switch (Coordinator)

#### **CoordinatorSwitch: send the character 'D' to the router when user push the switch**

```
const unsigned int swPin = 2;
```

```
void setup() { // Initialize peripherals
  pinMode(swPin, INPUT);
 Serial.begin(9600);
```

```
}
```
}

}

```
void loop() { // Infinite loop
```
if (digitalRead(swPin) == LOW)  $\frac{1}{2}$  if switch is pressed Serial.print('D'); // send character 'D' to the router delay(200); // more than 200ms wait to prevent chattering

> NOTE: Before writing the Arduino program, remove the XBee pins (RX) to prevent collisions of serial communication

### 2.4 XBee and Buzzer (Router)

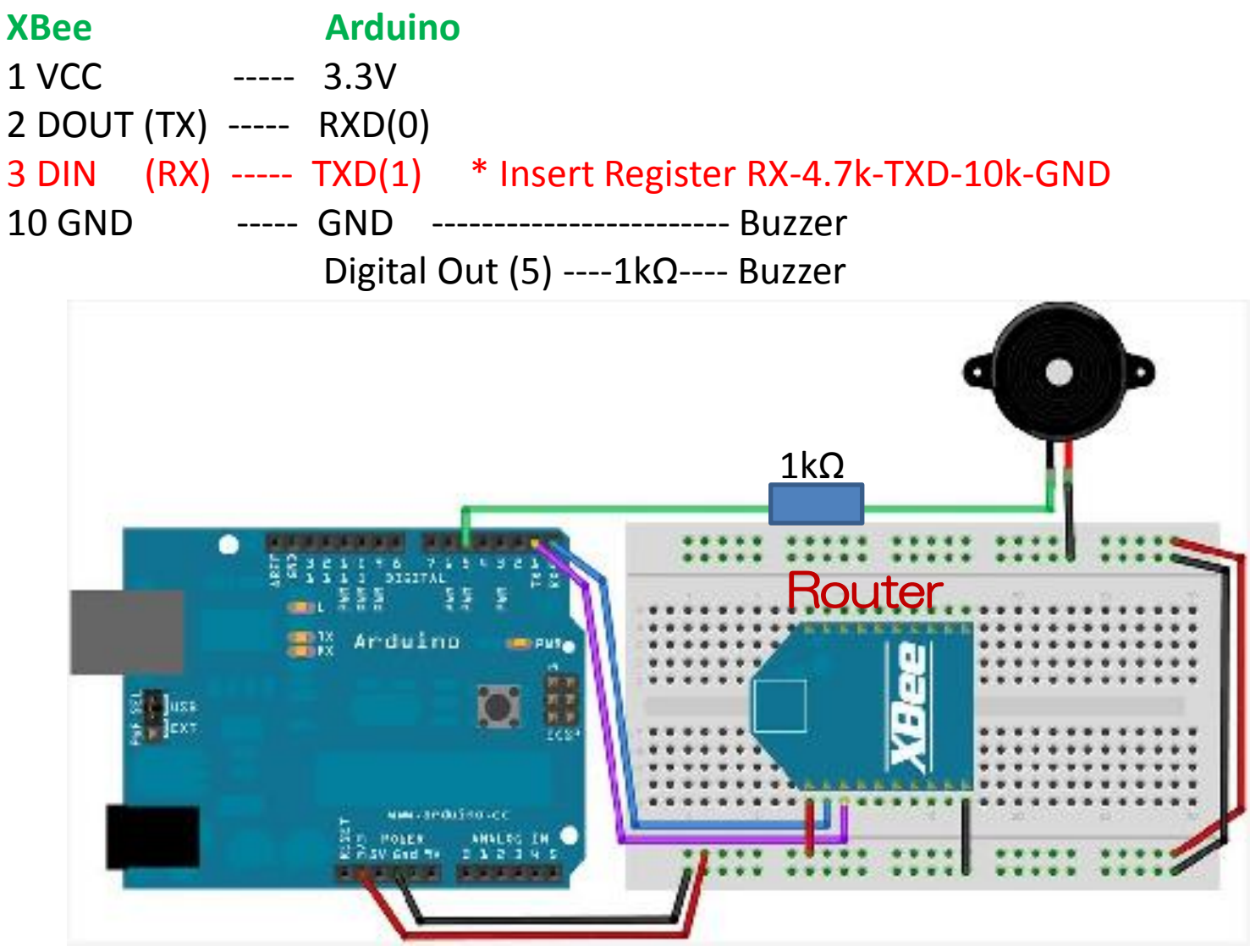

Tokushima, Akinori Tsuji

### Exercise 2: XBee and Buzzer (Router)

#### **RouterSpeaker: Buzzer turns on when the router received the character 'D'**

```
const unsigned int speakerPin = 5; // digital pin 5, PWM port
```

```
void setup() { // Initialize peripherals
  pinMode(speakerPin, OUTPUT);
  Serial.begin(9600);
```

```
}
```
}

}

```
void loop() { // Infinite loop
 if (Serial.available() > 0) {
  if (Serial.read() == 'D') { // receive character 'D' to the router
     analogWrite(speakerPin, 127); // buzzer on, PWM sets duty cycle 0—255, 490Hz
     delay(100); // duty cycle 50% (127)
     analogWrite(speakerPin, 0); // buzzer off, PWM sets duty cycle 0—255, , 490Hz
                                   \frac{1}{2} duty cycle 0% (0)
```
### 2.5 LCD Character Display

#### **LCD SC1602BS-B(-XA-GB-K)**

Number of Characters: 16 Characters x 2 lines Drive Method: 1/5 bias, 1 / 16 duty Operating Voltage: 4.5V – 5.5V Controller: HD47780 Compatible

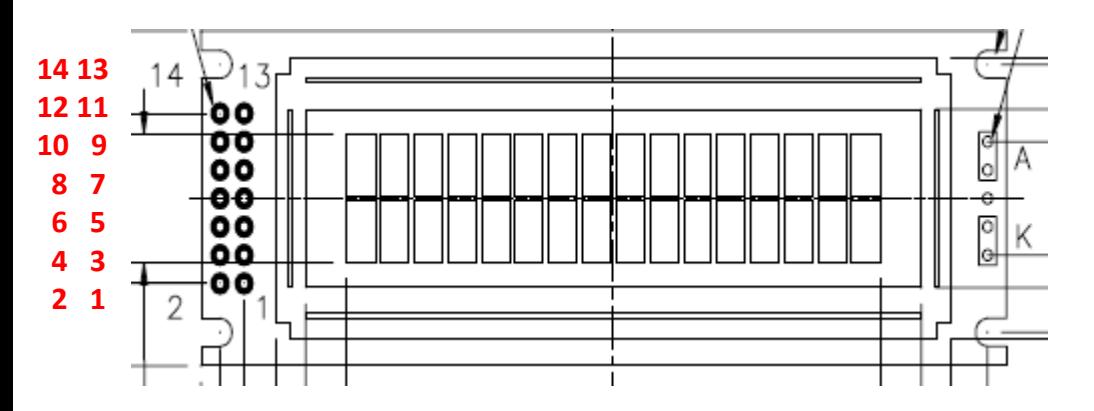

**Arduino Function: LiquidCrystal(rs, enable, d4, d5, d6, d7) LiquidCrystal(11, 10, 9, 8, 7, 6)** 

> Sep 11-13, 2012, The University of Tokushima, Akinori Tsuji

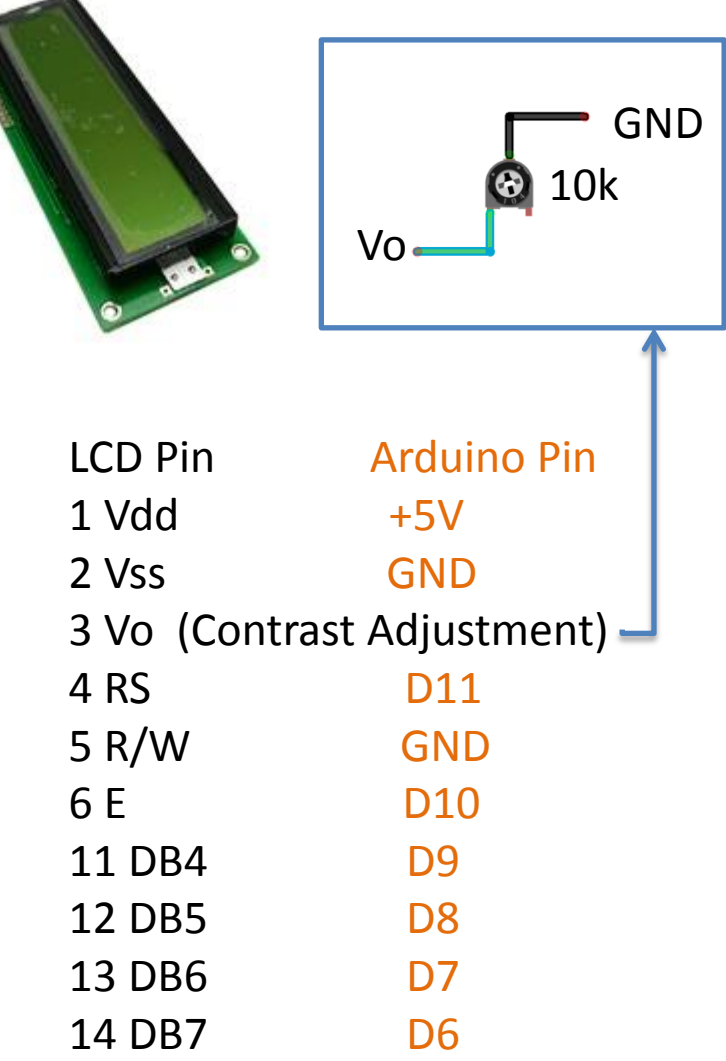

## Exercise 3: LCD test1 (1/2)

#### **LCDtest1: Initialize and clear the LCD, display test to show characters and numbers**

#### **#include <LiquidCrystal.h>**

// initialize the library with the numbers of the interface pins **LiquidCrystal lcd(11, 10, 9, 8, 7, 6);** // RS, E, D4, D5, D6, D7

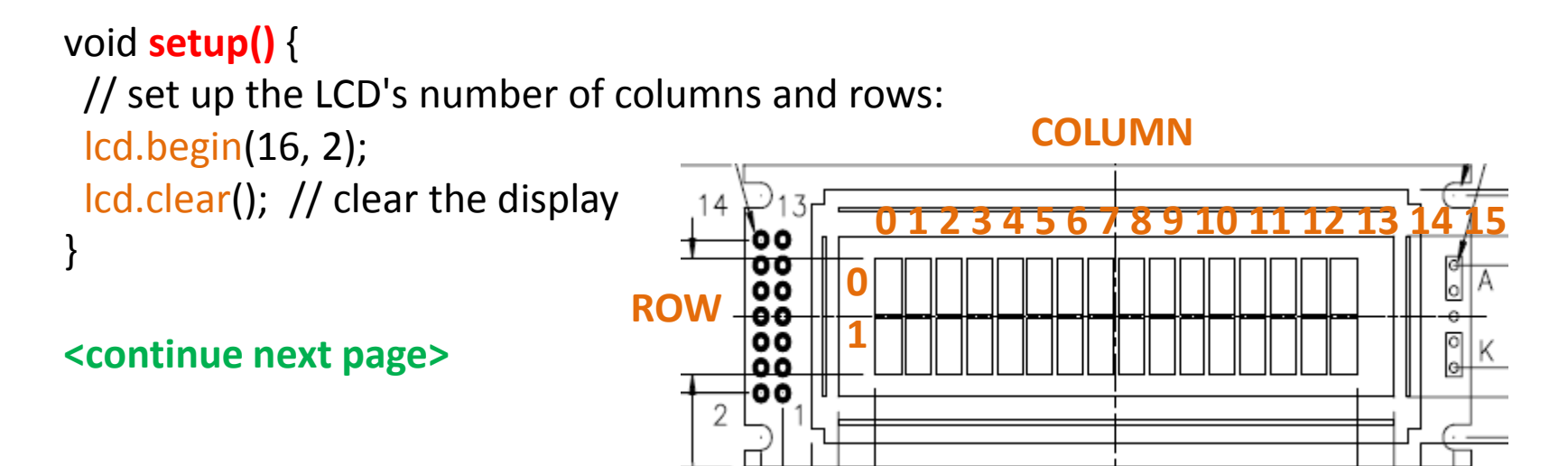

## Exercise 3: LCD test1 (2/2)

void **loop()** { static int  $n = 0$ ; float  $f = 1.2$ ;

// set the cursor to column 0, line 0 lcd.setCursor(0, 0); lcd.print("Hello, world!"); lcd.print(f);

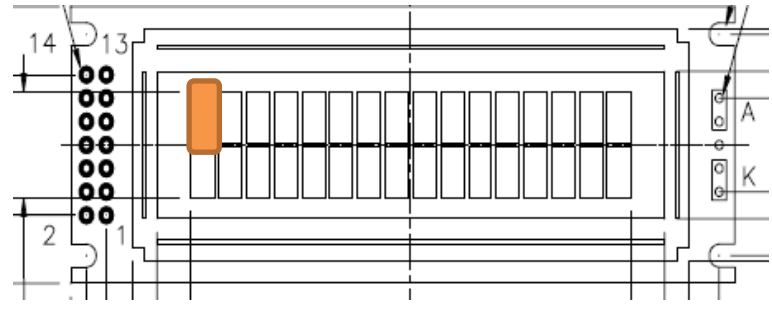

 // set the cursor to column 0, line 1 // (note: line 1 is the second row, since counting begins with 0): lcd.setCursor(0, 1); lcd.print(n++); ٥o ٥o delay(200); ŌŎ ۵O 00 }

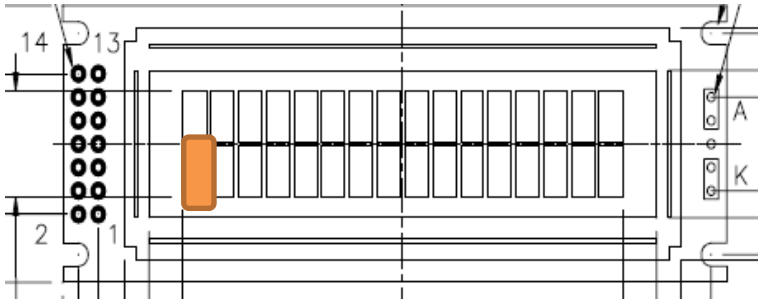

## Exercise 4: LCD test (1/2)

#### **LCDtest2: Display shows counting down number and shows three data in one line**

```
#include <LiquidCrystal.h>
const int numRows = 2; // lines
const int numCols = 16;
int count;
LiquidCrystal lcd(11, 10, 9, 8, 7, 6); // RS, E, D4, D5, D6, D7
```

```
void setup() {
lcd.begin(16, 2);
                                                                              Starting in
                                                                       0<sup>o</sup>lcd.print("Starting in "); // this string is 12 characters \frac{1}{20}٥ó
 for(int i=9; i > 0; i--) // count down from 9
                                                                       \bullet\bullet {
   // the top line is row 0
   lcd.setCursor(12,0); // move the cursor to the end of the string
   lcd.print(i);
   delay(1000);
                                                                       ٥٥
 }
}
                                                                       00
                                                                       00 <continue next page>
                                         Sep 11-13, 2012, The University \overline{C}.
                                                                                                            91Tokushima, Akinori Tsuji
```
## Exercise 4: LCD test (2/2)

#### void loop()

```
{
 int columnWidth = 4; //spacing for the columns
  int displayColumns = 3; //how many columns of numbers
 lcd.clear(); // clear the display
 for( int col=0; col < displayColumns; col++)
 {
   lcd.setCursor(col * columnWidth, 0);
  count = count + 1;14
                                                 ٥o
   lcd.print(count);
                                                 00
                                                 00
                                                 -00
 }
                                                 00
                                                 00
 delay(1000);
                                                 00
}
```
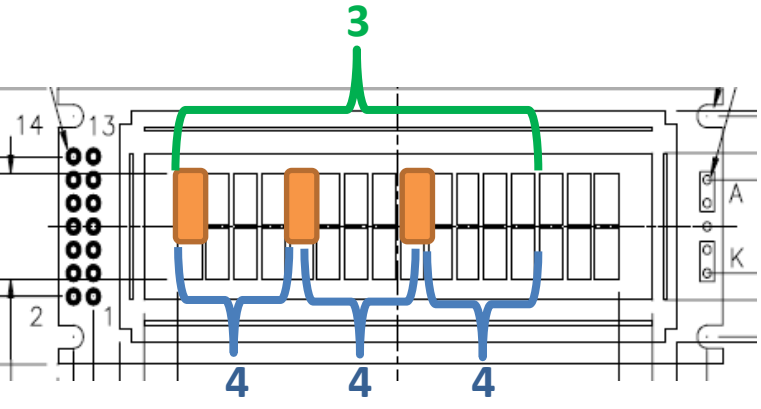

## 3 Building Your Wireless Sensor Networks

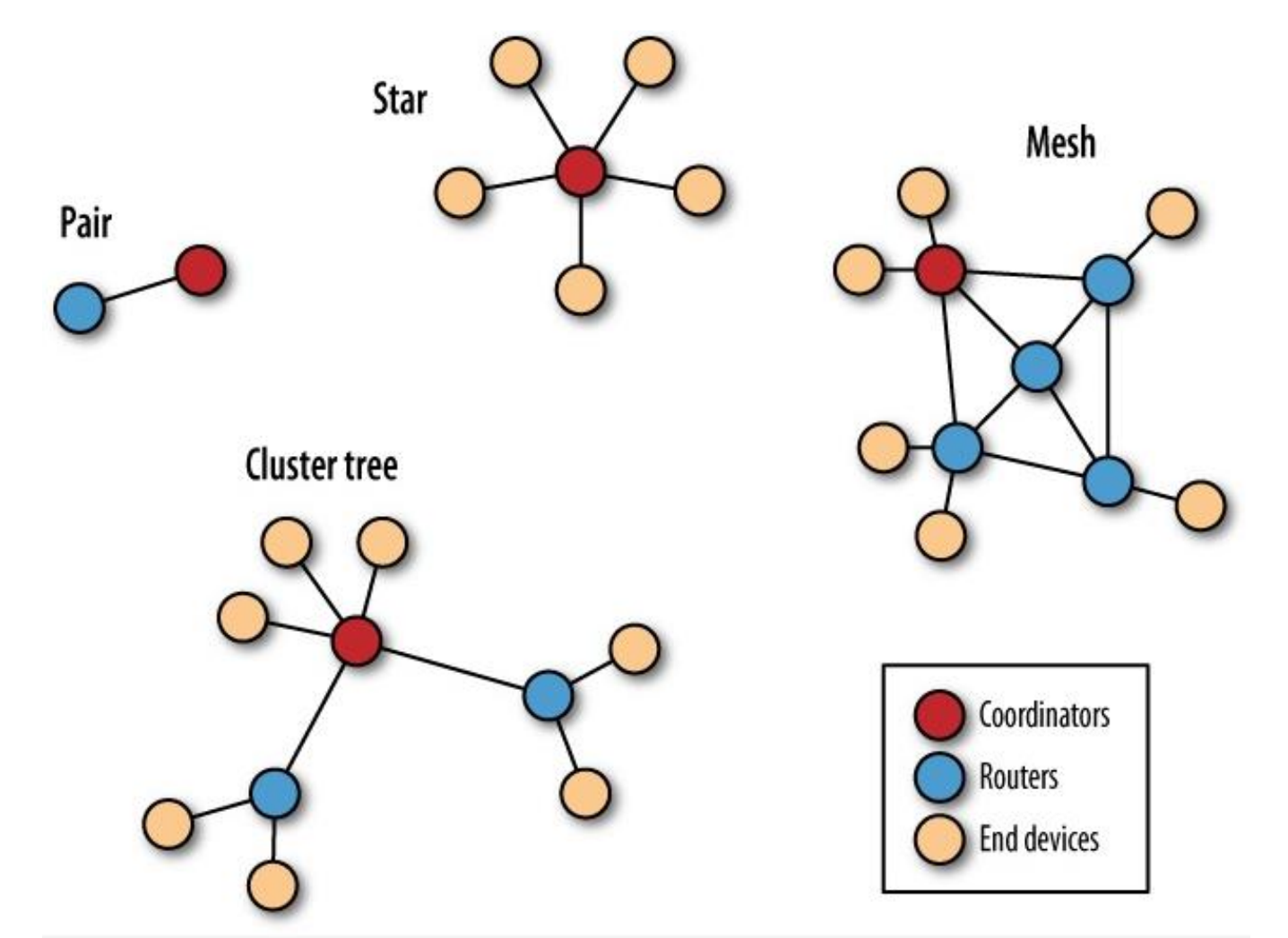

# 3.1 Examples of Wireless Sensor Networks

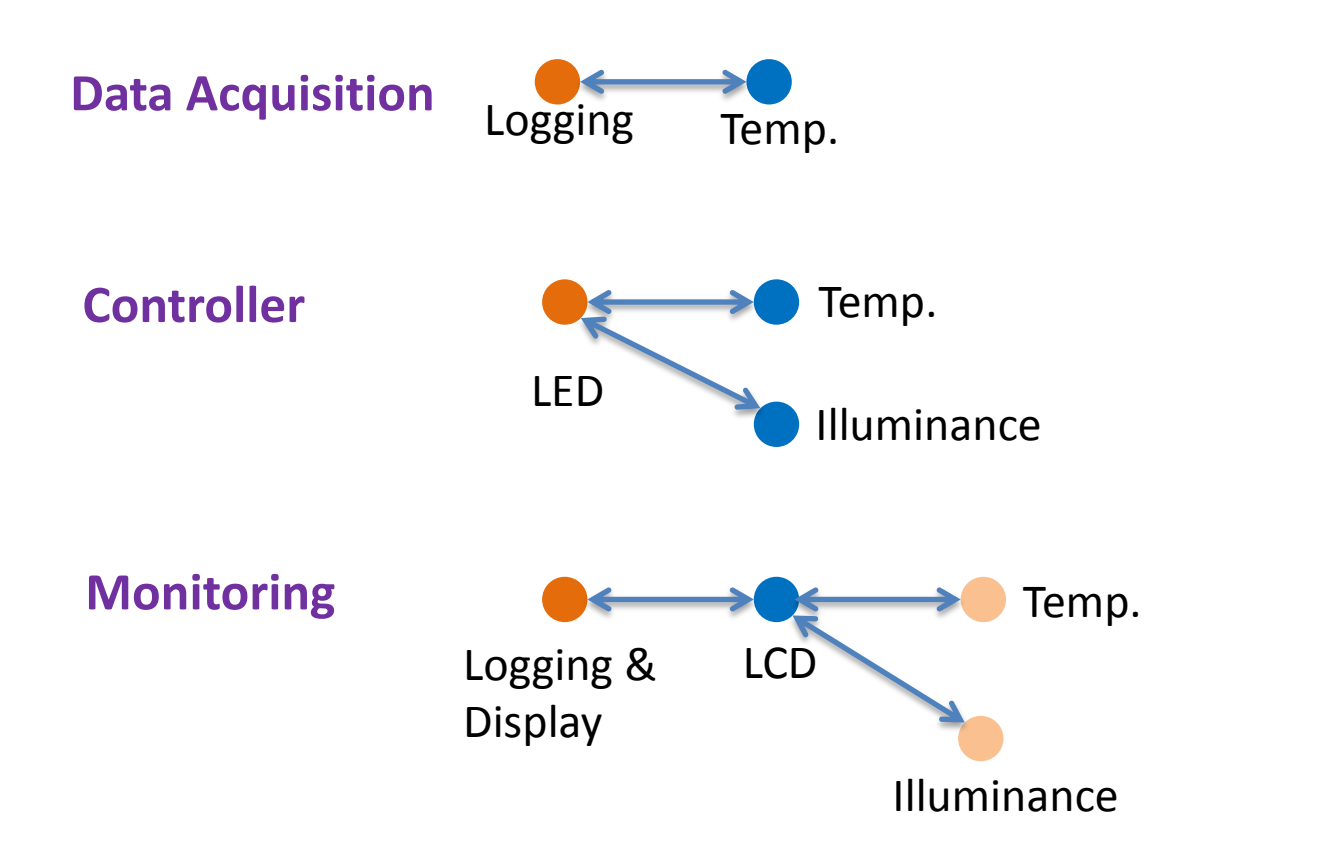

Sep 11-13, 2012, The University of Tokushima, Akinori Tsuji

Coordinator

Router

Endpoint

### 3.2 Broadcast

#### **Broadcast to all nodes** Send to the Coordinator RO1 RO2 RO3 RO1 (RO2 RO3 **Coordinator DH 0 DL FFFF Router DH 0 DL 0**

## 3.3 Communication Protocol

**Data Format (Coordinator):** Node Number,CMD Example) Node001,Read

#### **Data Format (Router):**

Node Number, <sensor 1>, <sensor 2>, ..., <sensor N>, <br/> <br/>battery power>, <date>, <time> Example) Node001,Temp,25.2,Lux,200.2,Bat,4.8,Date,9/8/2012,10:20:11

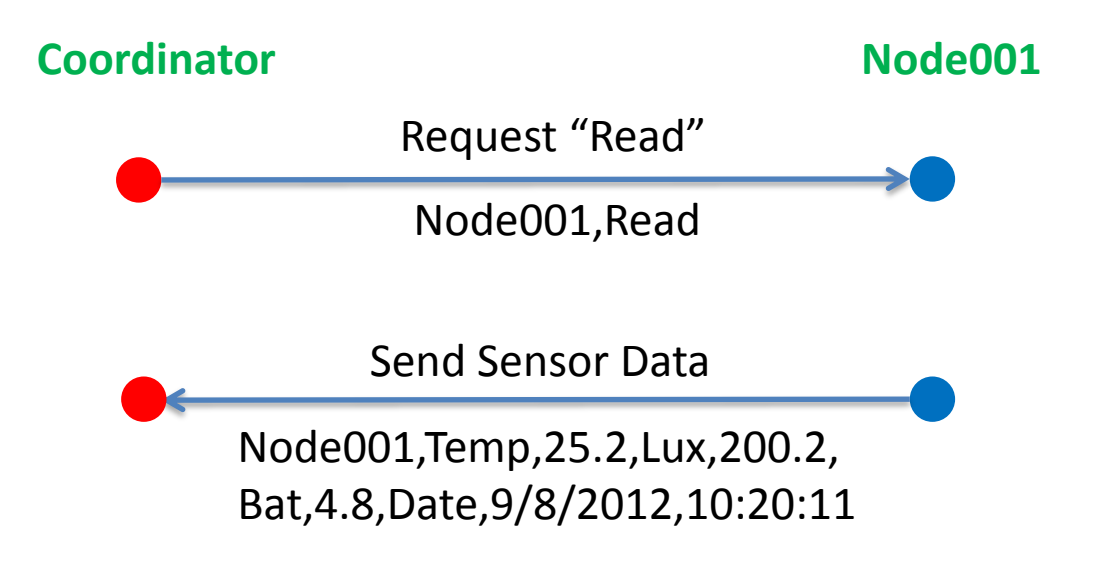

Sep 11-13, 2012, The University of Tokushima, Akinori Tsuji

# Appendix How to write Arduino firmware

#### **For Arduino Duemilianove w/Atmega328**

- **1. Connect AVR-ISPMKII to the ICSP pin header**
- **2. Power supply from a USB connector**
- **3. Run the AVR Studio**
- **4. Click on the AVR Button**

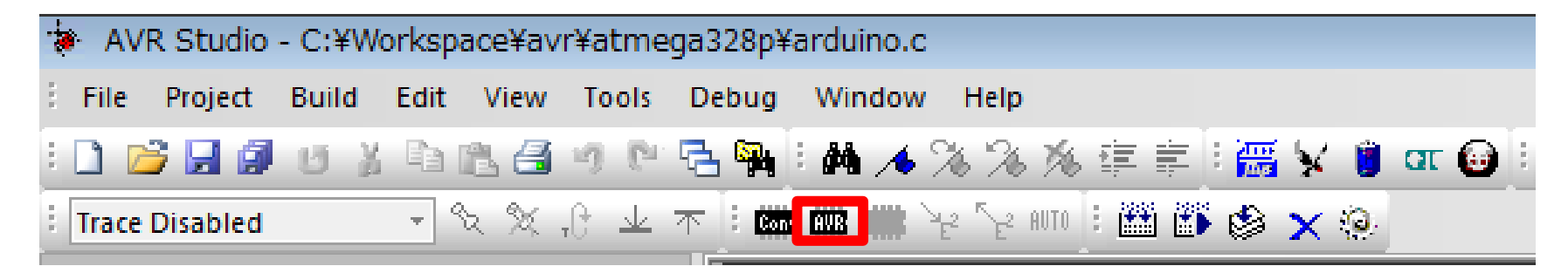

# Appendix How to write Arduino firmware

**5. Program Fuses Bits HIGH: 0xDA LOW: 0xFF**

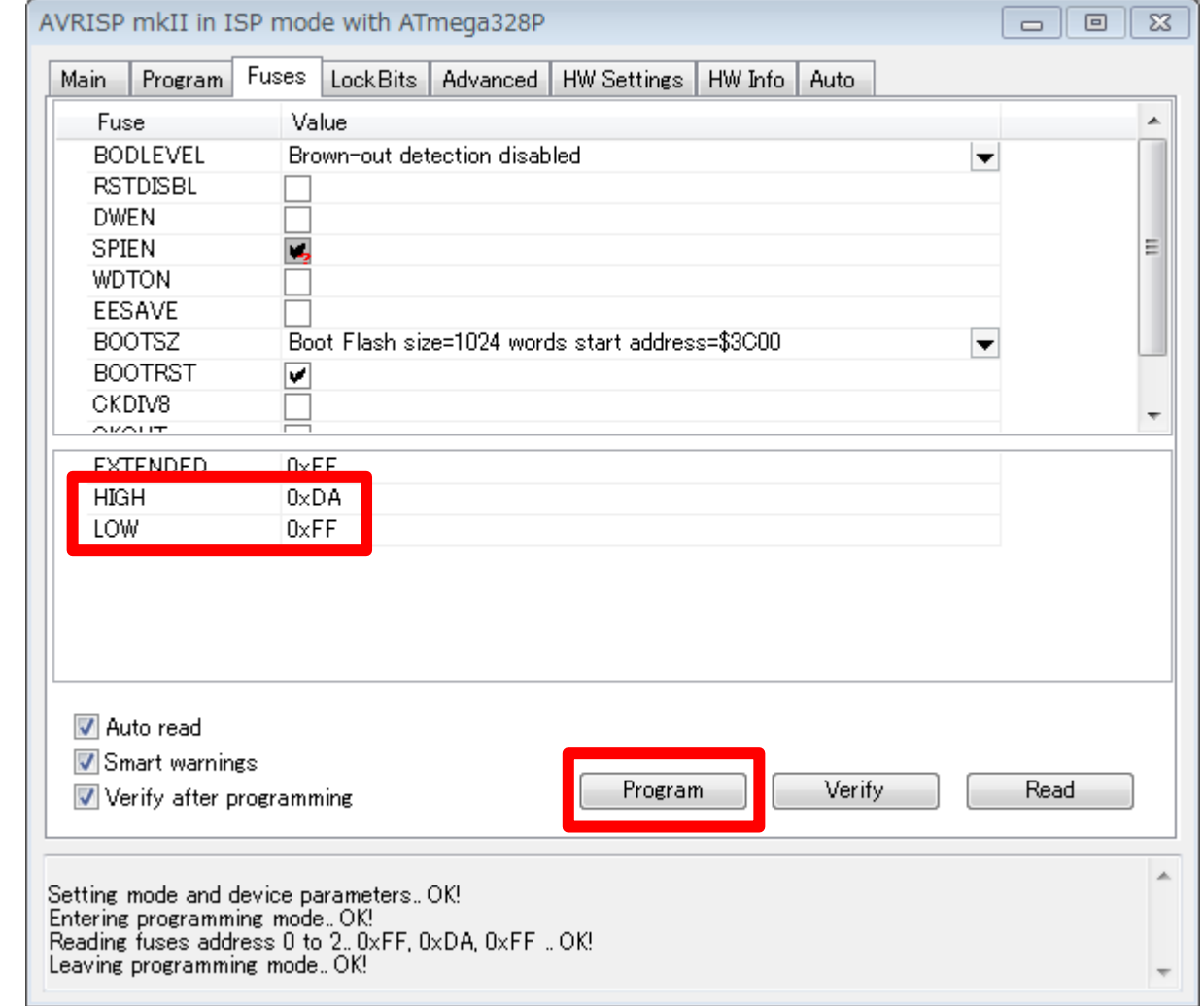

# Appendix How to write Arduino firmware

**6. Program Arduino Firmware**

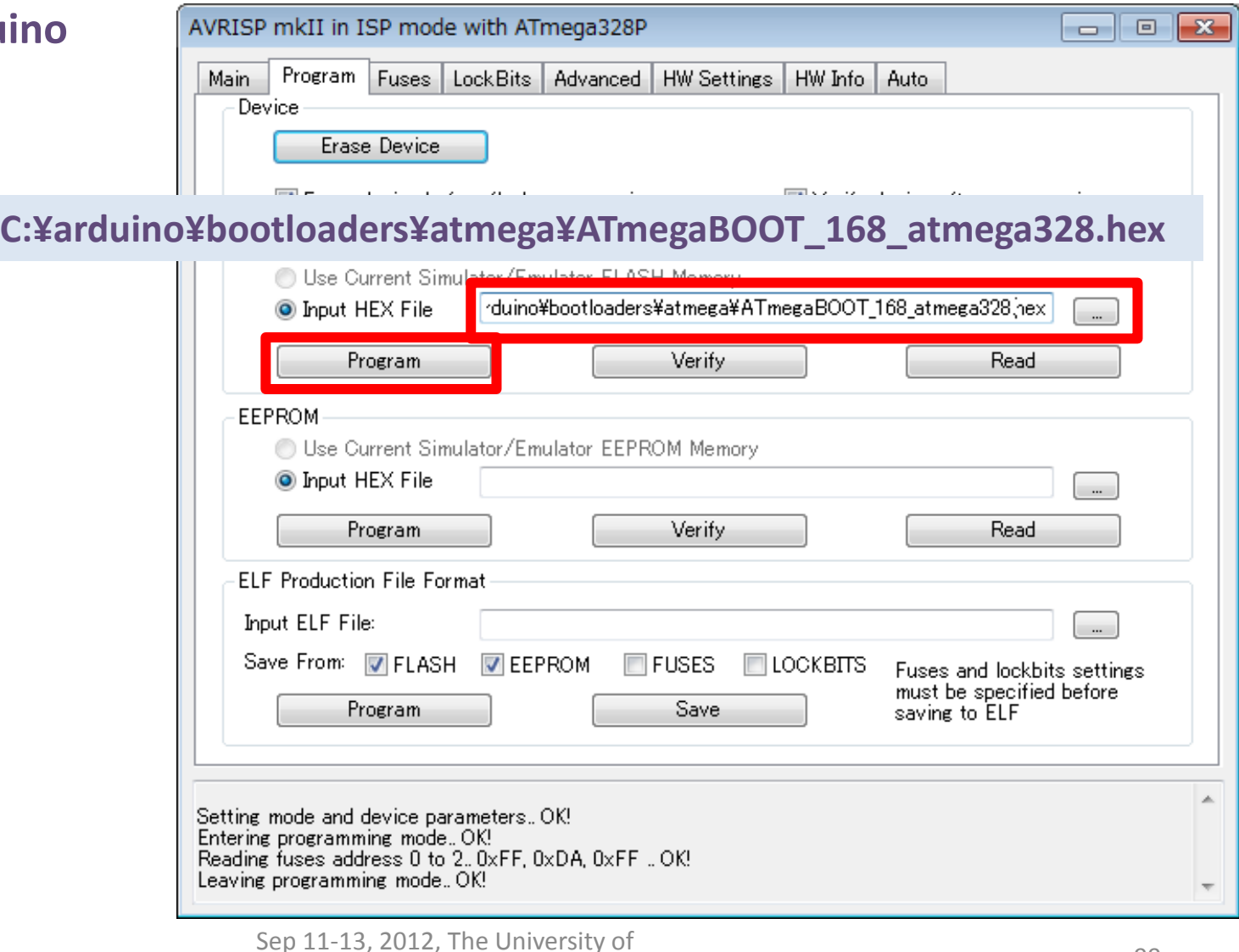

### Revised History

2012/8/2(Sat) Created by Akinori Tsuji 2012/8/11(Sat) Day1, Day2, and Day3 write briefly 2012/8/12(Sun) Day1 almost complete 2012/8/15(Tue) Day2, Day3 write in detail 2012/9/10(Mon) Day1 & Day2 write 2012/9/11(Tue) Released 1<sup>st</sup> edition 2012/9/12(Wed) Day1, Day 2, and Day3 modified 2012/9/13(Thu) Day3 modified 2012/9/14(Fri) Day1, Day2, and Day3 made some correction

**A part of this workshop is supported by the KAKEN SUISIN budget titled in "Building Battery-less Sensing System based on the Energy Harvesting Technology" in Tokushima University**